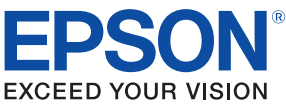

# **TM-T70** Technical Reference Guide

#### [Product Overview](#page-10-0)

Describes features and general specifications for the product.

#### **[Setup](#page-28-0)**

Describes setup and instrallation of the product and peripherals.

#### [Application Development Information](#page-50-0)

Describes how to control the printer and necessary information when you develop applications.

#### **[Handling](#page-60-0)**

Describes how to handle the product.

## [Appendix](#page-64-0)

Describes interfaces, connectors and character code tables.

410620803 Rev. C

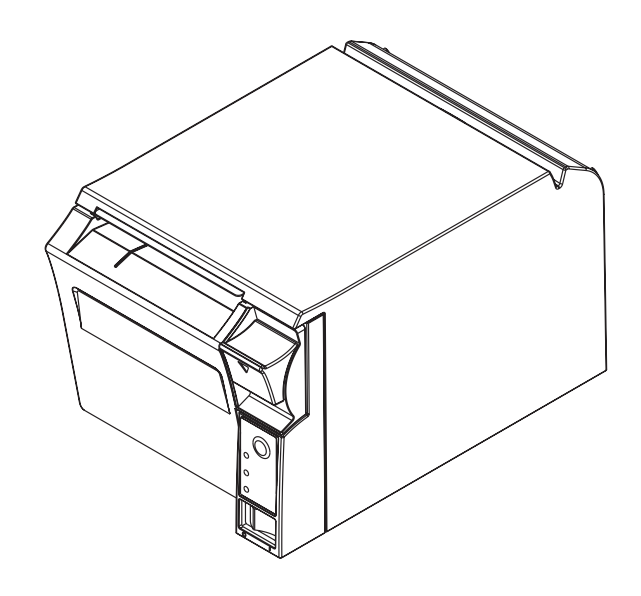

#### **Cautions**

- No part of this document may be reproduced, stored in a retrieval system, or transmitted in any form or by any means, electronic, mechanical, photocopying, recording, or otherwise, without the prior written permission of Seiko Epson Corporation.
- The contents of this document are subject to change without notice. Please contact us for the latest information.
- While every precaution has taken in the preparation of this document, Seiko Epson Corporation assumes no responsibility for errors or omissions.
- Neither is any liability assumed for damages resulting from the use of the information contained herein.
- Neither Seiko Epson Corporation nor its affiliates shall be liable to the purchaser of this product or third parties for damages, losses, costs, or expenses incurred by the purchaser or third parties as a result of: accident, misuse, or abuse of this product or unauthorized modifications, repairs, or alterations to this product, or (excluding the U.S.) failure to strictly comply with Seiko Epson Corporation's operating and maintenance instructions.
- Seiko Epson Corporation shall not be liable against any damages or problems arising from the use of any options or any consumable products other than those designated as Original EPSON Products or EPSON Approved Products by Seiko Epson Corporation.

#### **Trademarks**

EPSON and ESC/POS are registered trademarks of Seiko Epson Corporation in Japan and other countries/regions.

Microsoft and Windows are registered trademarks of Microsoft Corporation.

## **ESC/POS® Command System**

EPSON has been taking industry's initiatives with its own POS printer command system (ESC/POS). ESC/POS has a large number of commands including patented ones. Its high scalability enables users to build versatile POS systems. The system is compatible with all types of EPSON POS printers (excluding the TM-C100) and displays. Moreover, its flexibility makes it easy to upgrade the future. The functionality and the user-friendliness is valued around the world.

## <span id="page-1-0"></span>*Revision History*

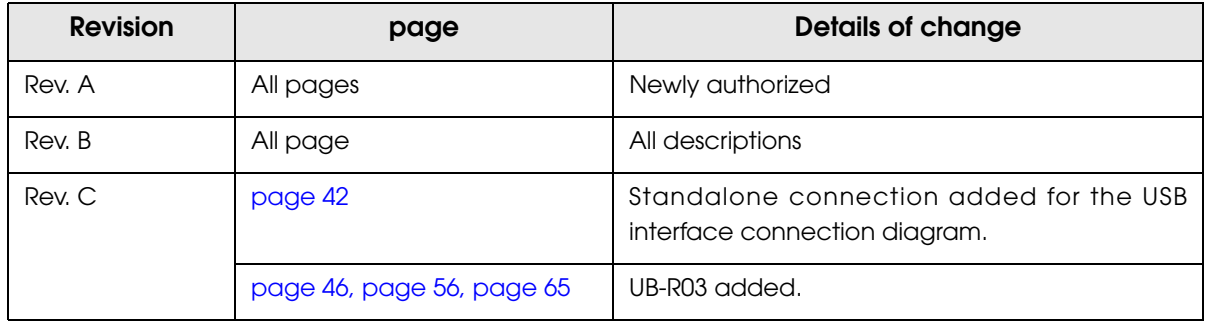

# <span id="page-2-0"></span>*For Safety*

## <span id="page-2-1"></span>Key to Symbols

The symbols in this manual are identified by their level of importance, as defined below. Read the following carefully before handling the product.

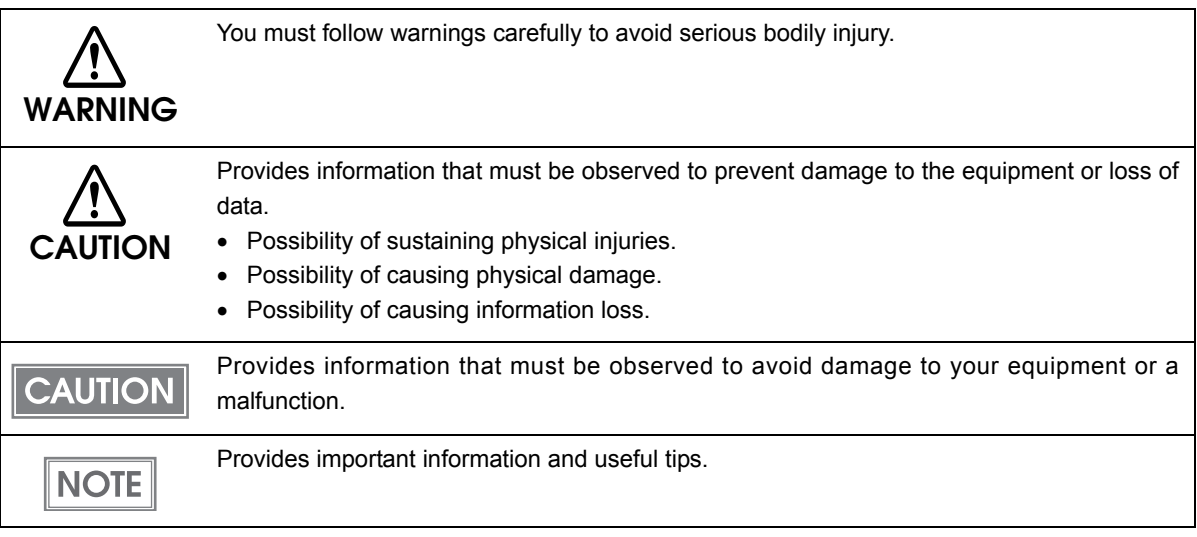

<span id="page-3-0"></span>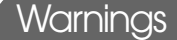

Г

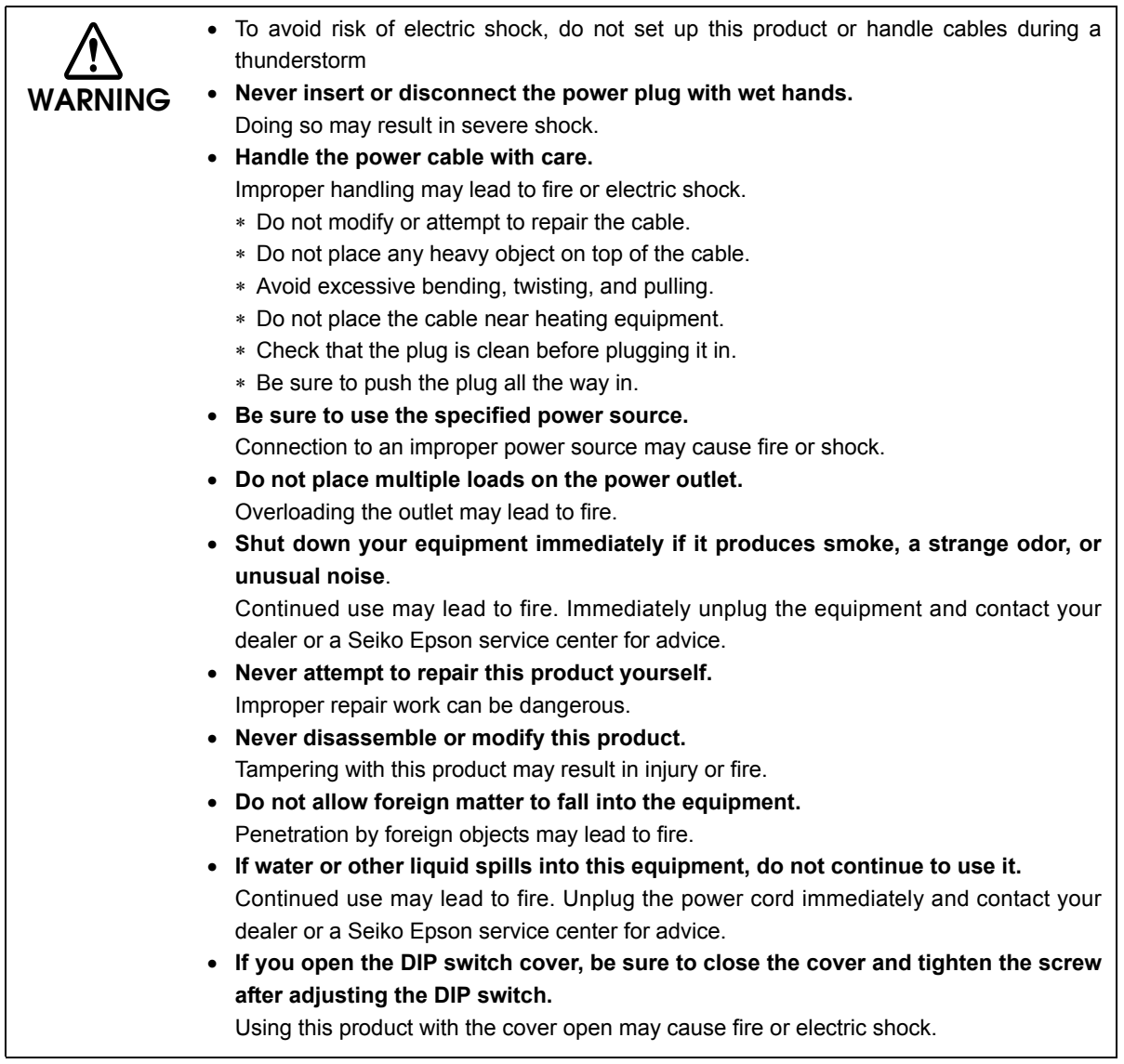

### <span id="page-4-0"></span>**Cautions**

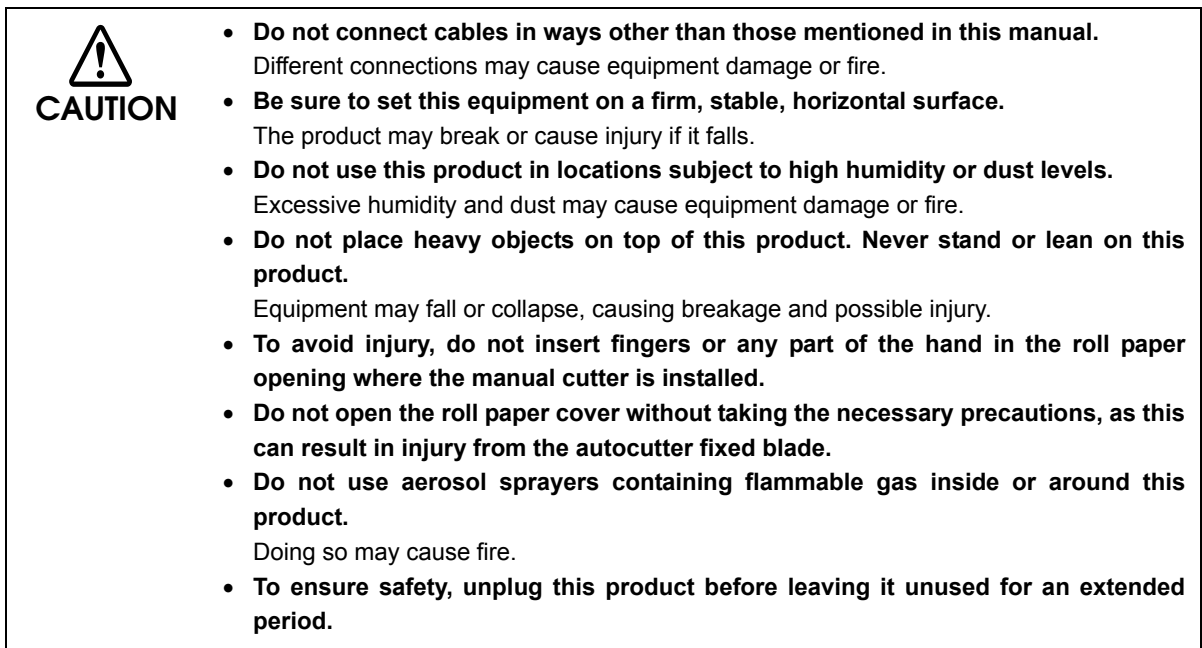

# <span id="page-4-1"></span>*Restriction of Use*

When this product is used for applications requiring high reliability/safety such as transportation devices related to aviation, rail, marine, automotive etc.; disaster prevention devices; various safety devices etc.; or functional/precision devices etc., you should use this product only after giving consideration to including fail-safes and redundancies into your design to maintain safety and total system reliability. Because this product was not intended for use in applications requiring extremely high reliability/safety such as aerospace equipment, main communication equipment, nuclear power control equipment, or medical equipment related to direct medical care etc., please make your own judgment on this product's suitability after a full evaluation.

# <span id="page-5-0"></span>*About this Manual*

## <span id="page-5-1"></span>Aim of the Manual

This manual was created to provide information on development, design, and installation of POS systems and development and design of printer applications for developers.

## <span id="page-5-2"></span>Manual Content

The manual is made up of the following sections:

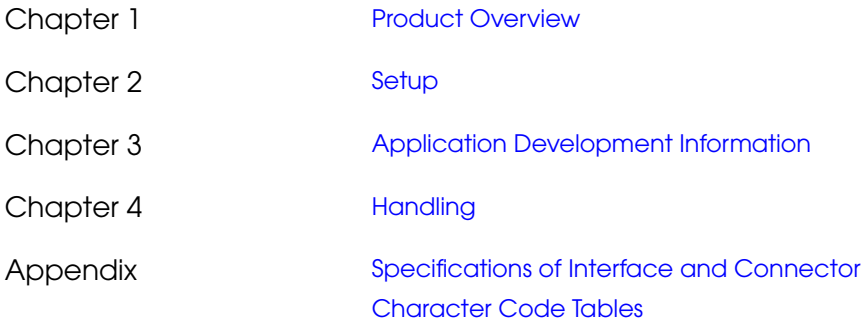

# <span id="page-6-0"></span>Contents

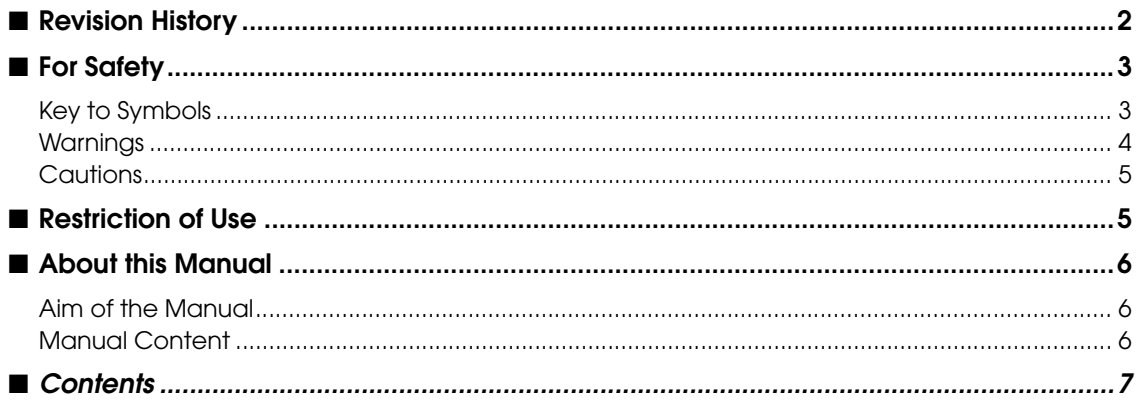

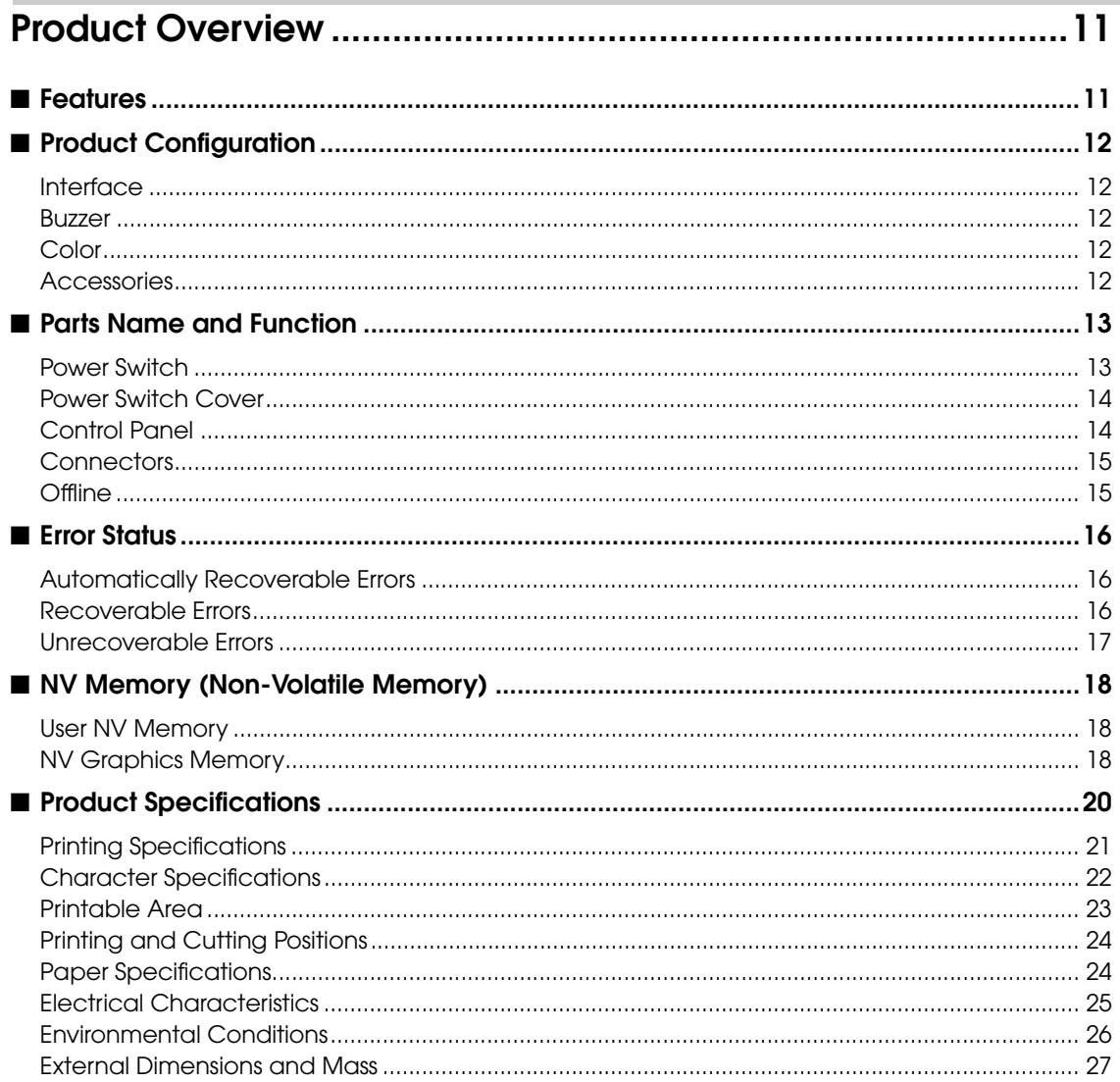

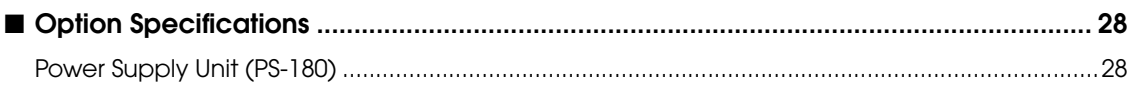

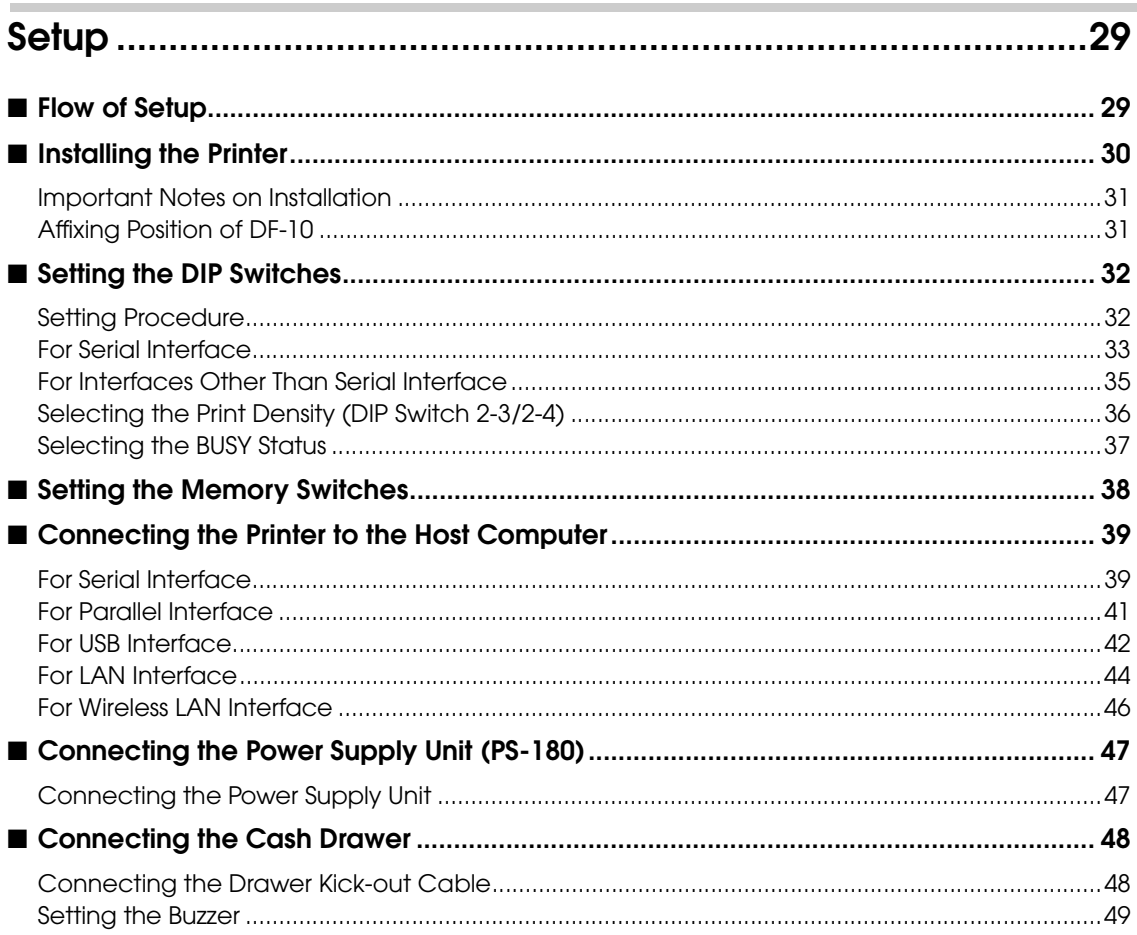

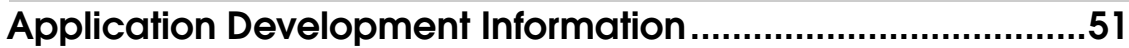

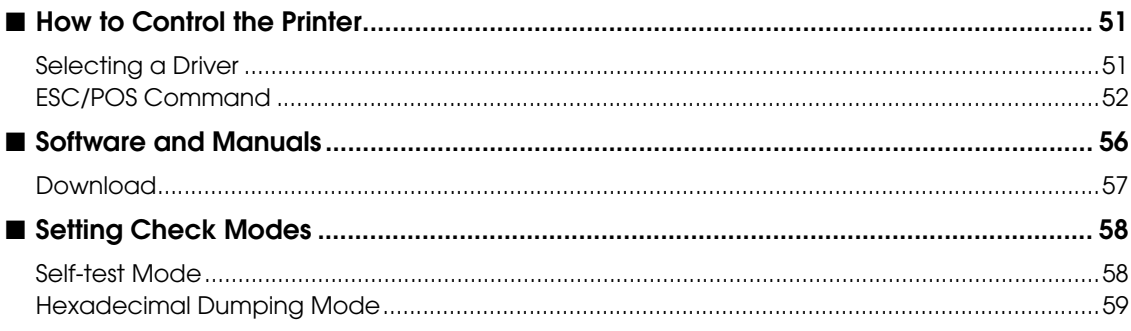

F

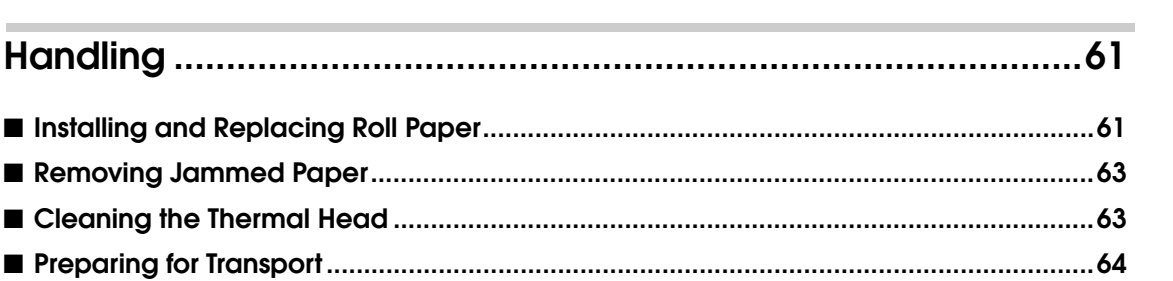

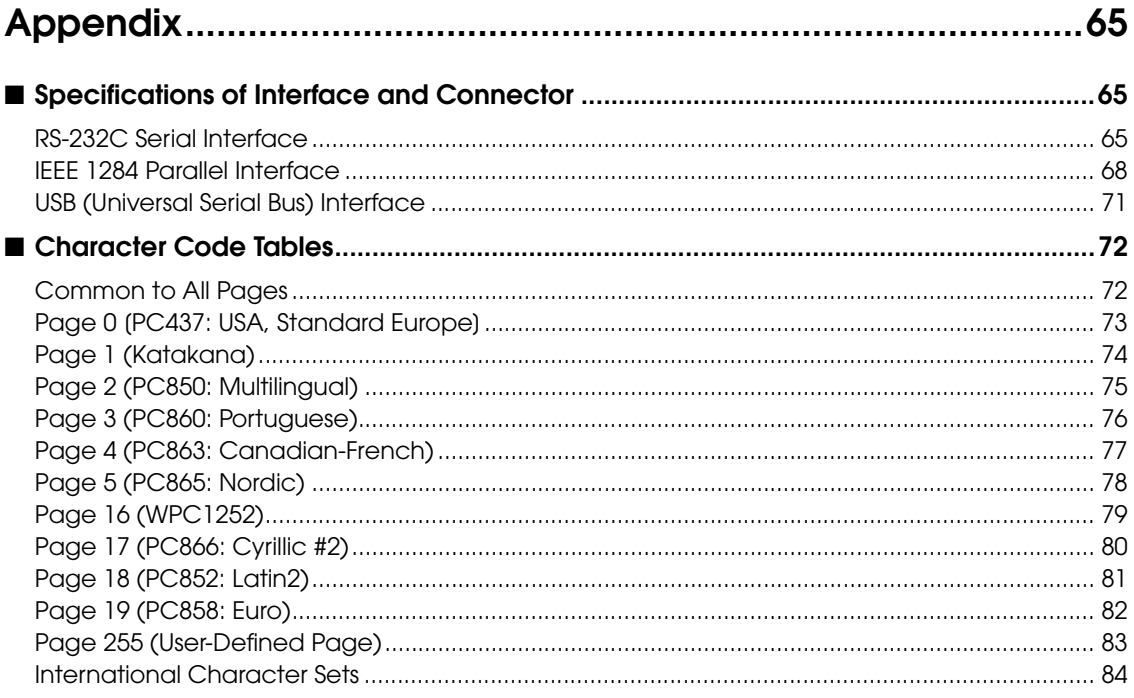

Г

T

# <span id="page-10-1"></span><span id="page-10-0"></span>Product Overview

This chapter describes features and specifications of the product.

# <span id="page-10-2"></span>*Features*

The TM-T70 is a receipt printer with high speed printing and a small footprint. With its compact design, it can be placed in a narrow space, such as under a counter, and it also has full front access for easy operability.

#### High speed printing

- Issuing of batch receipts is possible.
- Maximum print speed: 170 mm/s
- Graphics are also printed with high-speed printing.

### Front operation

- Easy drop-in paper loading
- Front access operation of the power button and operation panel
- Front access operation for receipt ejection

#### Software

- Command protocol is based on the  $\text{ESC}/\text{POS}^{\circledR}$  Proprietary Command System.
- OPOS ADK and Windows<sup>®</sup> printer driver are available.
- In addition to supporting several kinds of bar code printing, two-dimensional code (PDF417, QR code) printing is possible.
- Various layouts are possible by using page mode.
- A maintenance counter function is supported.

#### Interface

Various interface boards (EPSON UB series) can be used.

1

# <span id="page-11-0"></span>*Product Configuration*

#### <span id="page-11-1"></span>**Interface**

- Serial interface model (RS-232C)
- Parallel interface model (IEEE1284)
- USB interface model (full-speed)
- Ethernet interface model (10/100BASE-T)
- Wireless LAN interface model (IEEE802.11b)

#### <span id="page-11-2"></span>Buzzer

- Model with the buzzer function
- Model without the buzzer function

#### <span id="page-11-3"></span>**Color**

- ECW (Epson Cool White)
- EDG (Epson Dark Gray)

#### <span id="page-11-4"></span>**Accessories**

#### **Attachments**

- Roll paper (for operation check)
- User's manual
- Power switch cover
- Locking wire saddle (only for USB interface model)

#### **Options**

- External power supply (Model: PS-180)
- Connector cover (Model: OT-CC70W/OT-CC70B) Protects cables and interface connected to the printer.
- Affixing tapes for fixing the printer (Model: DF-10)
- Interface boards (UB series)

# <span id="page-12-0"></span>*Parts Name and Function*

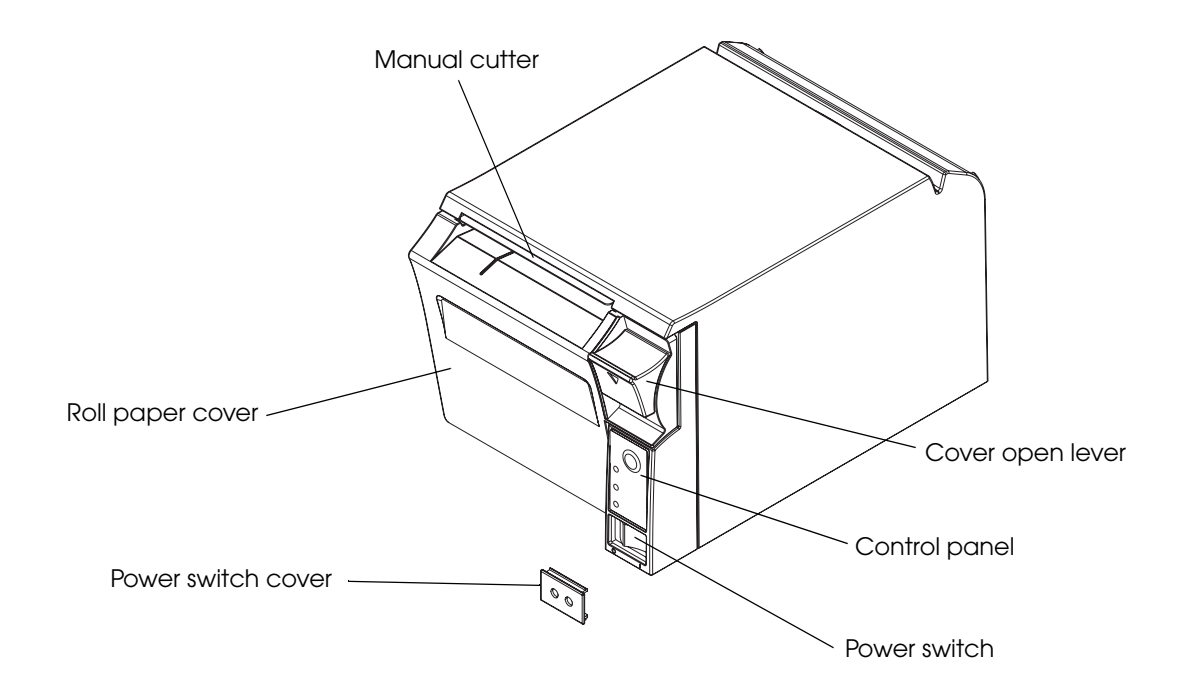

## <span id="page-12-1"></span>Power Switch

Turns the printer on or off. The marks on the switch:  $(\bigcup / | )$ 

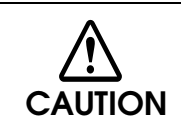

**Before turning on the printer, be sure to check that the AC adapter is connected to the power supply.**

**CAUTION** 

Before turning the printer off, it is recommended to send a power-off command to the printer. If you use the power-off sequence, the latest maintenance counter values are saved. (Maintenance counter values are usually saved every two minutes.) For detailed information about ESC/POS commands, see the ESC/POS Application Programing Guide.

## <span id="page-13-0"></span>Power Switch Cover

Install the power switch cover that comes with the TM-T70 onto the printer to prevent inadvertent changing of the power switch, to prevent tampering, and to improve the appearance of the printer.

To reset the printer when the power switch cover is installed, insert a long, thin object (such as the end of a paper clip) into the hole in the power switch cover and press the power switch.

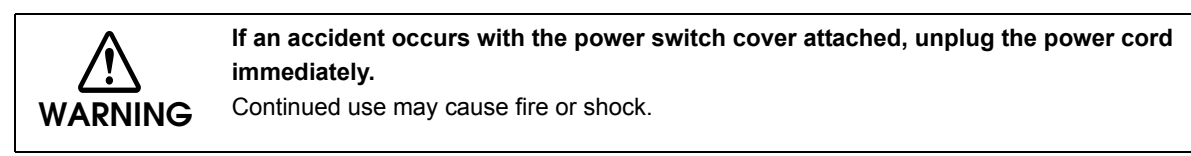

### <span id="page-13-1"></span>Control Panel

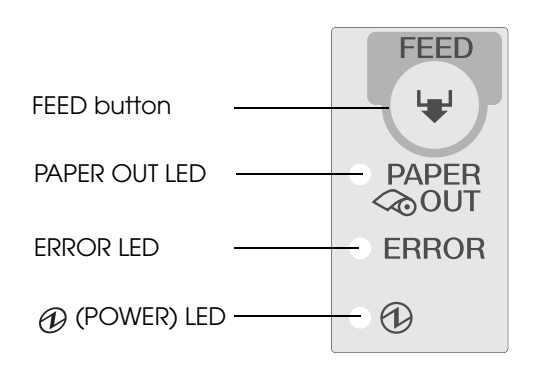

## **A** FEED button

Pressing this button once feeds the roll paper by one line. Holding this button down feeds the roll paper continuously.

#### LED

#### **PAPER OUT LED**

- Lights when there is no more roll paper or there is little remaining.
- Off when there is a sufficient amount of roll paper remaining.
- Flashes when a self-test is in progress.

#### ERROR LED

Lights or flashes when the printer is offline.

• Lights after the power is turned on or after a reset (offline). Automatically goes out after a while to indicate that the printer is ready.

- Lights when the end of the roll paper is detected, and when printing has stopped (offline). If this happens, replace the roll paper.
- Flashes when an error occurs. (For details about the flash codes, see ["Error Status" on page 16](#page-15-0).)
- Goes out during regular operation (online).

#### POWER LED (green)

- Lights when the power supply is on.
- Goes out when the power supply is turned off.

#### <span id="page-14-0"></span>**Connectors**

All cables are connected to the connector panel on the lower rear of the printer.

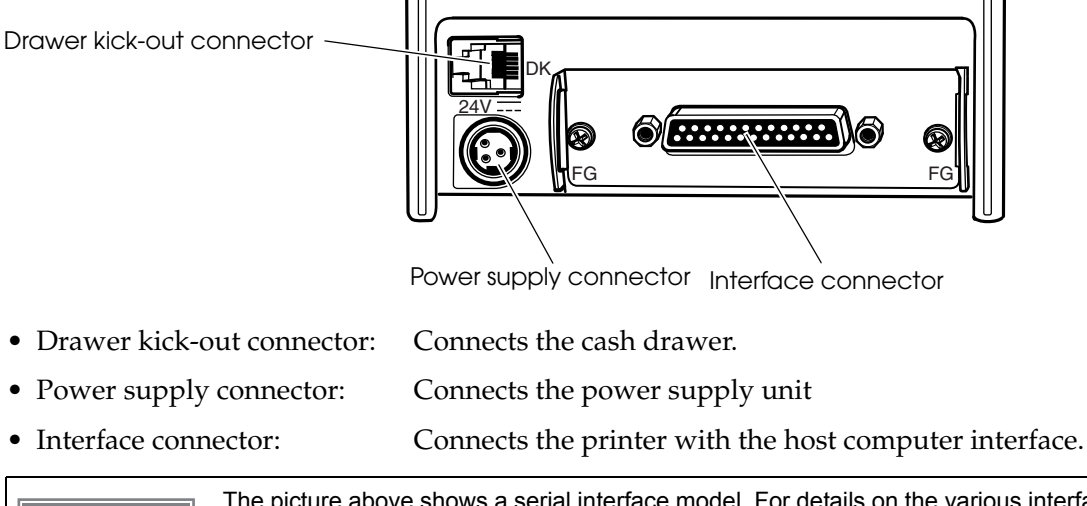

The picture above shows a serial interface model. For details on the various interfaces and CAUTION how to connect the power supply connector and cash drawer, see ["Connecting the Printer](#page-38-2)  [to the Host Computer" on page 39](#page-38-2) and ["Connecting the Cash Drawer" on page 48.](#page-47-2)

## <span id="page-14-1"></span>**Offline**

The printer automatically goes offline under the following conditions:

- During power on (including resetting with the interface) until the printer is ready
- During the self-test
- While roll paper is fed using the FEED button.
- When the printer stops printing due to a paper-end (if an empty paper supply is detected by the roll paper end sensor or if the driver has been set to stop printing when a roll paper nearend is detected)
- When an error has occurred

1

# <span id="page-15-0"></span>*Error Status*

There are three possible error types: automatically recoverable errors, recoverable errors, and unrecoverable errors.

### <span id="page-15-1"></span>Automatically Recoverable Errors

Printing is no longer possible when automatically recoverable errors occur. They can be recovered easily, as described below.

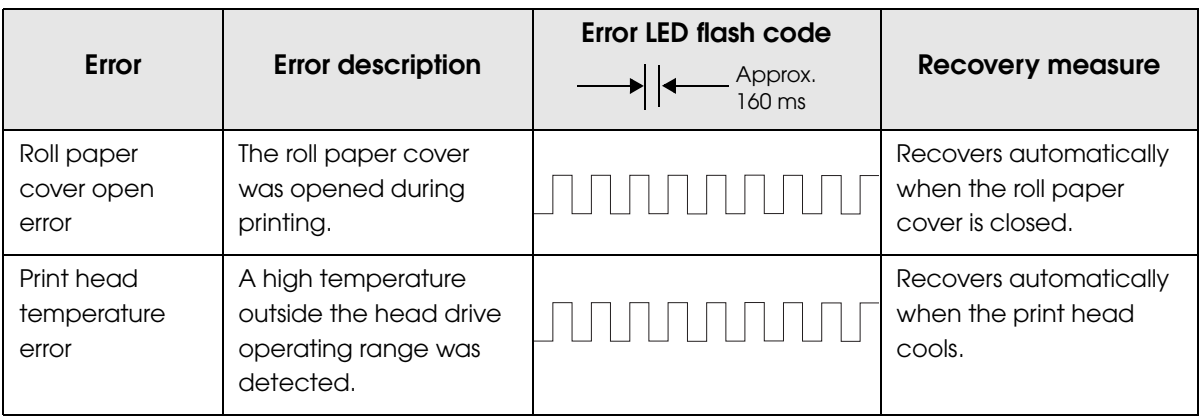

#### <span id="page-15-2"></span>Recoverable Errors

Printing is no longer possible when recoverable errors occur. They can be recovered easily by turning the power on again or sending an error recovery command from the driver after eliminating the cause of the error.

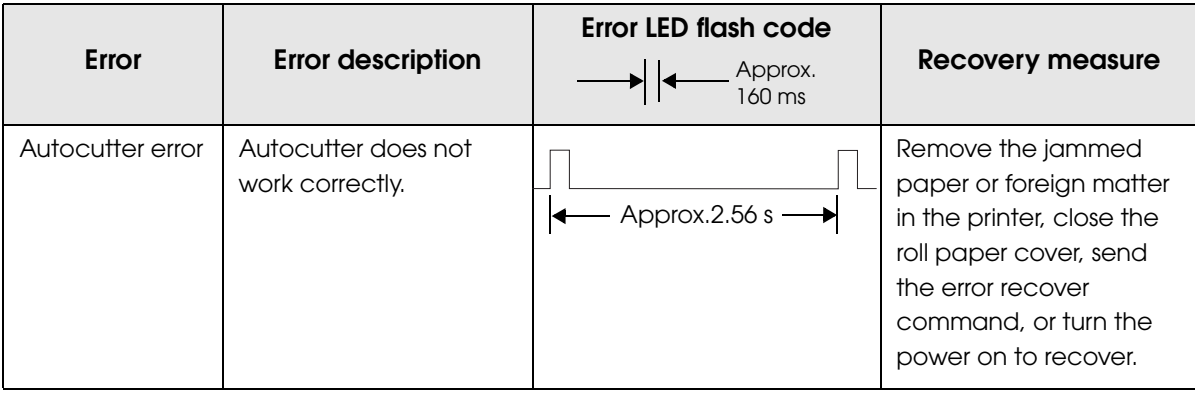

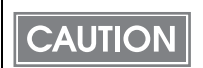

The error recovery command is valid only if a recoverable error (excluding automatically recoverable errors) occurs.

## <span id="page-16-0"></span>Unrecoverable Errors

Printing is no longer possible when unrecoverable errors occur. The printer must be repaired.

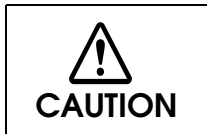

**Turn off the power immediately when unrecoverable errors occur.**

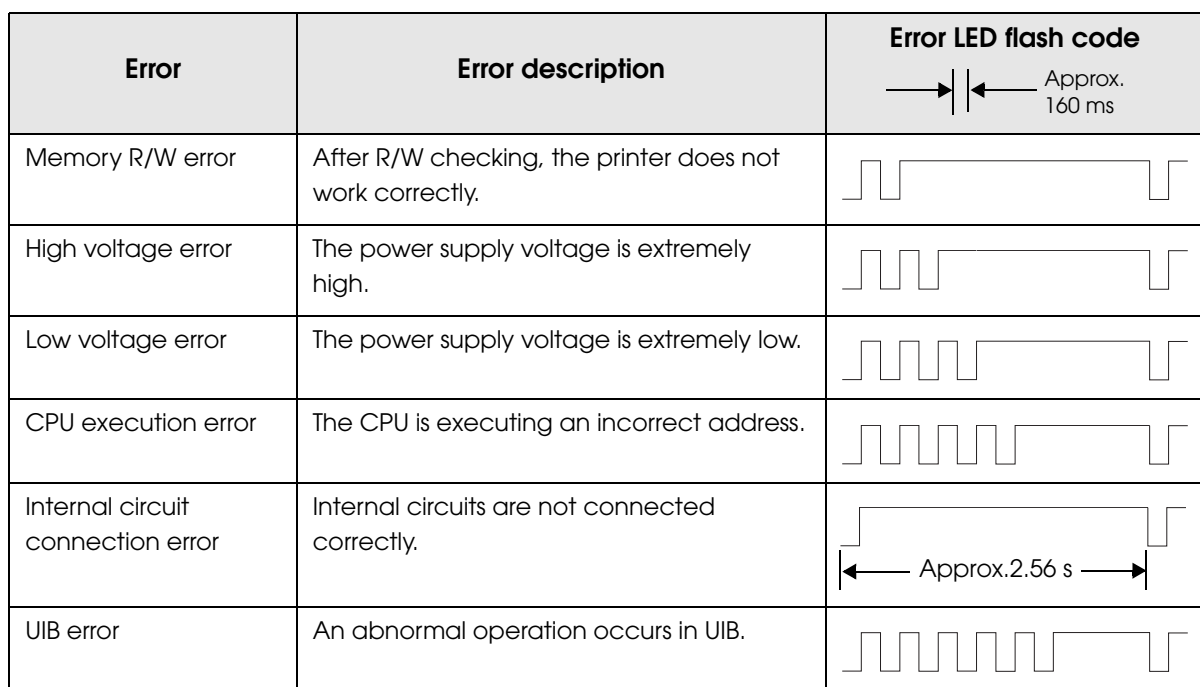

# <span id="page-17-0"></span>*NV Memory (Non-Volatile Memory)*

The printer has NV memory which includes the user NV memory and NV graphics memory that users can use.

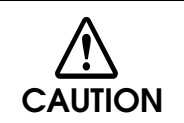

NV memory can be rewritten about 100,000 times. As a guide, NV memory rewriting should be 10 times or less a day when you program applications.

## <span id="page-17-1"></span>User NV Memory

Characters can be stored in the user NV memory.

Use ESC/POS commands to write or read them.

**NOTE** 

For detailed information about ESC/POS commands, see the ESC/POS Application Programing Guide.

## <span id="page-17-2"></span>NV Graphics Memory

Graphics such as shop logos to be printed on receipts can be stored. Even with a serial interface model whose communication speed is low, high speed graphic printing is possible.

Use the TM Flash Logo Setup utility for NVRAM to register graphics.

#### NV Graphics Print Mode

In this mode the printer prints the following:

- Capacity of the NV graphics
- Used amount of the NV graphics
- Unused capacity of the NV graphics
- Number of the NV graphics that are registered
- Key code, number of dots in X direction, number of dots in Y direction, number of colors to be defined.
- NV graphics data

Procedure

- **1** Open the roll paper cover.
- 2 While pressing the FEED button, turn the power on.
- **3** Press the FEED button once.
- 4 Close the roll paper cover.
- **5** After instructions are printed, open the roll paper cover.
- **6** Press the FEED button once.
- 
- 7 Close the roll paper cover.

Turn the power off and on to return to the normal mode.

1

# <span id="page-19-0"></span>*Product Specifications*

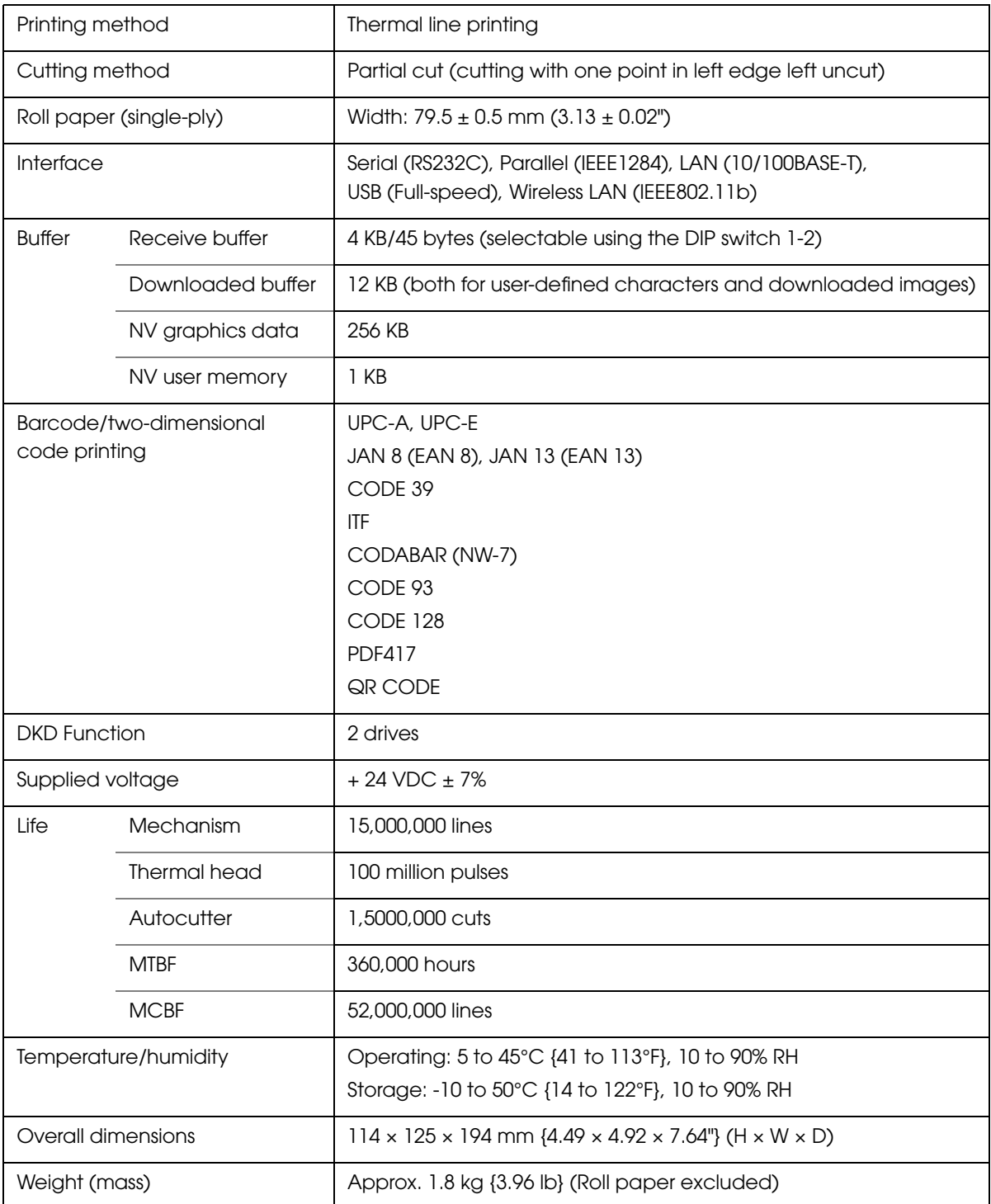

## <span id="page-20-0"></span>Printing Specifications

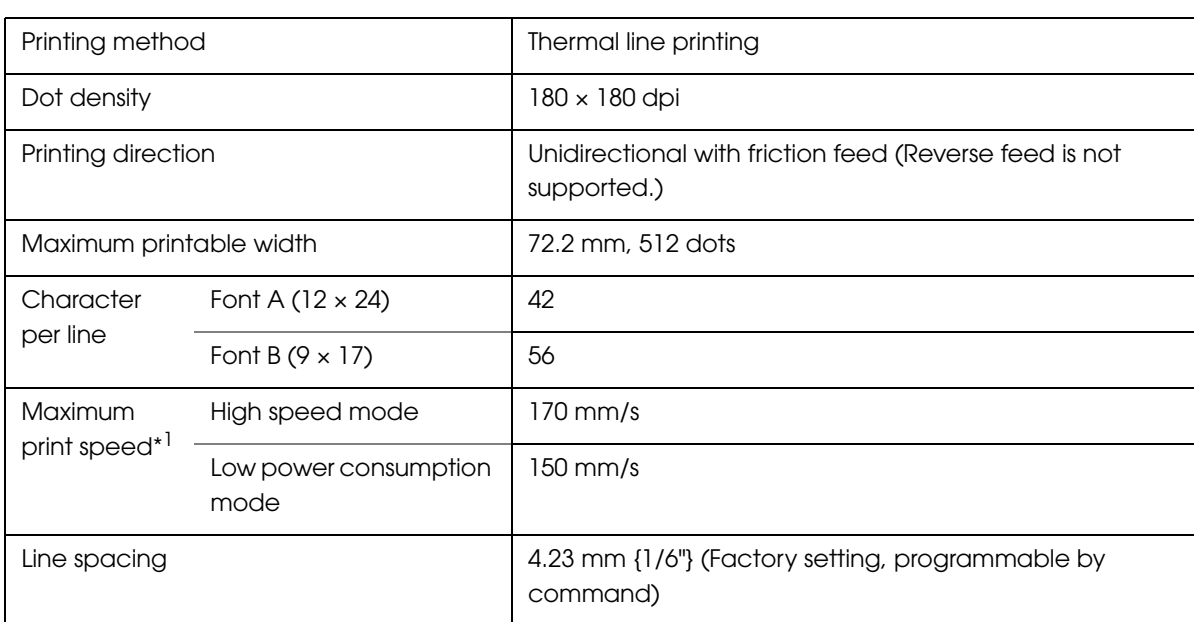

#### dpi: dots per inch

\*1: when the printer prints with the default print density level at 24V and 25°C {77°F}.

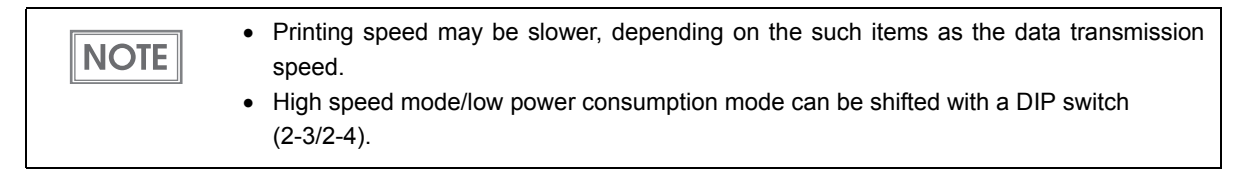

## <span id="page-21-0"></span>Character Specifications

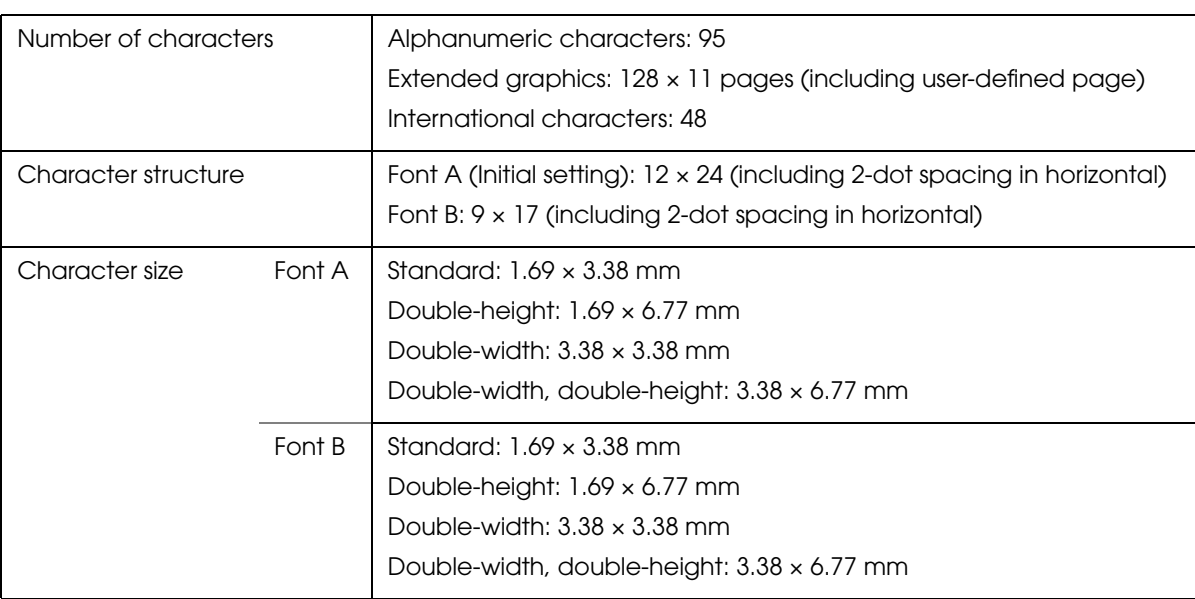

Note)

1. The actual print character may be smaller than the size shown in the table above, because the above size includes spaces in the font.

- 2. Characters can be scaled up to 64 times as large as the standard size.
- 3. Character size not including the horizontal spacing in the standard scale is as follows: Font A (12  $\times$  24): 1.41 (W)  $\times$  3.384 (H) mm

Font B ( $9 \times 17$ ): 0.987 (W)  $\times$  2.397 (H) mm

1

### <span id="page-22-0"></span>Printable Area

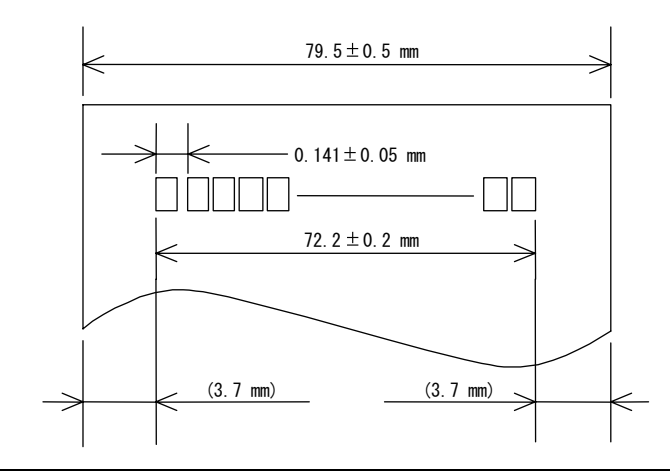

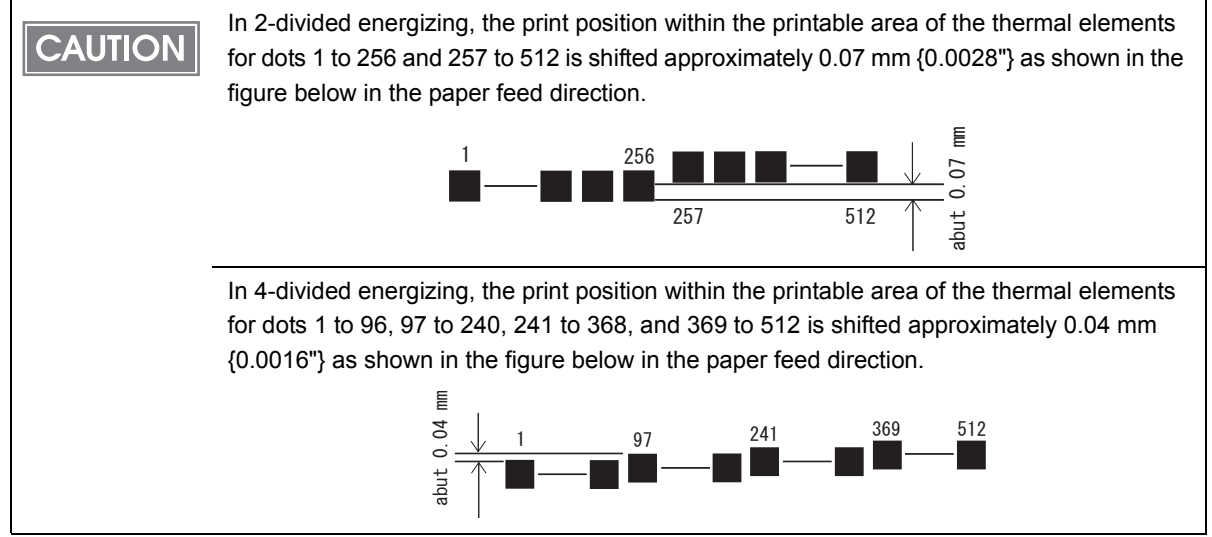

## <span id="page-23-0"></span>Printing and Cutting Positions

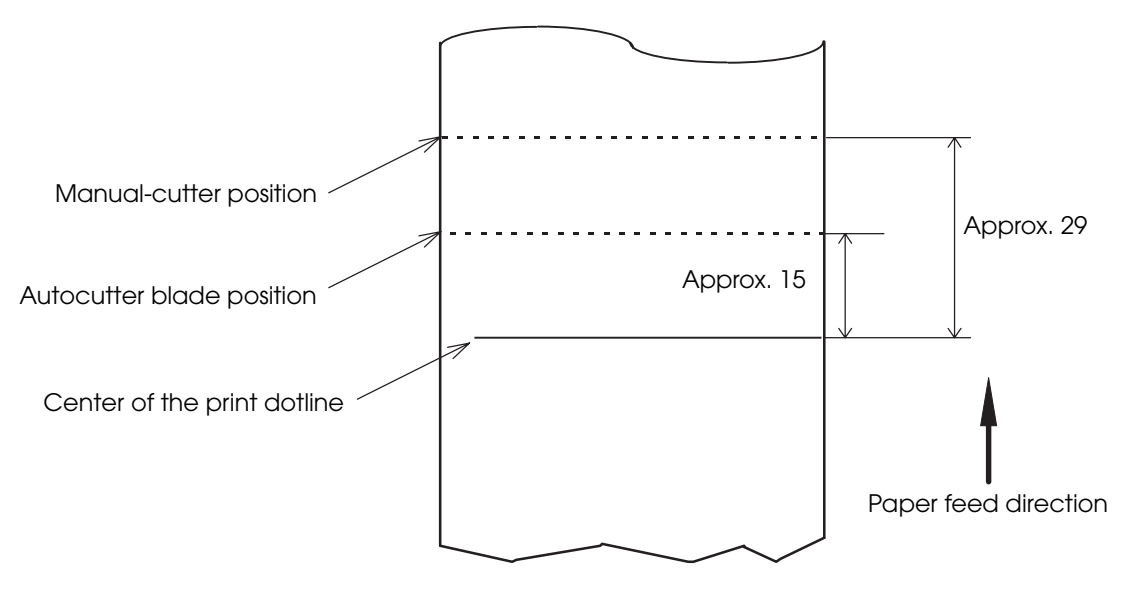

[units: mm (All the numeric values are typical.)]

**CAUTION** 

The values above may vary slightly as a result of paper slack or variations in the paper. Take the notice into account when setting the cutting position of the autocutter.

## <span id="page-23-1"></span>Paper Specifications

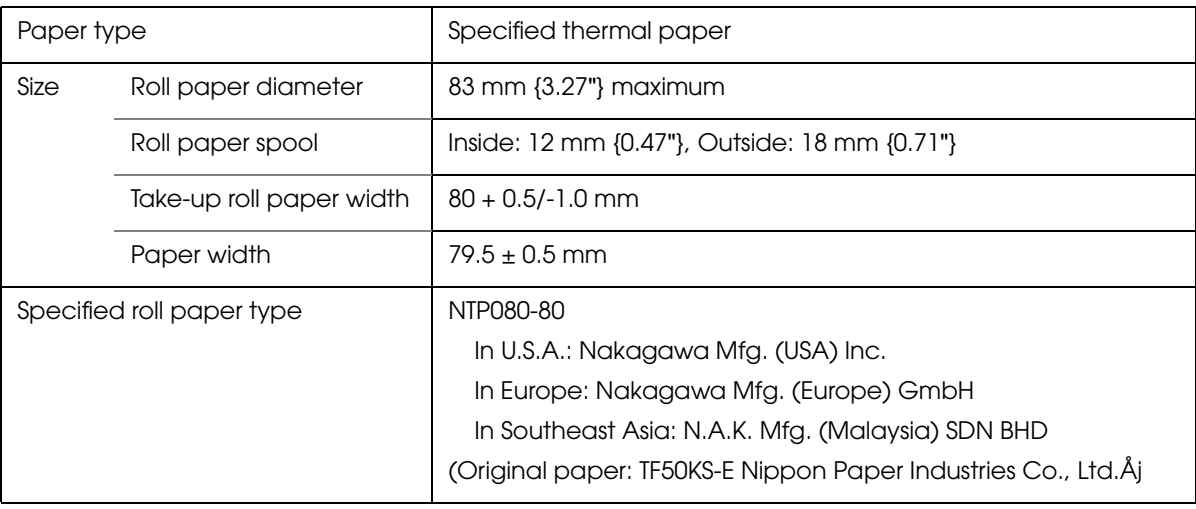

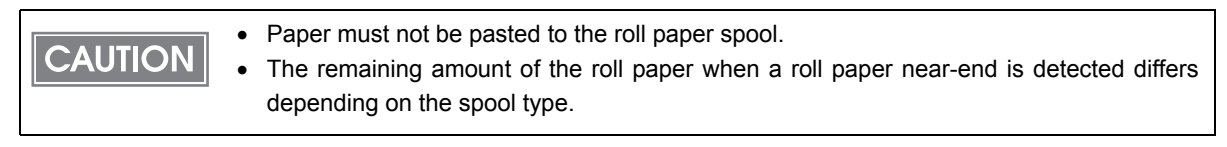

## <span id="page-24-0"></span>Electrical Characteristics

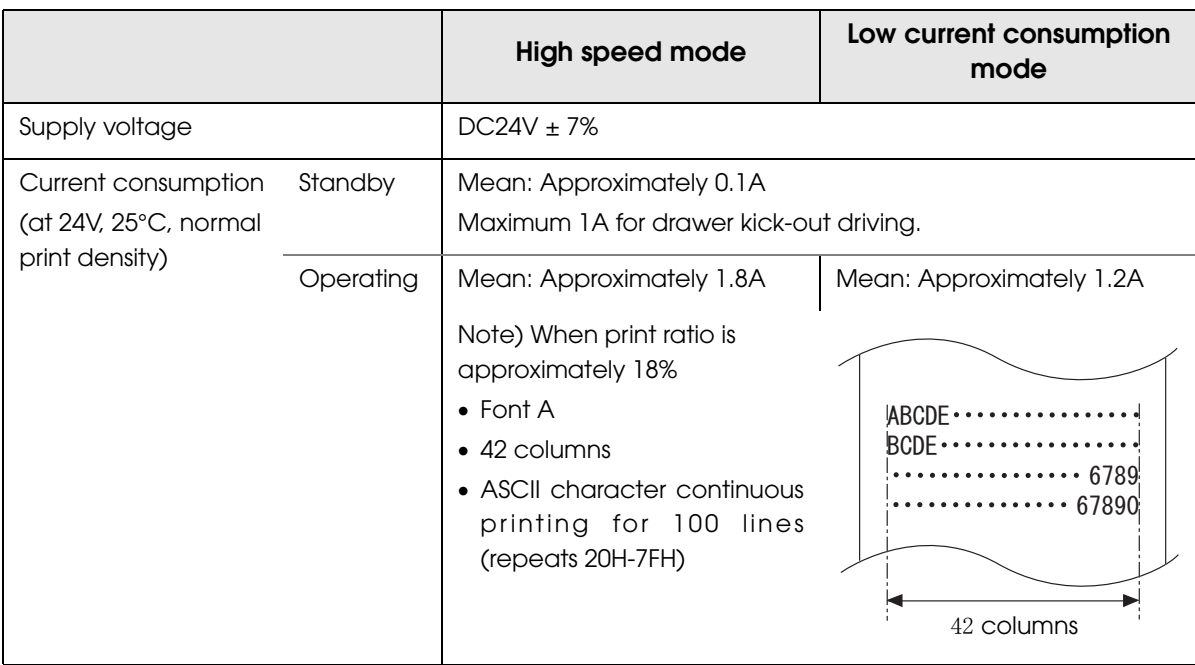

1

## Environmental Conditions

<span id="page-25-0"></span>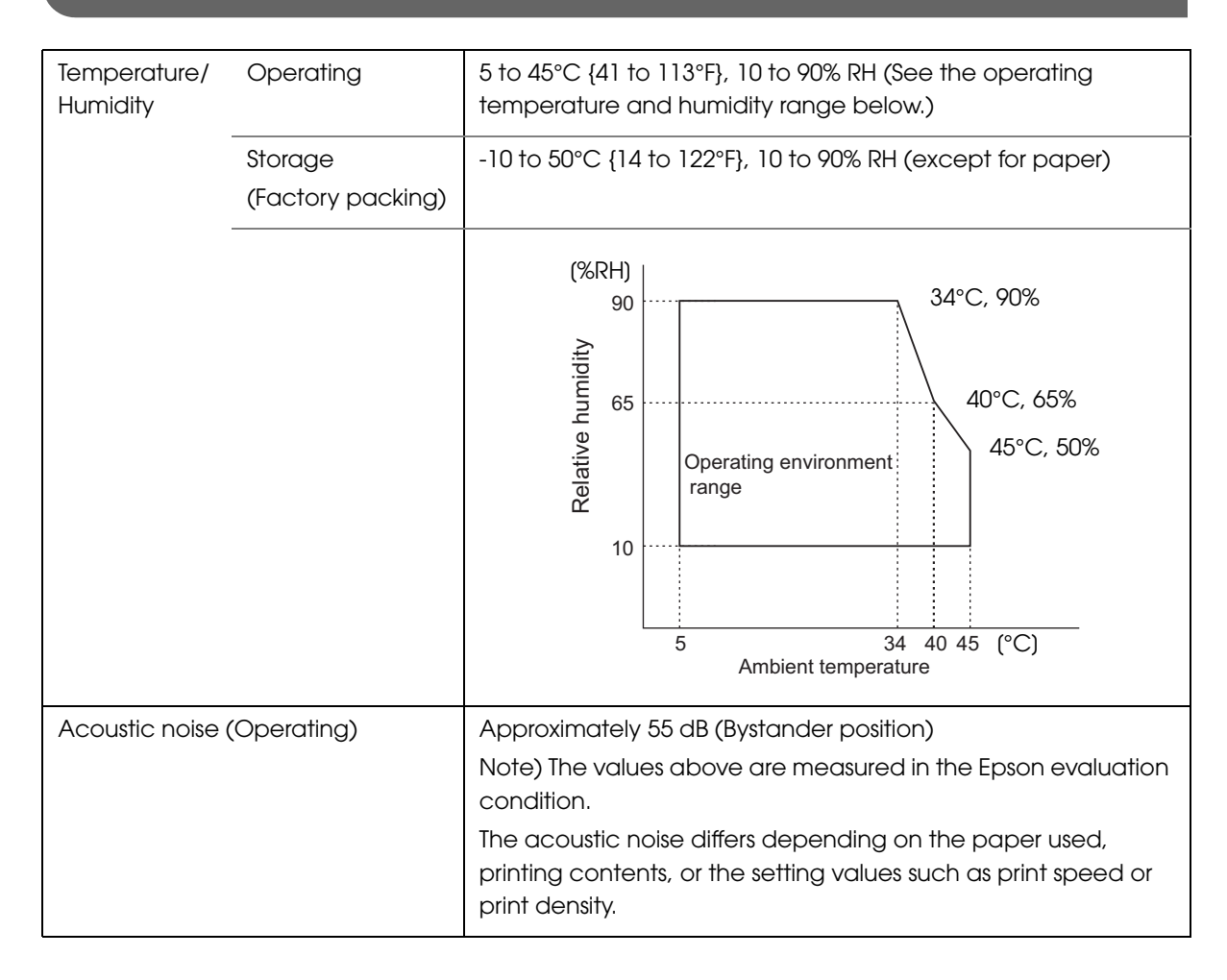

1

## <span id="page-26-0"></span>External Dimensions and Mass

- Height: Approximately 114 mm {4.49"}
- Width: Approximately 125 mm {4.92"}
- Depth: Approximately 194 mm {7.64"}
- Mass: Approximately 1.8 kg {3.96 lb} (except for roll paper)

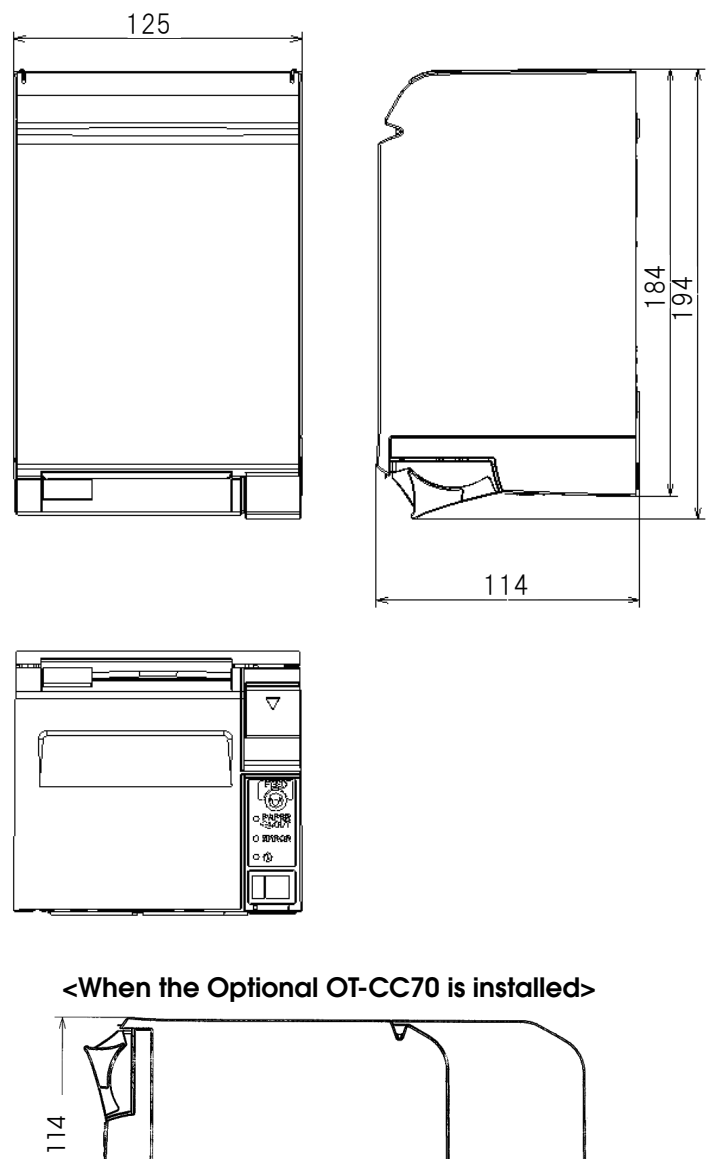

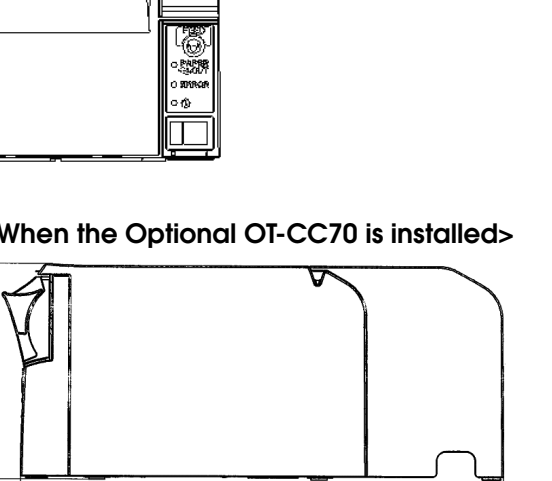

255.5

[Unit: mm]

**27**

# <span id="page-27-0"></span>*Option Specifications*

## Power Supply Unit (PS-180)

<span id="page-27-1"></span>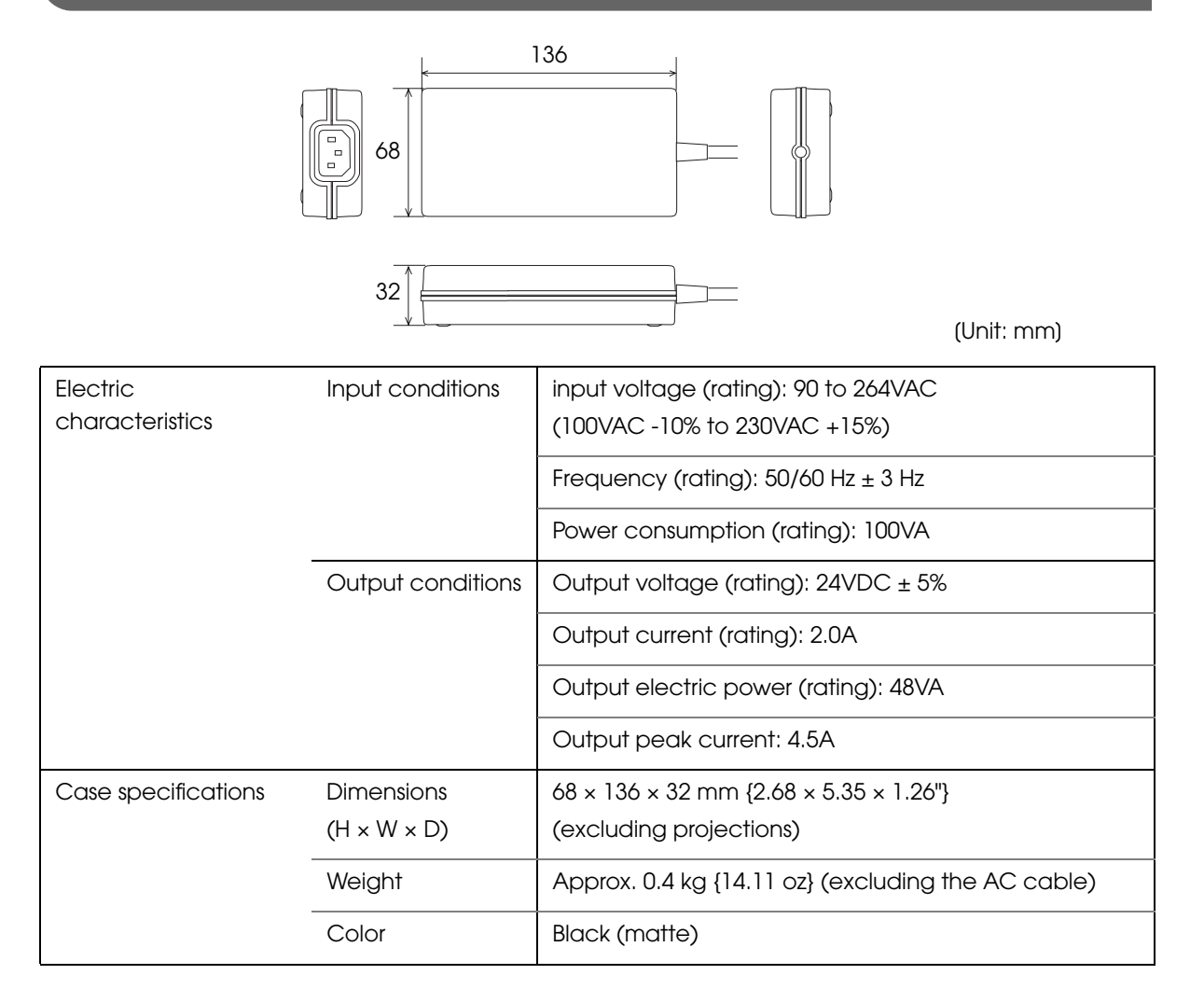

#### **Material**

No specific brominated flame retardants, such as PBBE and PBB, are used in this product.

#### AC cable selection

Select an AC cable that satisfies the following conditions.

- Safety standard product
- Plug with PE terminal

#### Ground connections

Be sure to ground for safety.

# <span id="page-28-1"></span><span id="page-28-0"></span>Setup

This chapter describes setup and installation of the product and peripherals.

# <span id="page-28-2"></span>*Flow of Setup*

This chapter consists of the following sections along with the setup flow of the product and peripherals.

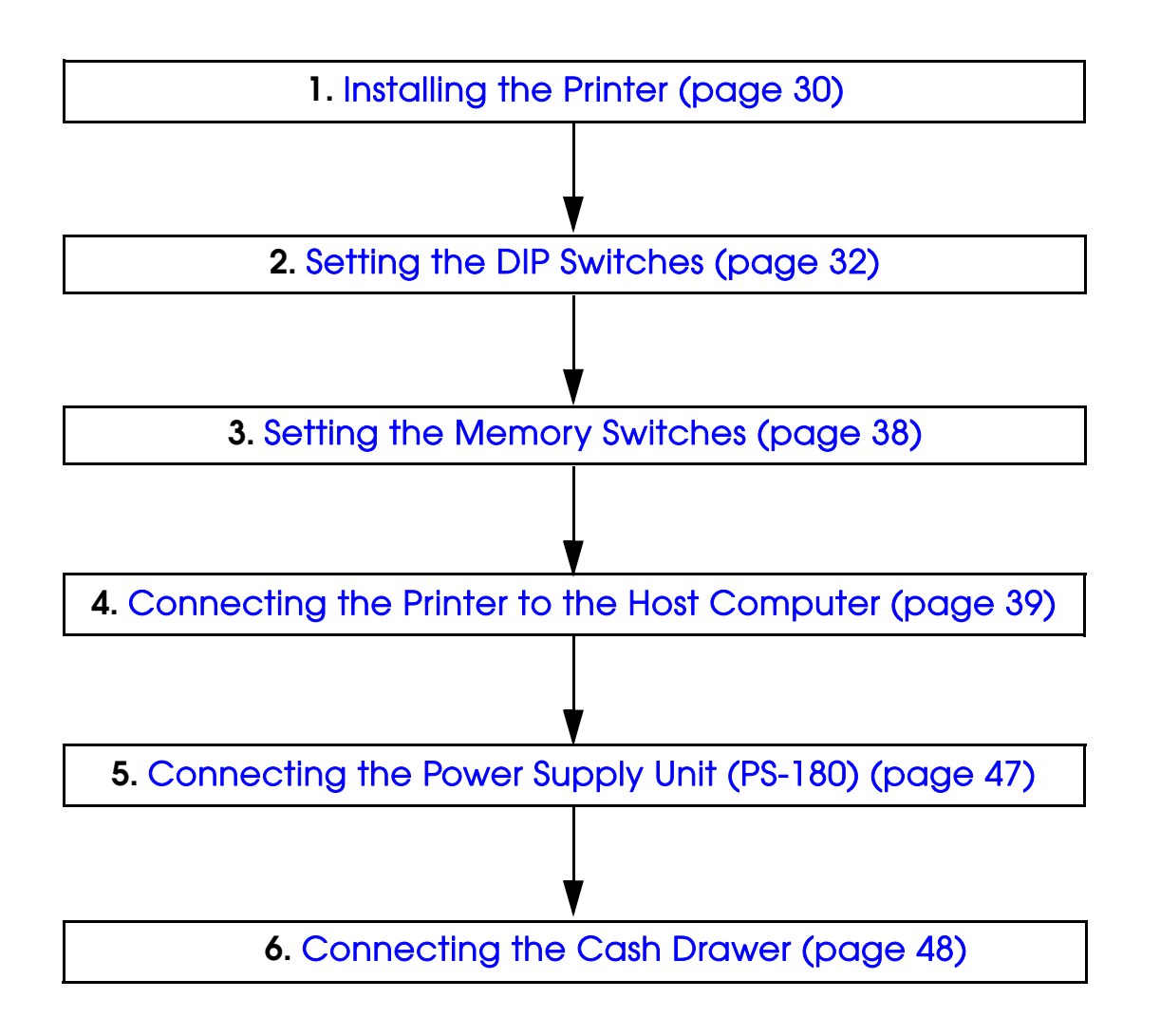

# <span id="page-29-0"></span>*Installing the Printer*

You can install this printer only horizontally.

Fix the printer so that it does not move around when you open the roll paper cover and cut roll paper. A tape for fixing the printer is available as an option. (See ["Affixing Position of DF-10" on](#page-30-1) [page 31](#page-30-1).)

As shown in the figure below, install the printer with a maximum tilt of 3°.

Installing the printer with a tilt of more than 3° may cause the following problems.

- Roll paper near end cannot be detected.
- The roll paper cover will not close after installing roll paper.
- Roll paper cannot be taken out.

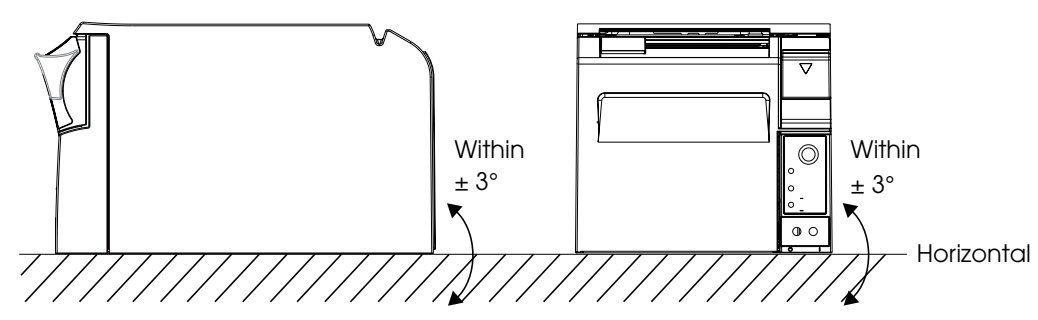

If the printer installation does not fit within the specifications shown in the figure below, the following problems may occur.

- Cannot set the roll paper in the printer
- Cannot cut the paper with the manual cutter

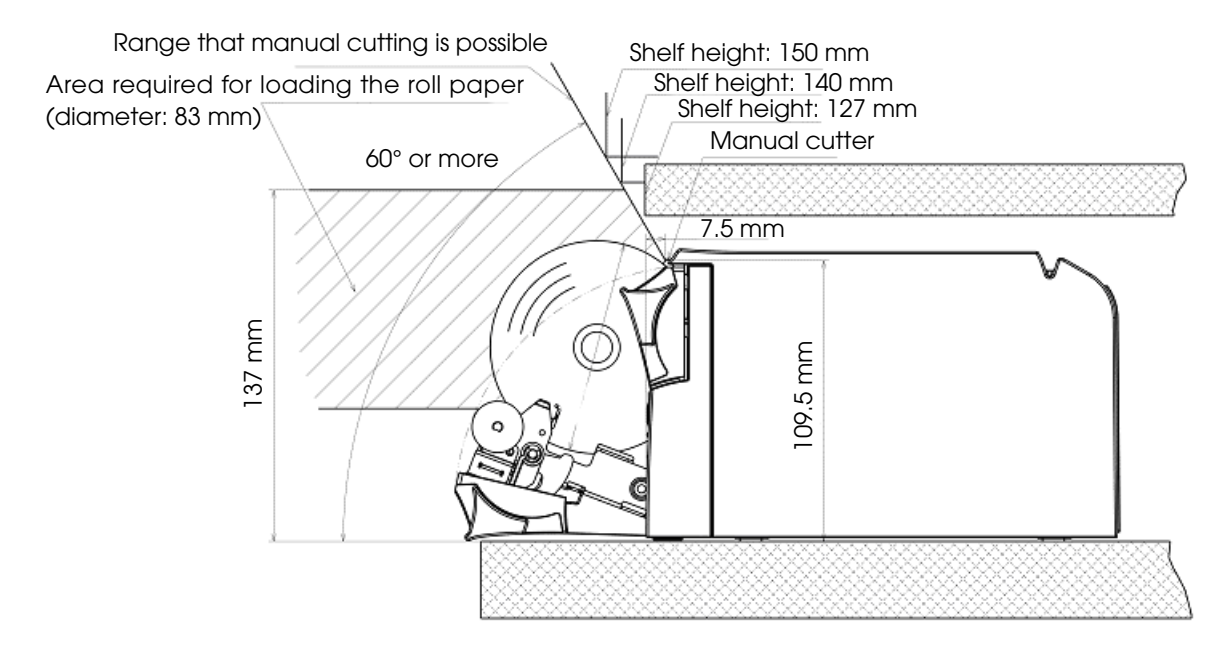

## <span id="page-30-0"></span>Important Notes on Installation

- The printer must be installed horizontally.
- Do not place the printer in dusty locations.
- Do not catch cables or foreign matter under the printer.
- Do not put anything that has a force of more than 32.7 N {3 kgf} on the top of the printer.

## <span id="page-30-1"></span>Affixing Position of DF-10

When you use the affixing tapes for fixing the printer (Model: DF-10), paste them as shown in the figure below.

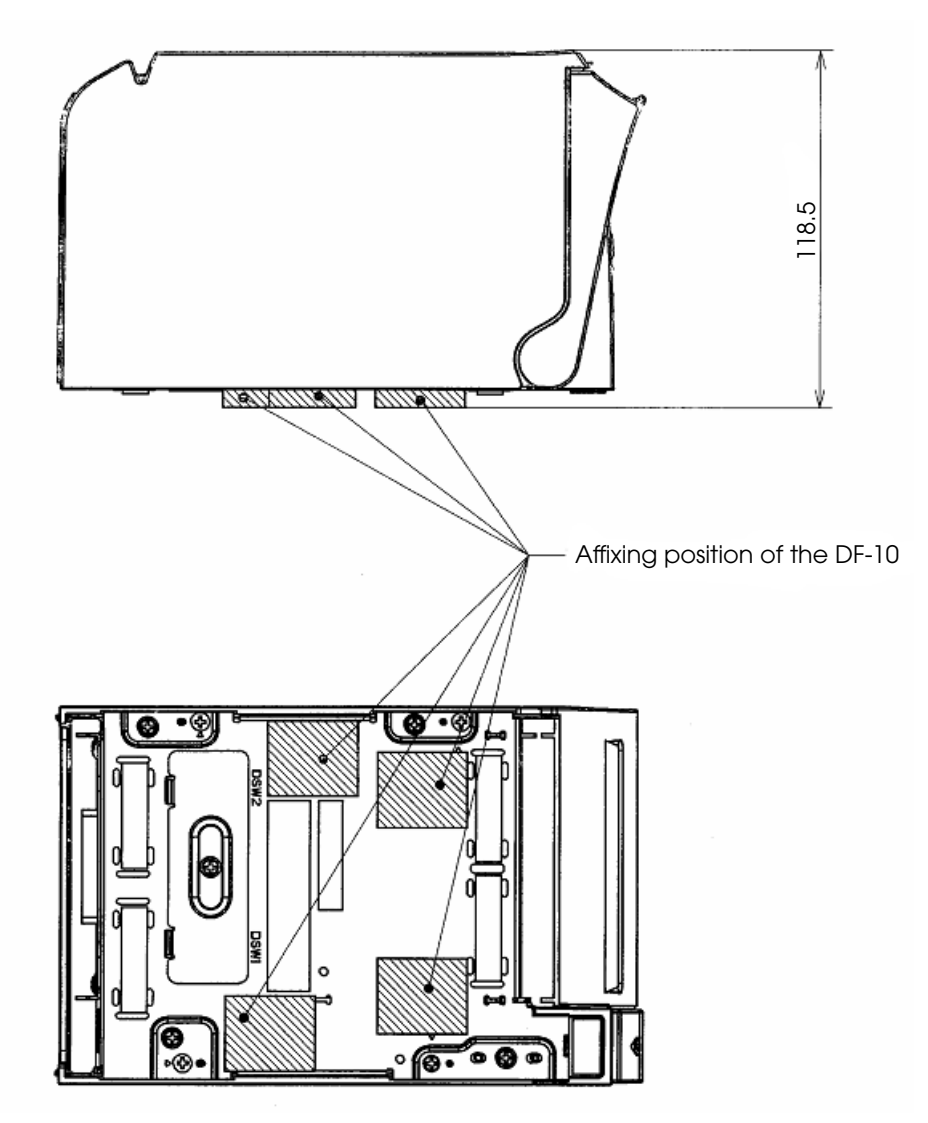

# <span id="page-31-0"></span>*Setting the DIP Switches*

On this printer, you can make various settings with DIP switches.

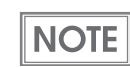

For models with the buzzer function, see also ["Setting the Buzzer" on page 49.](#page-48-0)

### <span id="page-31-1"></span>Setting Procedure

Follow the steps below to change the DIP switch settings.

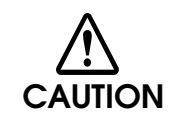

**Before you remove the DIP switch cover, turn the printer off.** Otherwise, a short-circuit may cause the printer to malfunction.

**CAUTION** 

DIP switch settings are enabled only when the power is turned on or the printer is reset via the interface. If the settings are changed after that, the functions will not change.

- Make sure the power supply for the printer is turned off.
- 2 Unscrew the screw to remove the DIP switch cover from the base of the printer.

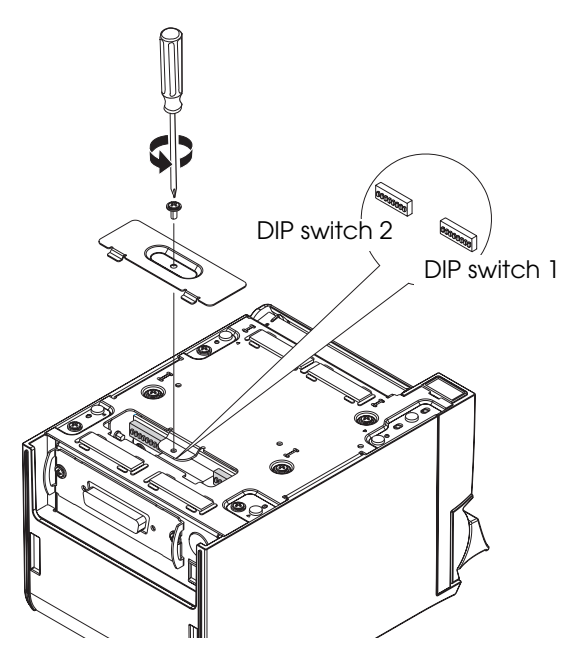

- Set the DIP switches, using the tip of a tool, such as a small screwdriver.
- Attach the DIP switch cover, and screw it in place.

## <span id="page-32-0"></span>For Serial Interface

## DIP Switch Bank 1

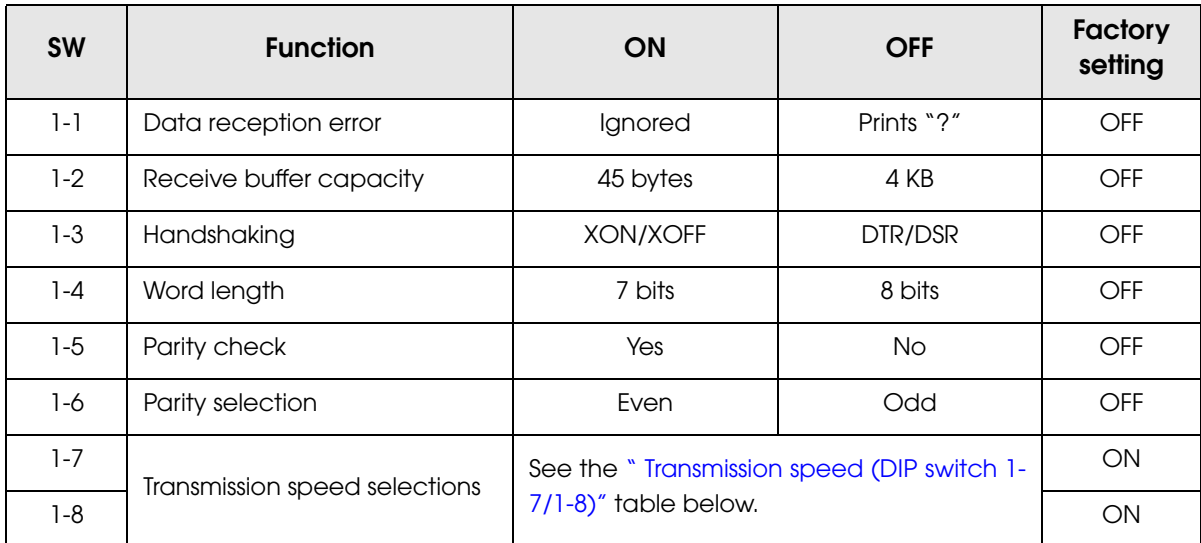

## <span id="page-32-1"></span>Transmission speed (DIP switch 1-7/1-8)

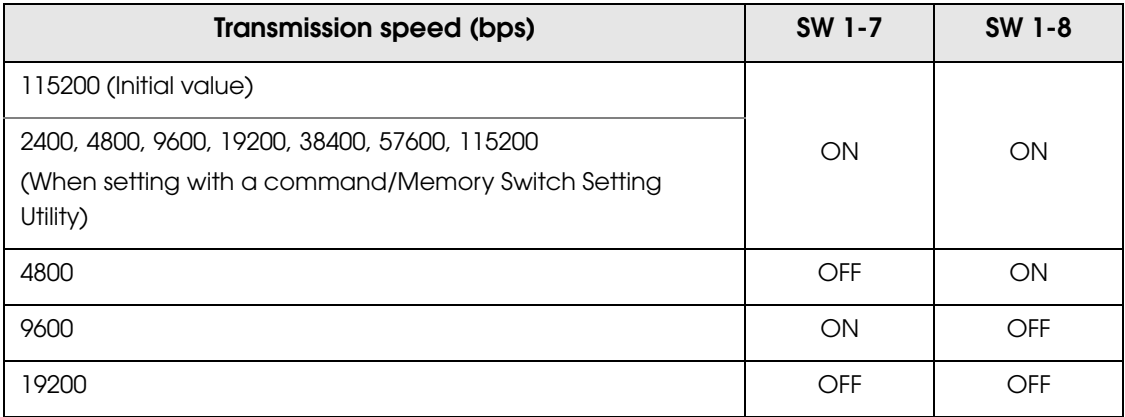

#### bps: bits per second

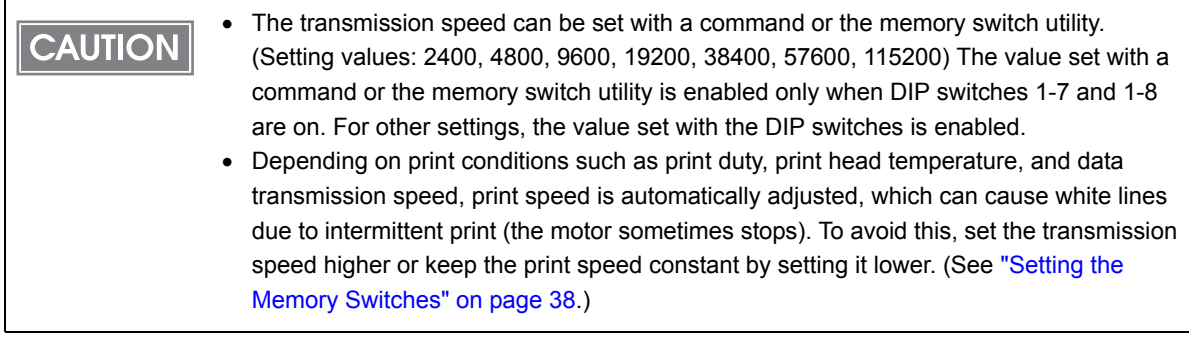

## DIP Switch Bank 2

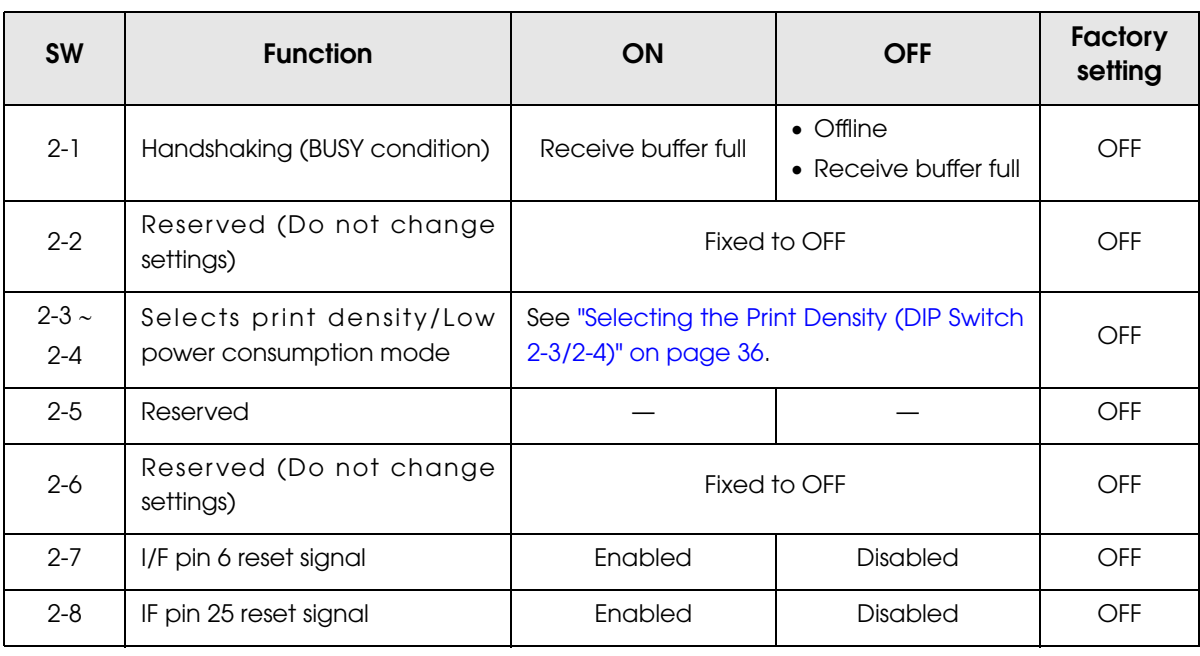

• For DIP switch 2-1 (BUSY condition), see also ["Selecting the BUSY Status" on page 37](#page-36-0). **CAUTION** • Do not change the setting of DIP switches 2-2 and 2-6. Otherwise, the printer may not operate normally.

## <span id="page-34-0"></span>For Interfaces Other Than Serial Interface

The following DIP switch functions are for the parallel/USB/LAN/wireless LAN interface.

## DIP switch bank 1

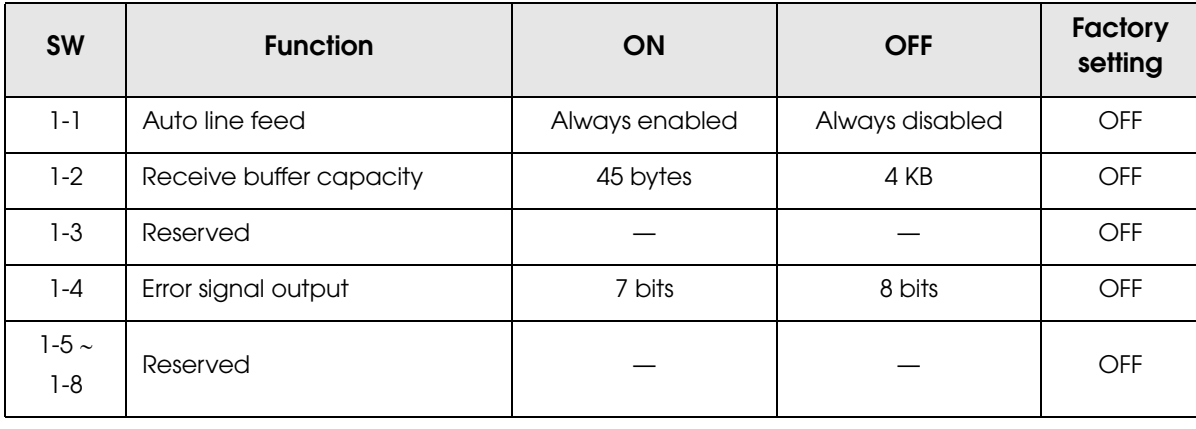

## DIP switch bank 2

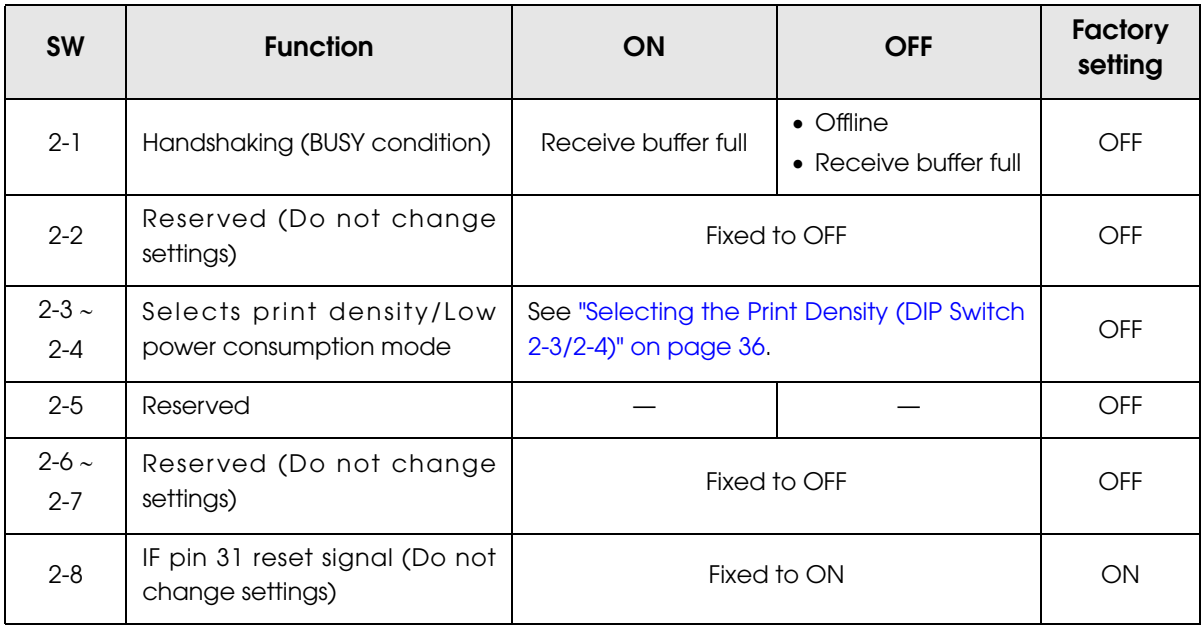

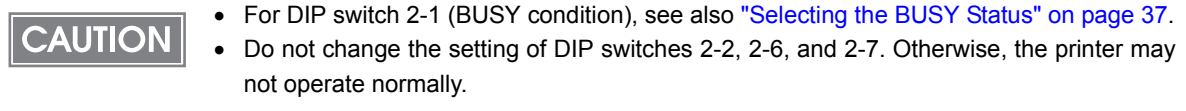

## <span id="page-35-0"></span>Selecting the Print Density (DIP Switch 2-3/2-4)

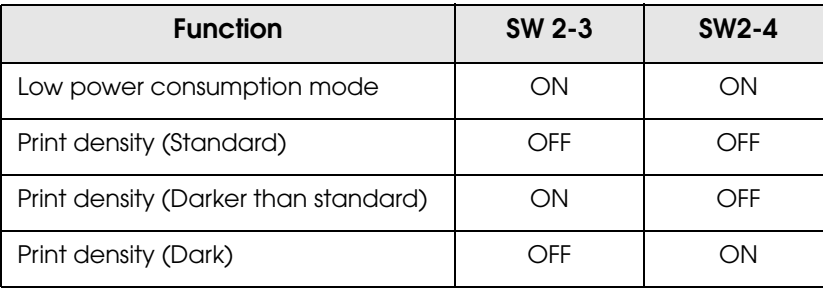

## **CAUTION**

- If the print density is set to "Darker than standard" or "Dark" level, printing speed may be reduced.
- The print density can be set with DIP switches (2-3/2-4) or the customized value. (See ["Setting the Memory Switches" on page 38](#page-37-0).) The initial setting of the customized value is "Depends on the DIP switch settings." If the customized value is changed, the value set with the customized value is enabled.
## Selecting the BUSY Status

With DIP switch 2-1, you can select conditions for invoking a BUSY state as either of the following:

- When the receive buffer is full
- When the receive buffer is full or the printer is offline

In either case above, the printer enters the BUSY state after power is turned on (including **CAUTION** resetting with the interface), and when a self-test is being run.

#### Printer BUSY condition and status of DIP switch 2-1

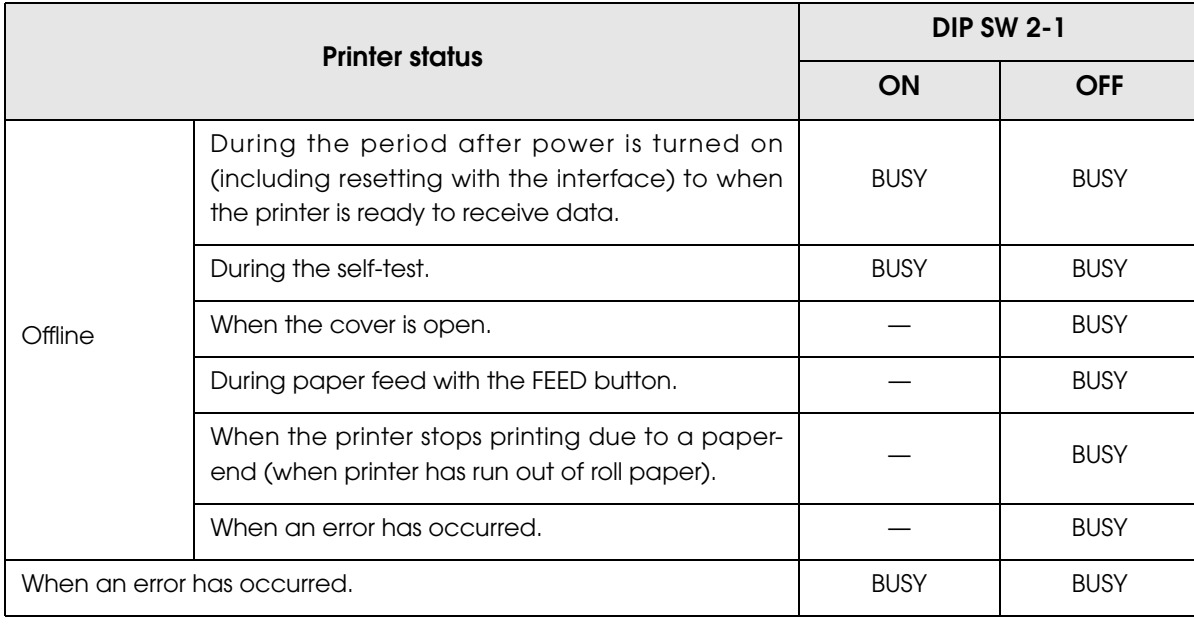

If DIP switch 2-1 is on, the printer will not become BUSY

• When error has occurred

**CAUTION** 

- When the cover is open
- When printing has stopped for a paper out
- When paper is fed by the FEED button

# <span id="page-37-0"></span>*Setting the Memory Switches*

With the "memory switch (customized value"), which is a software switch of this printer, you can set:

- Print density
- Print speed
- Number of head energizing parts

Use the Memory Switch Setting Utility or a command to set the memory switches.

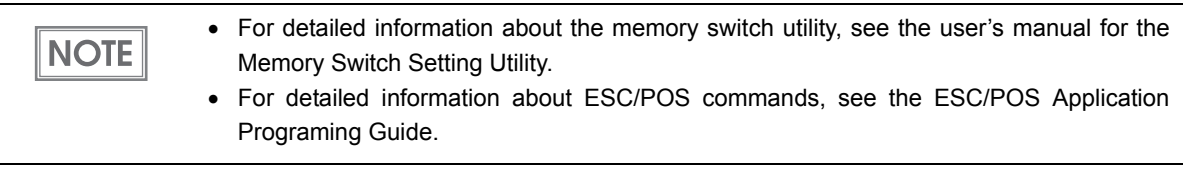

## Selecting the print density

Selectable from levels 1 to 13 (light ∼ dark).

The print density can be set with DIP switches (2-3/2-4) or the customized value. (See **CAUTION** ["Setting the Memory Switches" on page 38.](#page-37-0)) The initial setting of the customized value is "Depends on the DIP switch settings." If the customized value is once changed, value set with the customized value is enabled.

## Selecting the print speed

Selectable from levels 1 to 9 (low ∼ high). (Initial setting: level 9)

Depending on print conditions such as print duty, print head temperature, or data **CAUTION** transmission speed, print speed is automatically adjusted which may cause white lines due to intermittent print (the motor sometimes stops). To avoid this, keep the print speed constant by setting it lower, or set the transmission speed higher in case of the serial interface. (See ["Transmission speed \(DIP switch 1-7/1-8\)" on page 33](#page-32-0).)

Selecting the number of head energizing parts

- One-part energizing
- Two-part energizing
- Four-part energizing
- Auto energizing (Initial setting)

**NOTE** 

Usually, the number of head energizing parts does not need to be changed.

# *Connecting the Printer to the Host Computer*

#### • Be sure to install the driver before connecting the printer to the host computer. **CAUTION**

The printer uses the modular connectors specifically designed for the cash drawer. Do not connect these connectors to an ordinary telephone line.

#### For Serial Interface

### Serial interface connection diagram

When this printer is connected to the host computer by the serial interface, two connection forms are possible:

- Stand alone
- Pass-through connection

#### Stand alone

This printer is connected to the host computer via the serial port. When a customer display (DM-D) is to be connected, connect it to the host computer via the serial port.

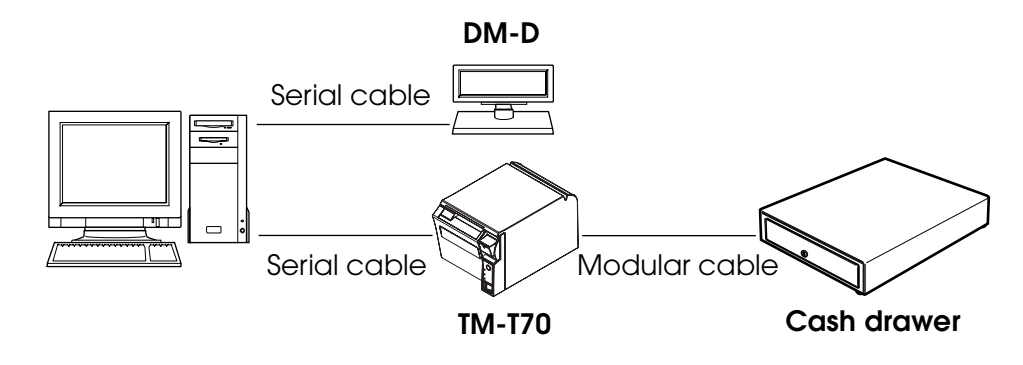

#### Pass-through connection

This printer is connected to the host computer over the serial interface via a customer display (DM-D).

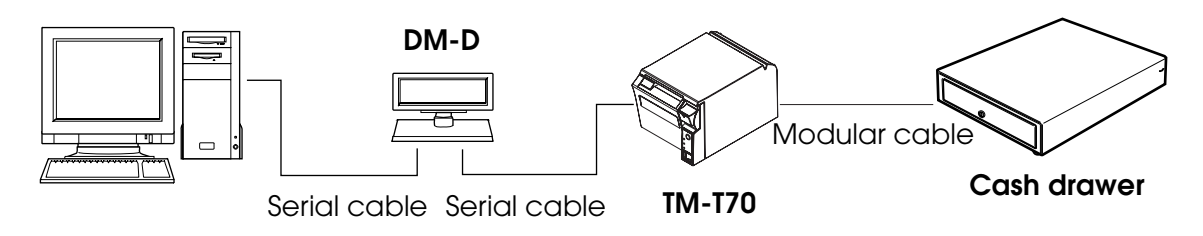

## Connecting the serial interface (RS-232C) cable

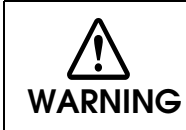

**Be sure to turn off the power supply for both the printer and host computer before connecting the cables.**

- Insert the interface cable connector firmly into the interface connector on the connector panel.
- 2 When using connectors equipped with screws, tighten them to secure the connectors firmly.

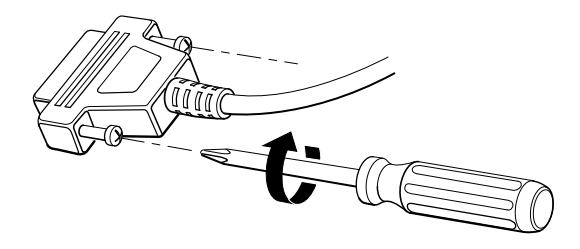

3 When using interface cables equipped with a grounding line, attach the ground line to the screw hole marked "FG" on the printer.

Connect the other end of the interface cable to the host computer.

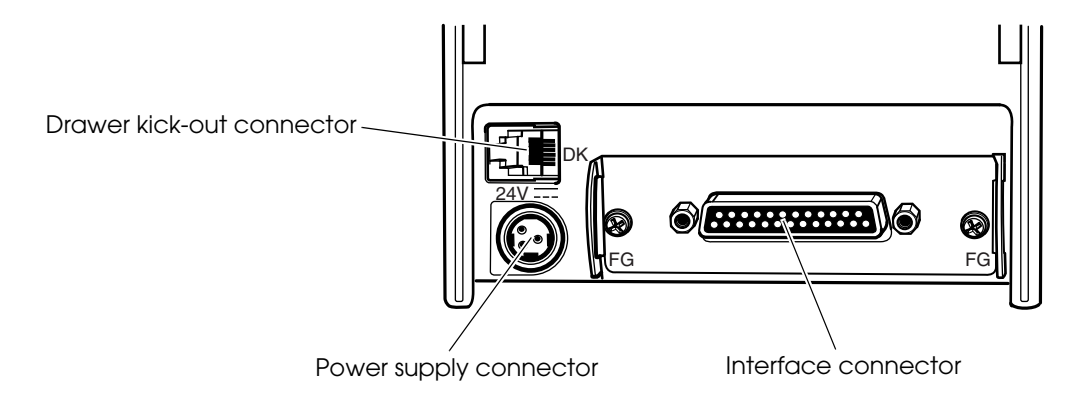

## For Parallel Interface

#### Parallel interface connection diagram

This printer is connected to the host computer via the parallel port. When a customer display (DM-D) is to be connected, connect it to the host computer via the serial port.

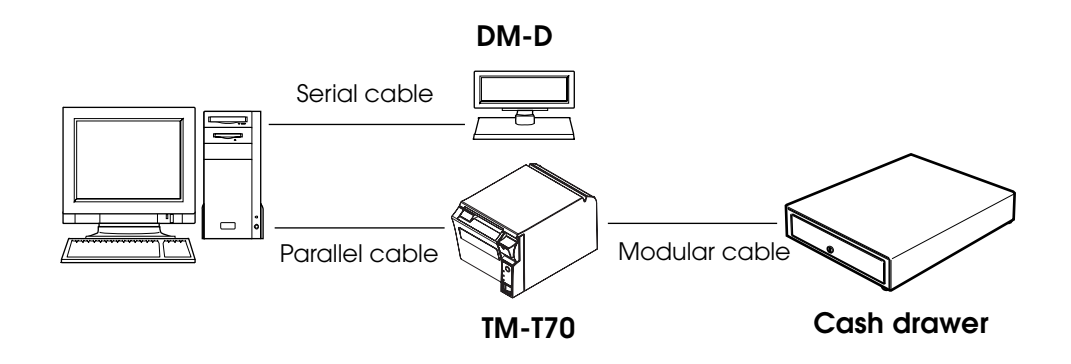

#### Connecting the parallel interface cable

- **1** Insert the interface cable connector firmly into the interface connector on the connector panel.
- 2 Press down the clips on either side of the connector to lock it in place.
- 3 When using interface cables equipped with a ground line, attach the ground line to the screw hole marked "FG" on the printer.
- **4** Connect the other end of the interface cable to the host computer.

## For USB Interface

#### USB interface connection diagram

When this printer is connected to the host computer by the USB interface, two connection forms are possible:

- Stand alone
- Y connection

#### Stand alone

This printer is connected to the host computer via the USB port. When a customer display (DM-D) is to be connected, connect it to the host computer via the serial port.

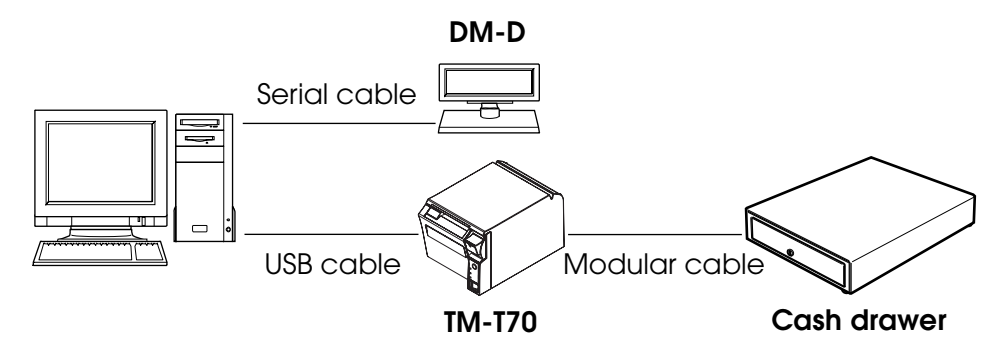

#### Y connection (only with the UB-U01III/U02III)

This printer is connected to the host computer via the USB port. When a customer display (DM-D) is to be connected, connect it to the printer via the modular cable.

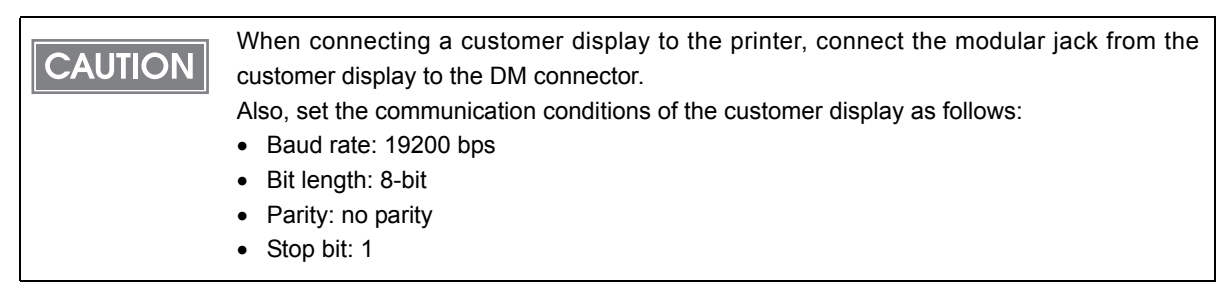

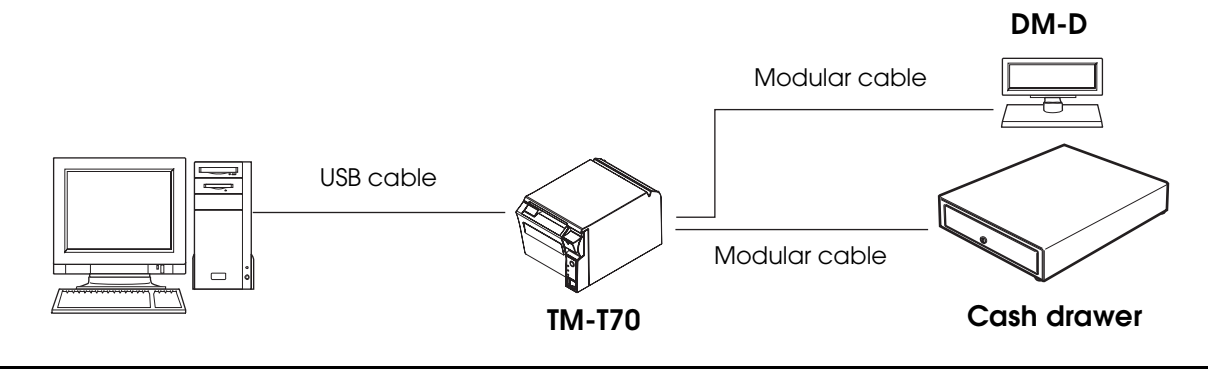

## Connecting the USB interface cable

1 Attach the locking wire saddle at the location shown in the figure below.

2 Put the USB cable through the locking wire saddle.

Putting the USB cable through the locking wire saddle, as shown in the figure below, **CAUTION** prevents the cable from coming unplugged.

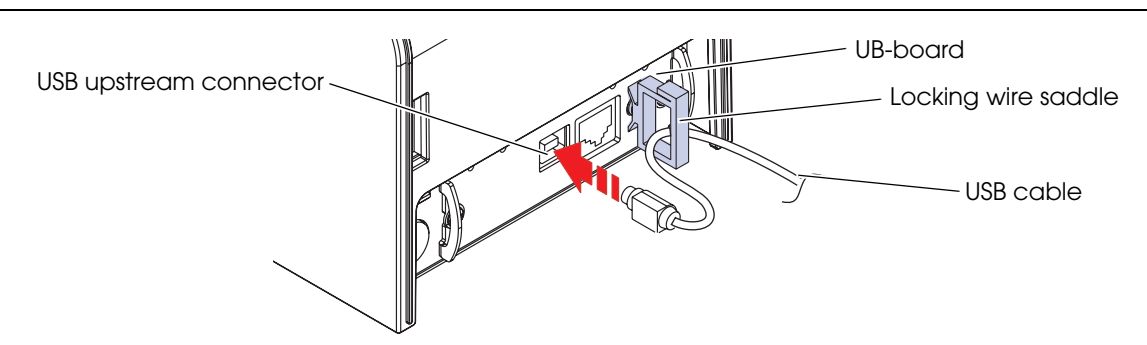

3 Connect the USB cable from the host computer to the USB upstream connector.

## For LAN Interface

Connect the printer to a network by a LAN cable via a hub.

## LAN interface connection diagram

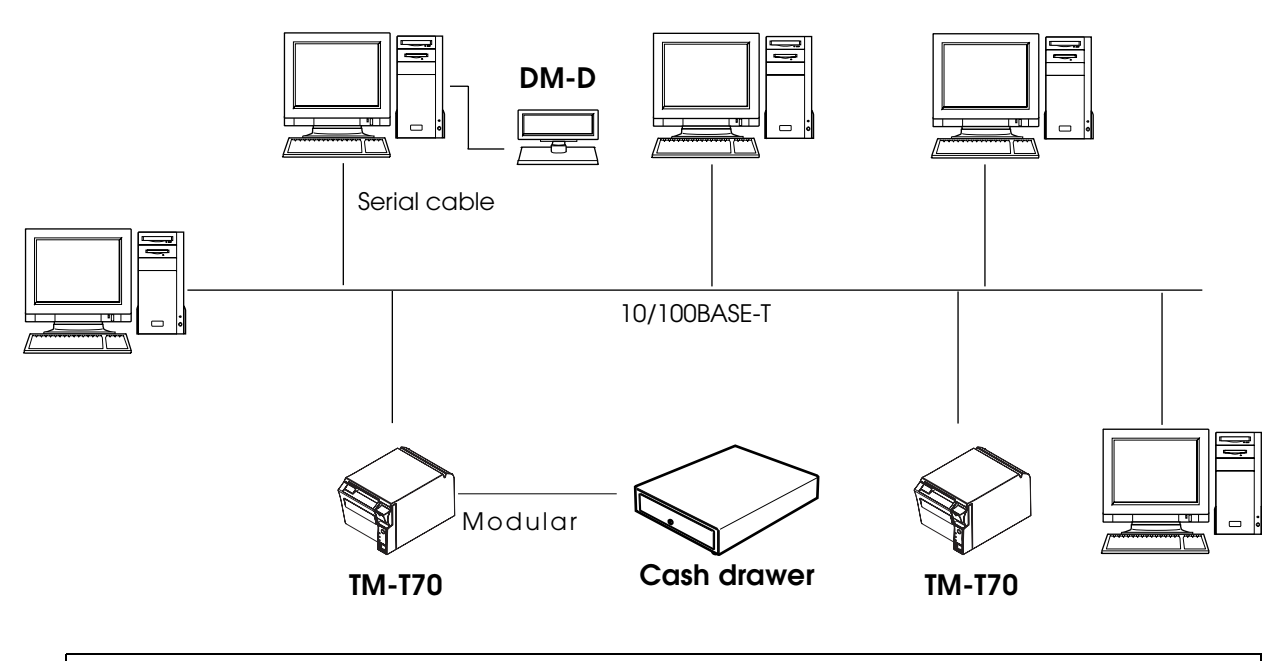

A customer display (DM-D series) cannot be connected to the printer when the printer is connected to the host computer. To connect the customer display, connect the printer to the host computer via the serial interface.

## Connecting the LAN interface cable

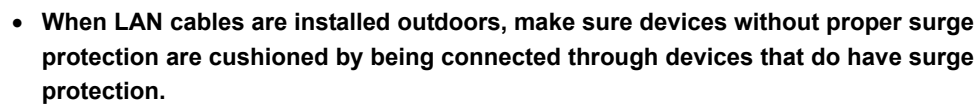

Otherwise, the devices can be damaged by lightning.

• **Never attempt to connect the customer display cable, drawer kick-out cable, or the standard telephone line cable to the 10/100BASE-T LAN connector.**

**CAUTION**

**CAUTION** 

Connect a 10/100BASE-T cable to the 10/100BASE-T LAN connector by pressing firmly until the connector clicks into place.

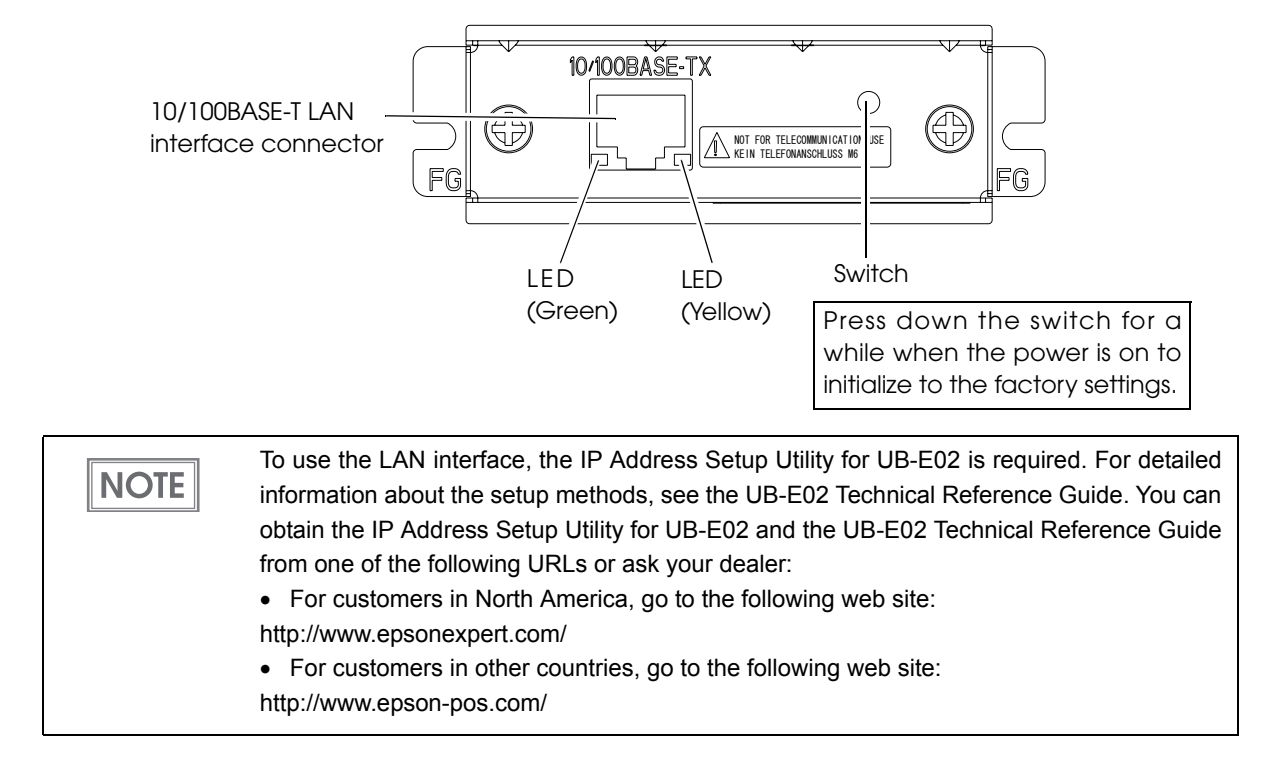

## For Wireless LAN Interface

For details on how to set up a wireless LAN interface, see the UB-R02/R03 Technical Reference Guide.

## Wireless LAN interface connection diagram

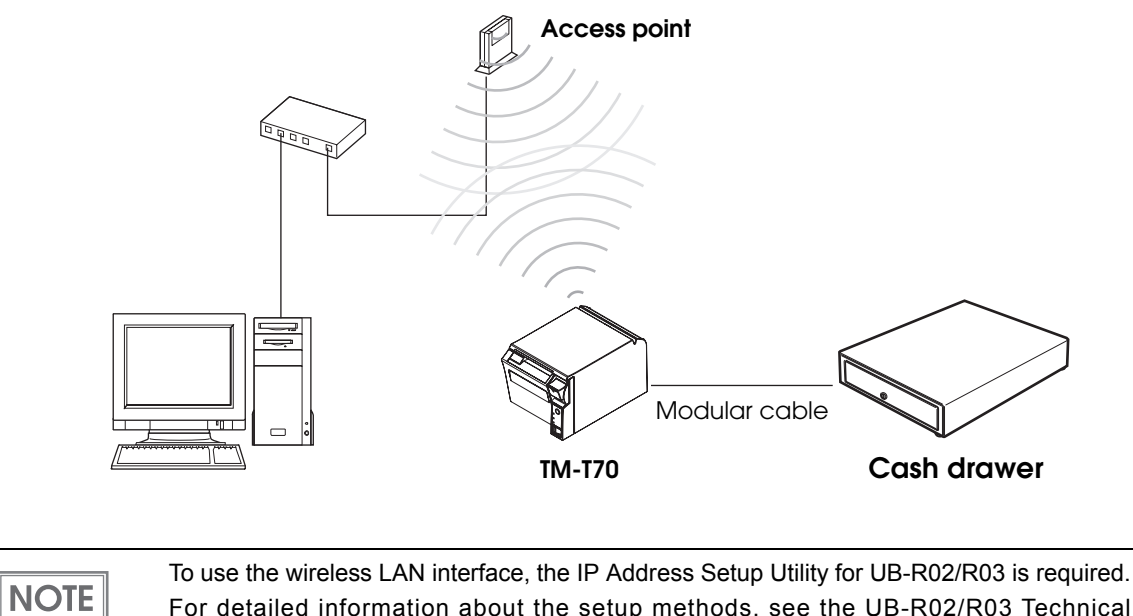

For detailed information about the setup methods, see the UB-R02/R03 Technical Reference Guide. You can obtain the IP Address Setup Utility for UB-R02/R03 and the UB-R02/R03 Technical Reference Guide from one of the following URLs or ask your dealer:

• For customers in North America, go to the following web site: http://www.epsonexpert.com/

• For customers in other countries, go to the following web site: http://www.epson-pos.com/

# *Connecting the Power Supply Unit (PS-180)*

Use the PS-180 or an equivalent product as the power supply unit.

- **Always use the EPSON PS-180 or an equivalent product as the power supply unit.** Using a nonstandard power supply can result in electric shock and fire.
- **Should a fault ever occur in the EPSON PS-180 or equivalent product, immediately turn off the power to the printer and remove the power supply cable from the wall socket.**

## Connecting the Power Supply Unit

Make sure the printer's power supply is turned off and the power supply unit's power cable has been removed from the wall socket.

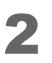

2 Insert the connector of the power supply cable onto the power supply connector (stamped **24V**).

Power supply connector

**WARNING**

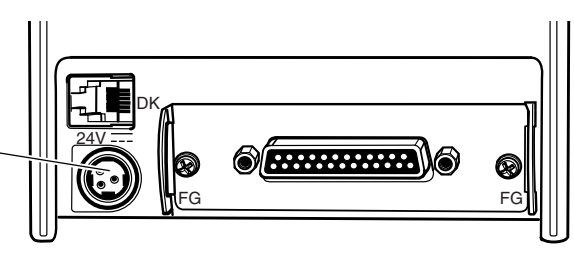

• **Be sure to remove the power supply unit's cable from the wall socket whenever connecting or disconnecting the power supply unit to the printer.** Failure to do so may result in damage to the power supply unit or the printer.

• **Make sure the wall socket power supply satisfies the rated voltage requirements of the power supply unit. Never insert the power supply cable plug into a socket that does not meet the rated voltage requirements of the power supply unit.** Doing so may result in damage to both the power supply and the printer.

**CAUTION** 

**WARNING**

Before removing the DC cable connector from the PS-180, make sure the power supply cable has been removed from the power supply unit, then grasp the arrow-marked section of the connector and pull straight out.

# *Connecting the Cash Drawer*

Use the cash drawer handled by EPSON or your dealer.

#### Connecting the Drawer Kick-out Cable **WARNING** • **Specifications of drawers differ depending on makers or models. When you use a drawer other than specified, make sure its specification meets the following conditions.** Otherwise, devices may be damaged. ∗ The load, such as a drawer kick-out solenoid, must be connected between pins 4 and 2 or pins 4 and 5 of the drawer kick-out connector. ∗ When the drawer open/close signal is used, a switch must be provided between drawer kick-out connector pins 3 and 6. ∗ The resistance of the load, such as a drawer kick-out solenoid, must be 24 Ω or more or the input current must be 1A or less. ∗ Be sure to use the 24V power output on drawer-kick out connector pin 4 for driving the equipment. • **Use a shield cable for the drawer connector cable.** • **Two driver transistors cannot be energized simultaneously.** • **Leave intervals longer than 4 times the drawer driving pulse when sending it continuously.** • **Be sure to use the printer power supply (connector pin 4) for the drawer power source.** • **Do not insert a telephone line into the drawer kick-out connector.** Doing so may damage the telephone line or printer.

Connect the connector of the drawer kick-out cable to the printer.

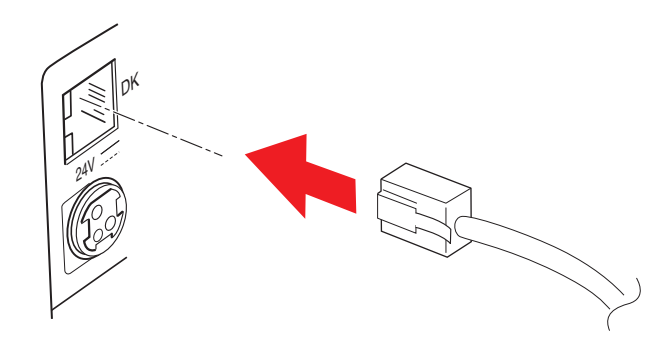

#### Drawer Circuitry

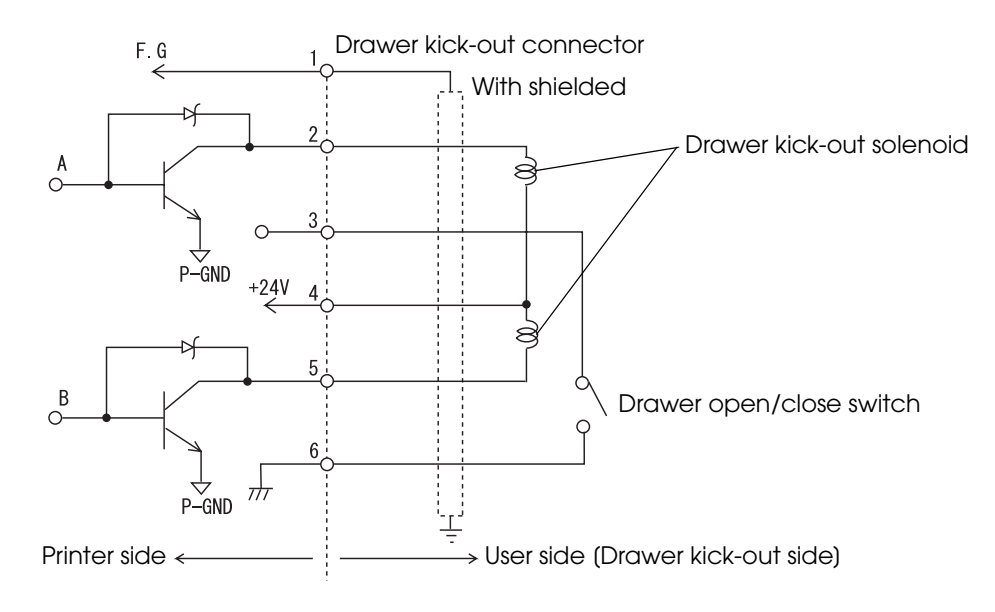

## Setting the Buzzer

Models with the buzzer function can beep the buzzer when the drawer is opened.

The buzzer setting is performed by setting the DIP switches for the buzzer and specifying connector pin numbers to which a command outputs a pulse signal.

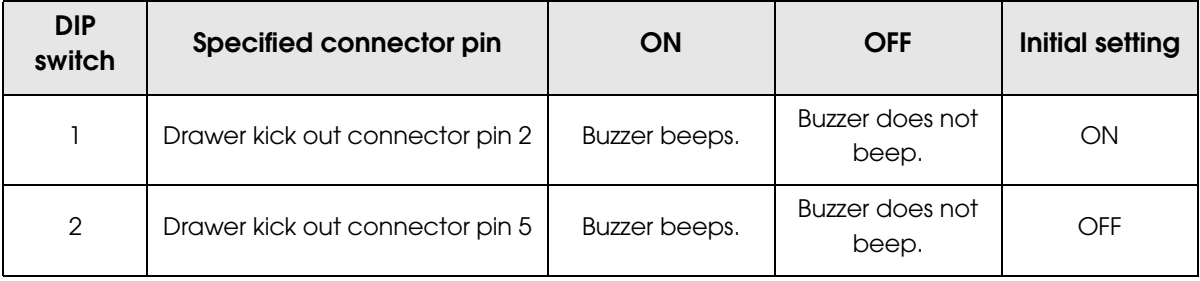

Since the buzzer drive signal and the cash drawer drive signal are common in the printer, **NOTE** do not use the same connector pin numbers to output the signal for the buzzer and the cash drawer.

**NOTE** 

For detailed information about ESC/POS commands, see the ESC/POS Application Programing Guide.

T

# Application Development Information

This chapter describes how to control the printer and gives information useful for printer application development.

# *How to Control the Printer*

Use a driver or ESC/POS commands to control the printer.

#### Selecting a Driver

**NOTE** 

Choose one of the drivers, Advanced Printer Driver (APD) or OPOS ADK, depending on the application operating environment. You cannot control the same printer with both of the drivers. For information about the driver operating environment, see the installation manual for each driver.

#### When you newly develop an application

- Use APD if you want to print TrueType fonts or print much graphics.
- OPOS ADK is recommended for system extensibility. An OPOS driver is provided for various peripherals and it is now a POS industry standard. It enables efficient POS system establishment, reduction of development cost, and effective use of application assets.

## When APD is used for your existing application Use APD.

## When OPOS ADK is used for your existing application Use OPOS ADK.

You can use all functions including ones not supported by OPOS ADK or APD by using a driver with ESC/POS commands. Use the DIRECT I/O function of OPOS ADK, the control A command of APD, or Status API to send ESC/POS commands from each driver. (See ["ESC/POS command functions" on page 52](#page-51-0).)

## ESC/POS Command

ESC/POS is the Epson original printer command system. With ESC/POS commands, you can directly control all the TM printer functions, but detailed knowledge of printer specifications or combination of commands is required compared to using a driver.

To use ESC/POS commands, you need to make a nondisclosure contract first and get the ESC/POS Application Programing Guide. Ask your dealer for details.

The ESC/POS command functions are listed as follows. See the ESC/POS Application Programing Guide for more details.

#### <span id="page-51-0"></span>ESC/POS command functions

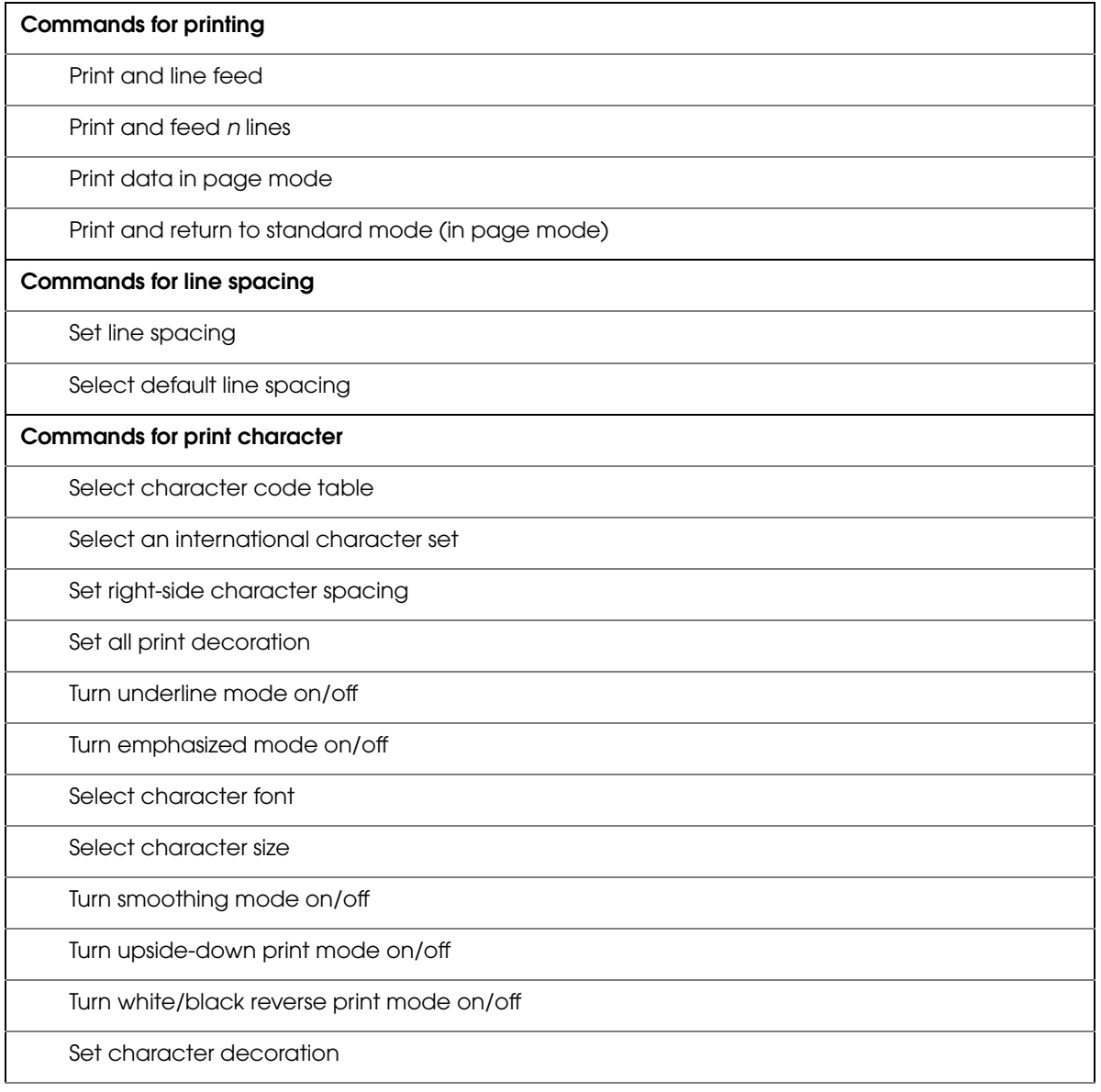

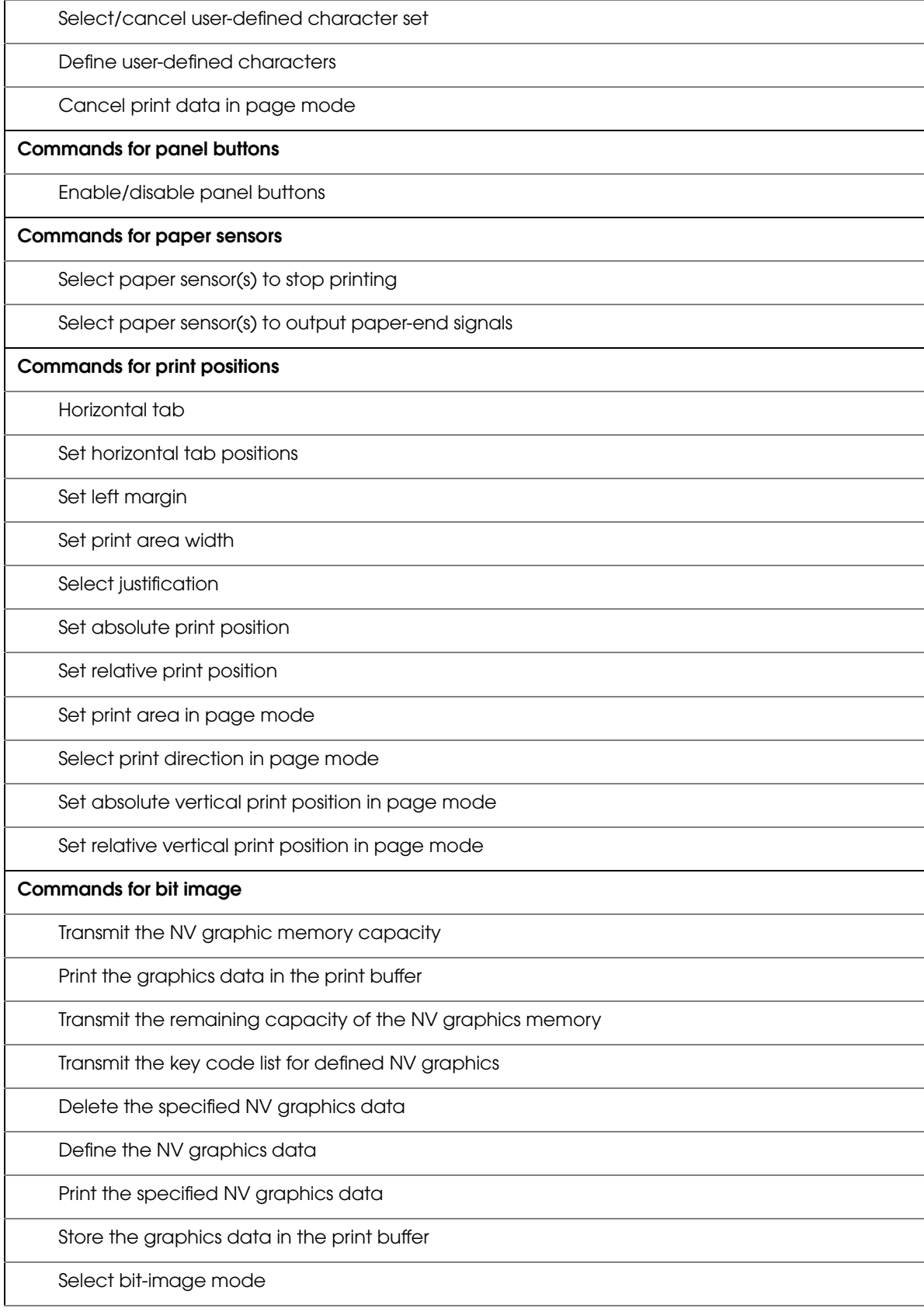

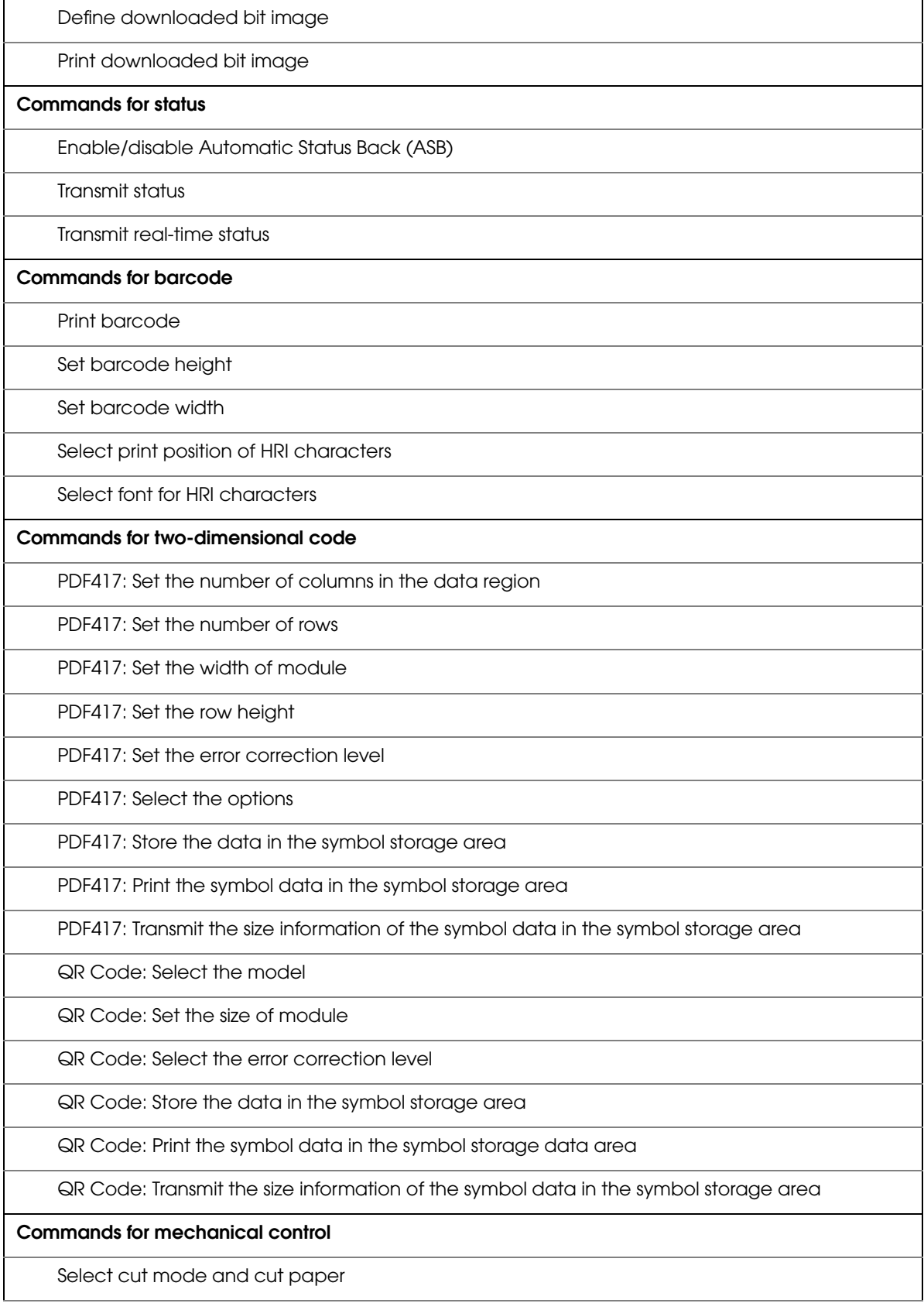

Г

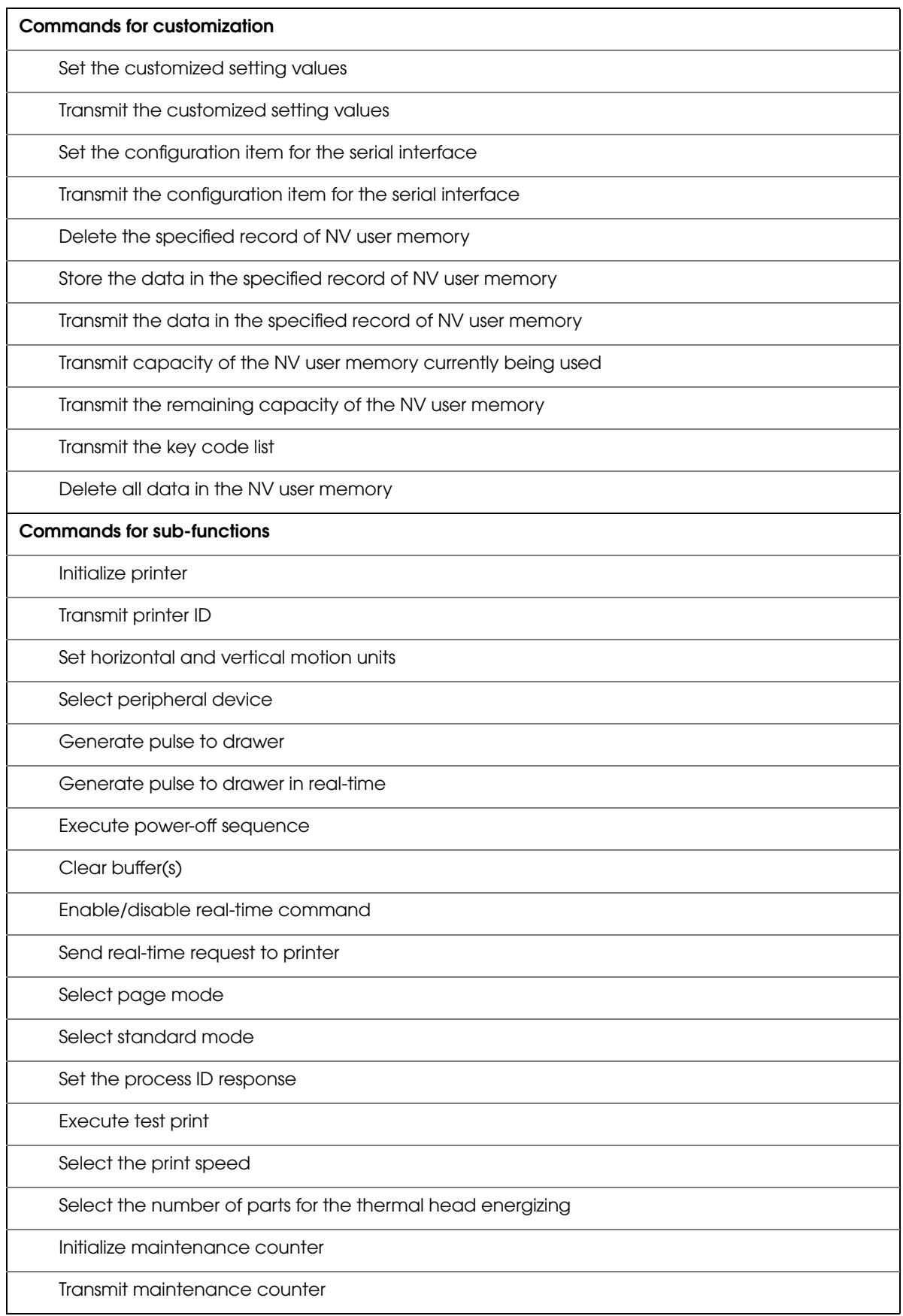

## *Software and Manuals*

The following software and manuals are provided for application development.

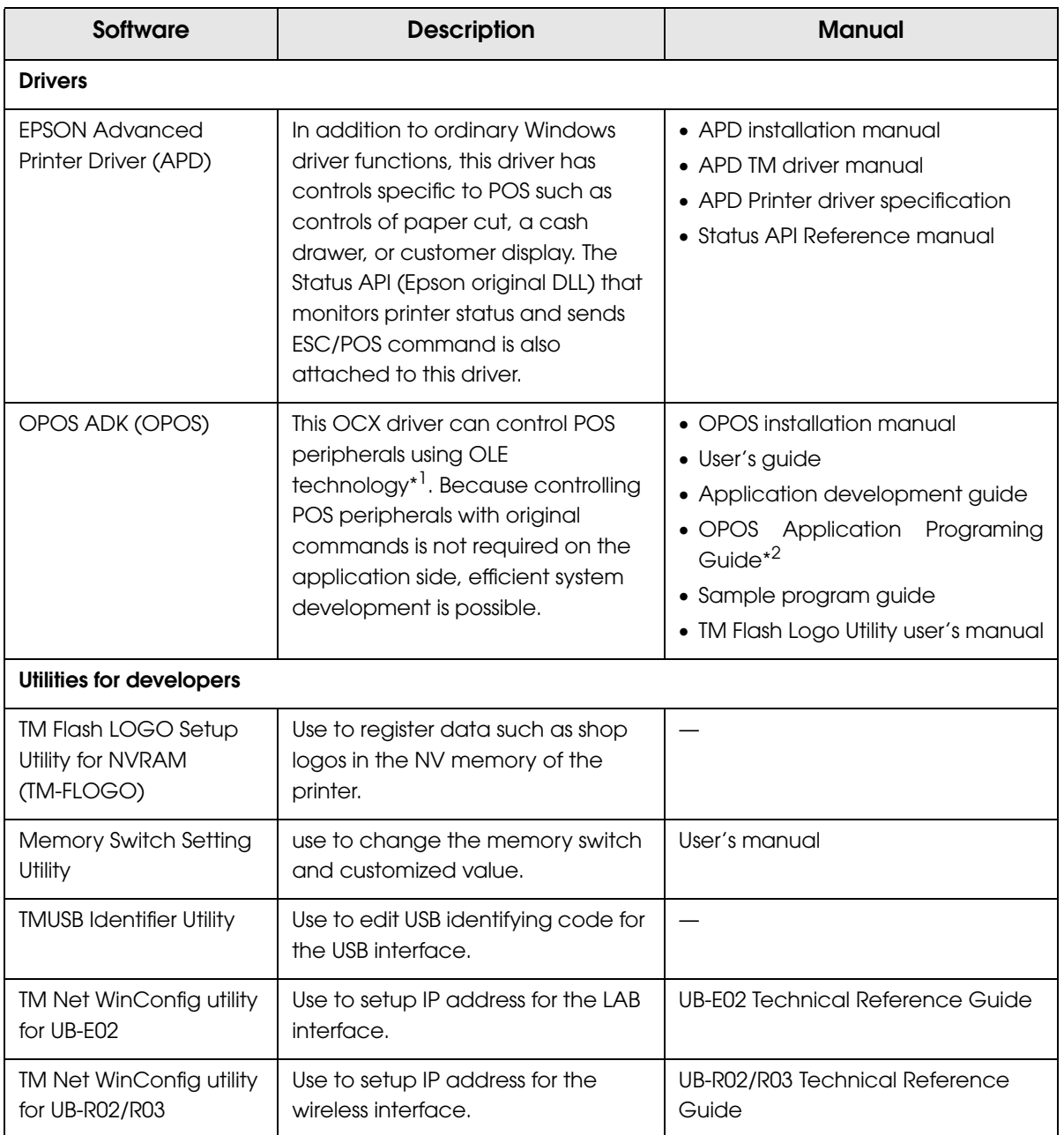

\*1: OLE technology developed by Microsoft divides software into part blocks. The OPOS driver is supposed to be used with a develop environment such as Visual Basic, unlike ordinary Windows drivers. It is not a driver to be used for printing from commercial applications.

\*2: Describes not Epson's specific functions, but general information on how to control printers using OPOS ADK (in the chapter "POS Printer").

Other than listed in the previous page, the UB-E02 Technical Reference Guide is provided to develop applications for the LAN interface.

#### Download

Drivers, utilities, and manuals can be downloaded from one of the following URLs. For customers in North America, go to the following web site:

http://www.epsonexpert.com/ and follow the on-screen instructions. For customers in other countries, go to the following web site: http://www.epson-pos.com/

# *Setting Check Modes*

Besides the ordinary print mode, the printer has a self-test mode and hexadecimal dumping mode to check settings of the printer.

### Self-test Mode

You can confirm the following printer functions by running the self-test.

- Control circuit functions
- Printer mechanism
- Print quality
- ROM version
- DIP switch settings

#### Starting Self-test

Follow the steps below to run the self-test.

- **1** Close the roll paper cover.
- 2 While pressing the FEED button, turn on the printer. (Keep pressing the FEED button until the printer starts printing.)

The printer prints current status of the printer on the roll paper.

With the LAN interface, before printing starts, it takes 6 seconds if the IP address is fixed **NOTE** and 13 seconds if the IP address is obtained with the automatic setting. (It may takes longer depending on the response time from a host.)

When the printer finishes printing the printer status, the following message is printed and the PAPER OUT LED flashes. (The printer is now in the self-test wait mode.):

"If you want to continue SELF-TEST printing. Please press FEED button."

- 3 To begin the print test again, press the FEED button while the printer is in the self-test wait mode.
- After printing the following message, the printer is initialized and returned to the normal mode.

"\*\*\* completed \*\*\*"

### Hexadecimal Dumping Mode

In the hexadecimal dumping mode, the printer prints the data transmitted from a host computer in hexadecimal numbers and their corresponding characters.

#### Starting hexadecimal dumping

Follow the steps below to perform the hexadecimal dumping.

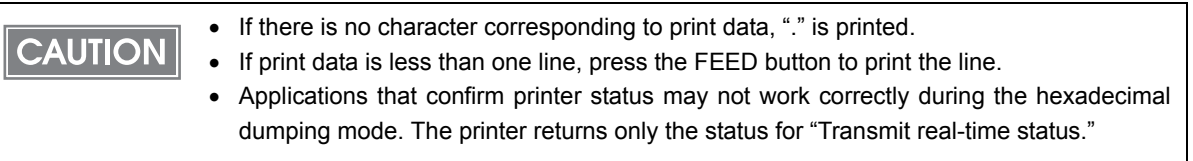

Open the roll paper cover.

While pressing the FEED button, turn on the printer.

3 Close the roll paper cover.

Data received from then on is printed out from the printer in hexadecimal numbers and their corresponding characters.

1 To quit the hexadecimal dumping mode, turn off the printer or press the FEED button three times.

Printing example

 Hexadecimal Dump To terminate hexadecimal dump, press FEED button three times. 1B 21 00 1B 26 02 40 40 1B 69 . !. & . @ @ . i 1B 25 01 1B 63 34 00 1B 30 31 . %.. 41 42 43 44 45 46 47 48 49 4A ABCDEFGHIJ A B C D E F G H I J \*\*\* completed \*\*\*  $c 4 . . 0 1$ 

T

# **Handling**

This chapter describes basic handling of the printer.

# *Installing and Replacing Roll Paper*

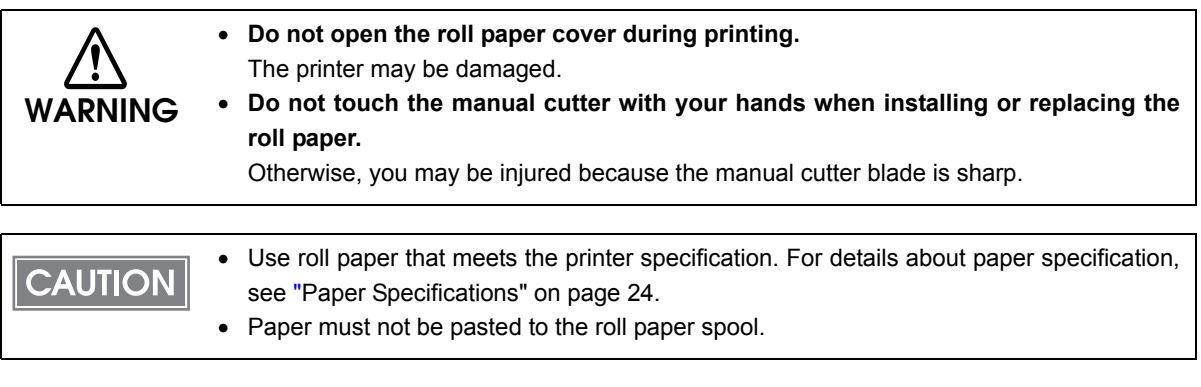

Press the cover open lever to open the roll paper cover.

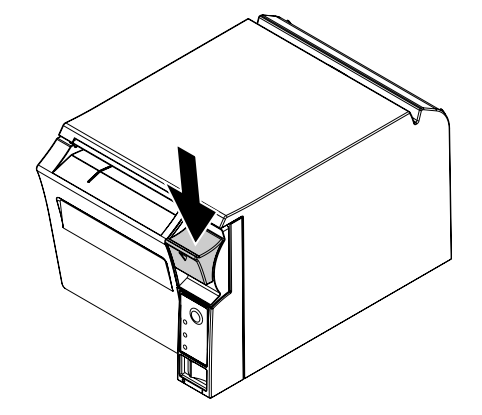

Remove the used roll paper core, if any.

**3** In the correct direction of the roll paper, install the roll paper.

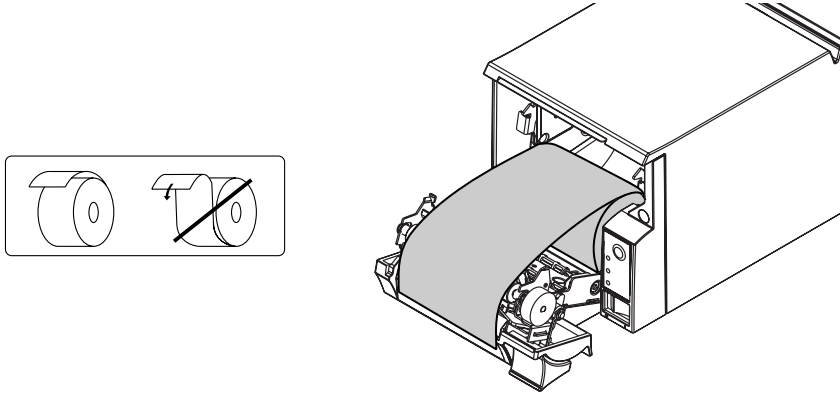

4

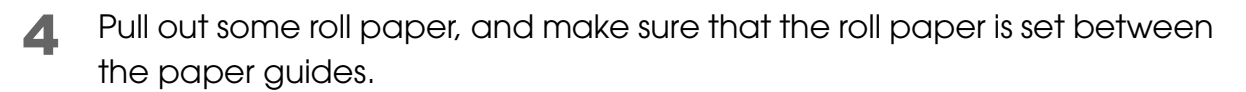

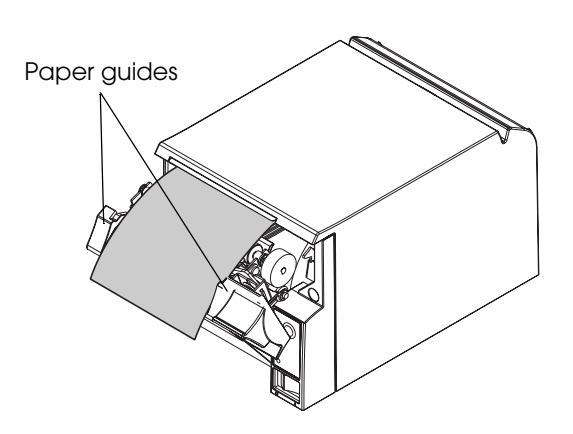

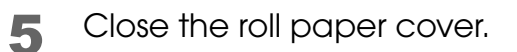

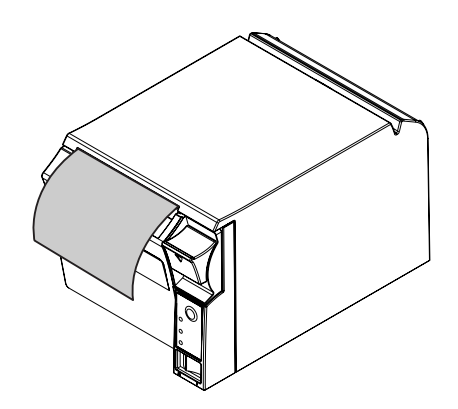

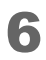

Tear off the roll paper.

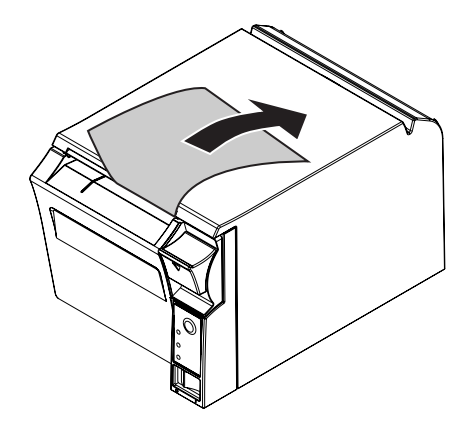

# *Removing Jammed Paper*

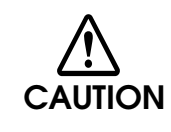

**Do not touch the thermal head (See["Cleaning the Thermal Head" on page 63.](#page-62-0)) because it can be very hot after printing.**

- Turn off the printer and press the cover open lever to open the roll paper cover.
- 
- 2 Remove the jammed paper, reinstall the roll, and close the roll paper cover.

# <span id="page-62-0"></span>*Cleaning the Thermal Head*

Epson recommends cleaning the thermal head periodically (generally every 3 months) to maintain receipt print quality.

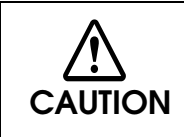

**After printing, the thermal head can be very hot. Do not touch it and let it cool before you clean it. Do not damage the thermal head by touching it with your fingers or any hard object.**

Turn off the printer and open the printer cover. Clean the thermal elements of the thermal head with a cotton swab moistened with an alcohol solvent (ethanol or IPA).

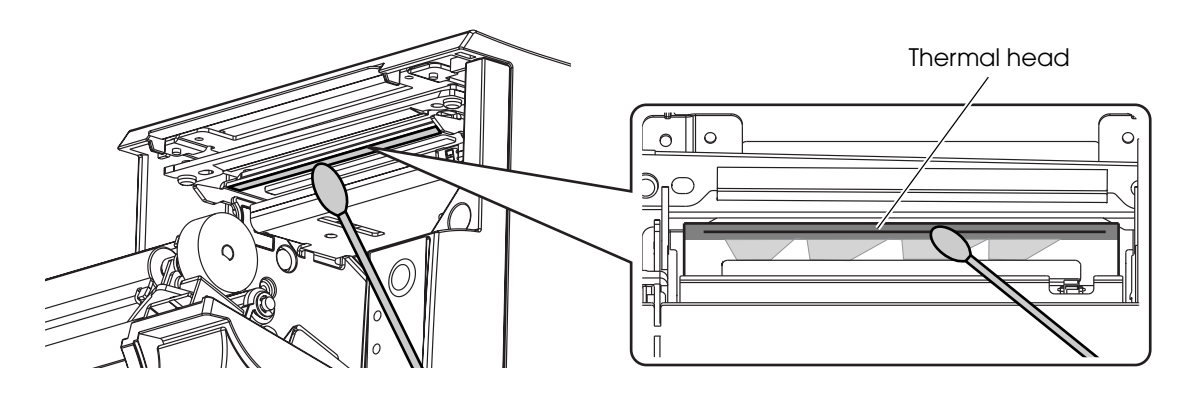

# *Preparing for Transport*

Follow the steps below to transport the printer.

- **1** Turn off the printer.
- 2 Confirm that  $\emptyset$  LED is off.
- 3 Remove the power supply connector.
- 4 Remove the roll paper.
- 5 Pack the printer upright.

# Appendix

# *Specifications of Interface and Connector*

## $NOTE$

- For detailed information about LAN or wireless LAN, see one of the following:
- LAN: UB-E02 Technical Reference Guide
- Wireless LAN: UB-R02/R03 Technical Reference Guide

## RS-232C Serial Interface

## Interface board specifications (RS-232C-compliant)

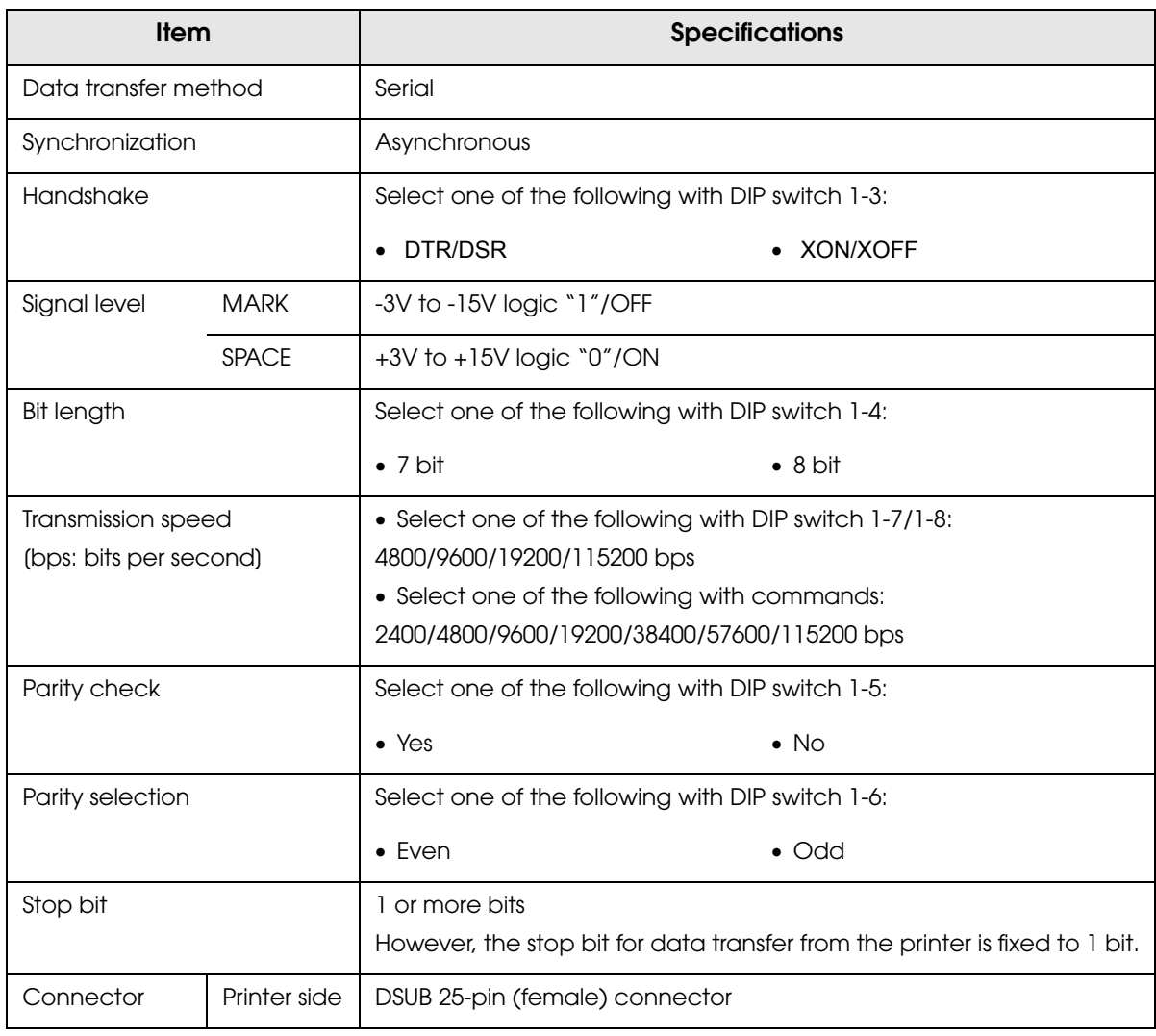

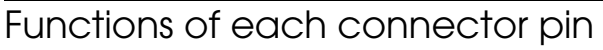

I

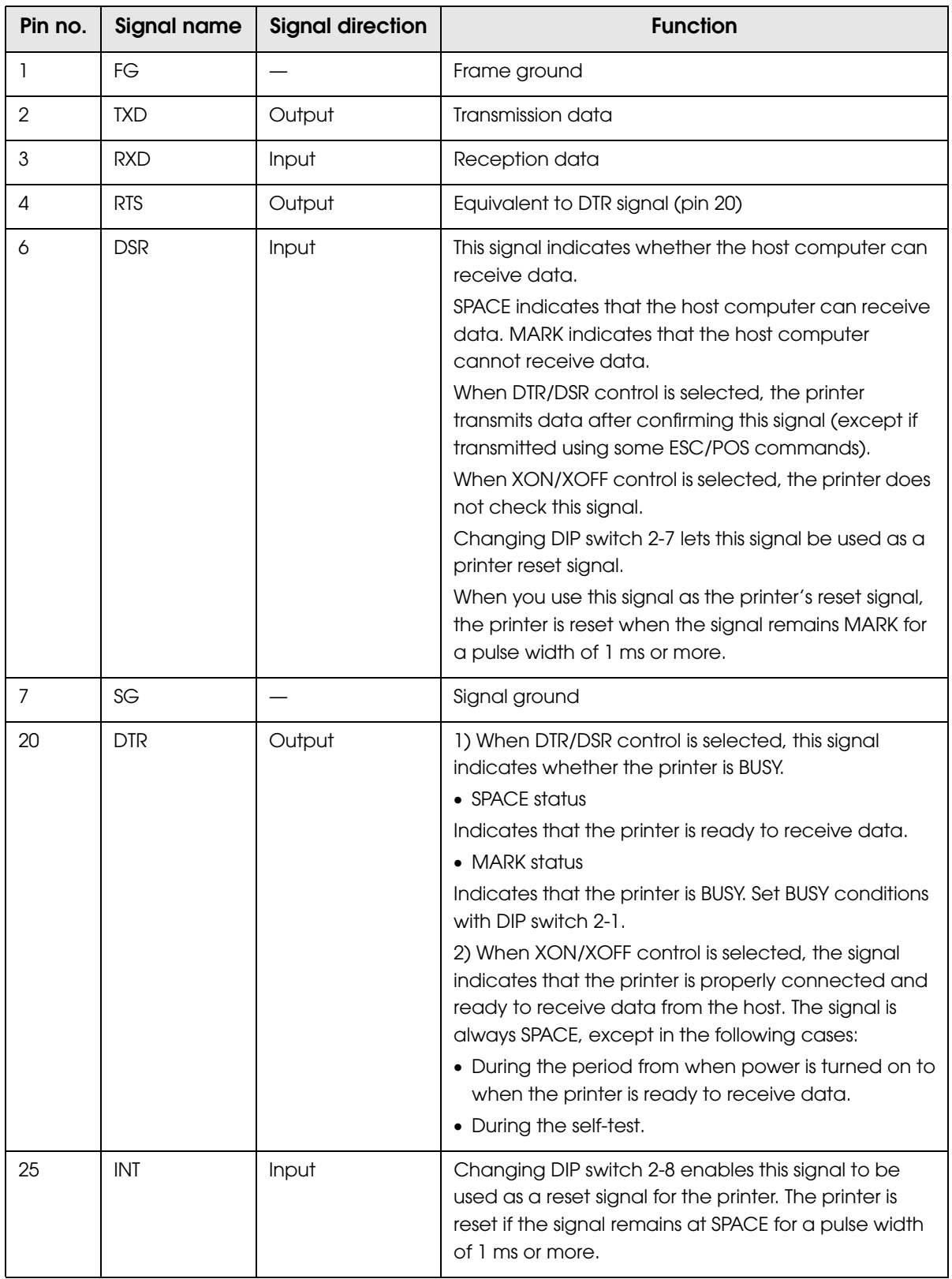

## XON/XOFF

When XON/XOFF control is selected, the printer transmits the XON or XOFF signals as follows. The transmission timing of XON/XOFF differs, depending on the setting of DIP switch 2-1.

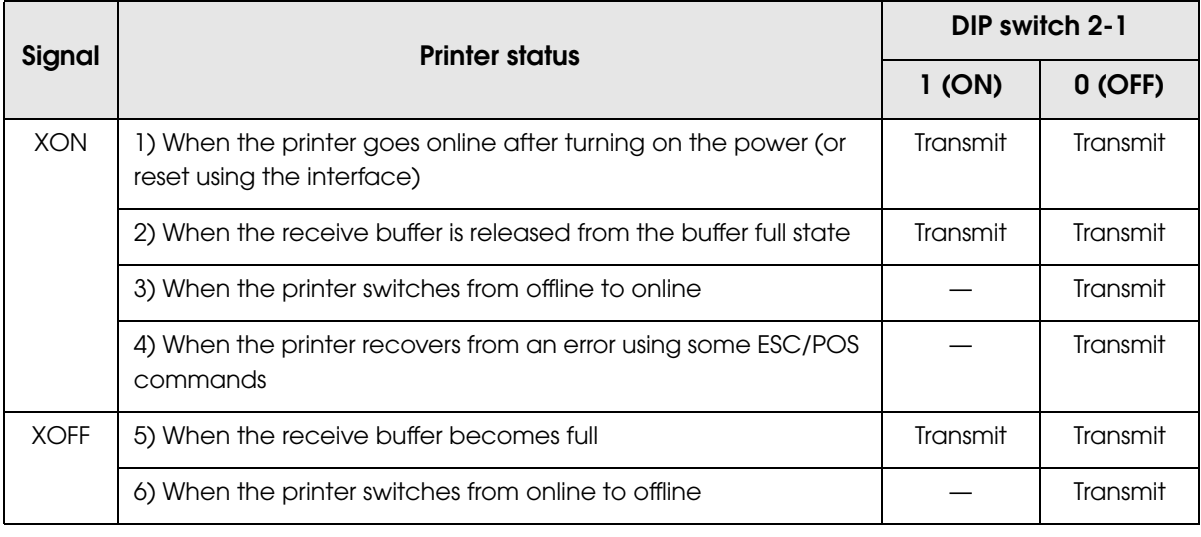

## **Code**

The hexadecimal numbers corresponding to the XON/XOFF codes are shown below.

- XON code: 11H
- XOFF code: 13H

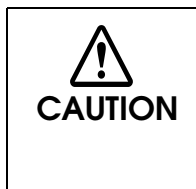

- When the printer goes from offline to online and the receive buffer is full, XON is not transmitted.
- When the printer goes from online to offline and the receive buffer is full, XOFF is not transmitted.
- When DIP switch 1-3 is off, XON is not transmitted as long as the printer is offline, even if a receive buffer full state has been cleared.

## IEEE 1284 Parallel Interface

#### Modes

The IEEE 1284 parallel interface supports the following two modes.

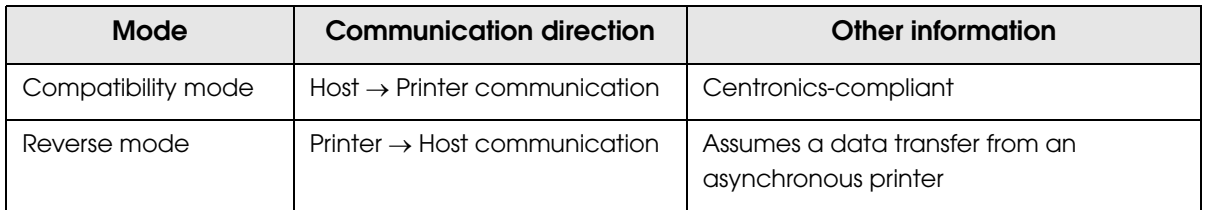

#### Compatibility Mode

Compatibility mode allows data transmission from host to printer only: Centronics-compatible.

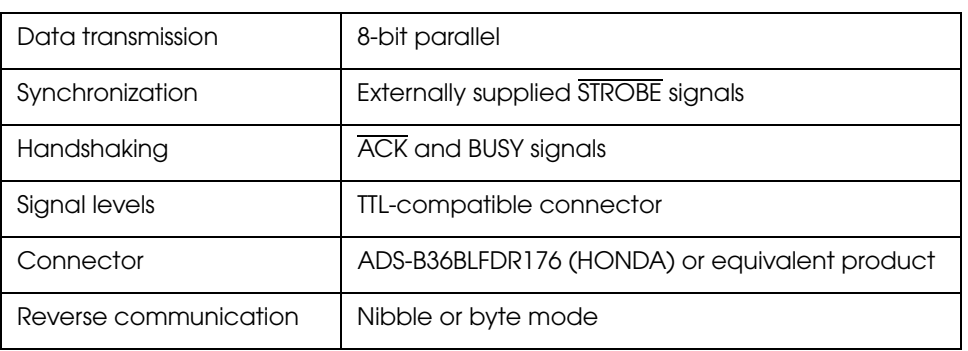

#### **Specification**

#### Reverse Mode

The transfer of status data from the printer to the host proceeds in the nibble or byte mode.

This mode allows data transfer from an asynchronous printer under the control of the host. Data transfers in the nibble mode are made via the existing control lines in units of four bits (a nibble). In the byte mode, data transfer proceeds by making the 8-bit data lines bidirectional. Both modes fail to proceed concurrently in the compatibility mode, thereby causing half-duplex transmission.

## Interface signals

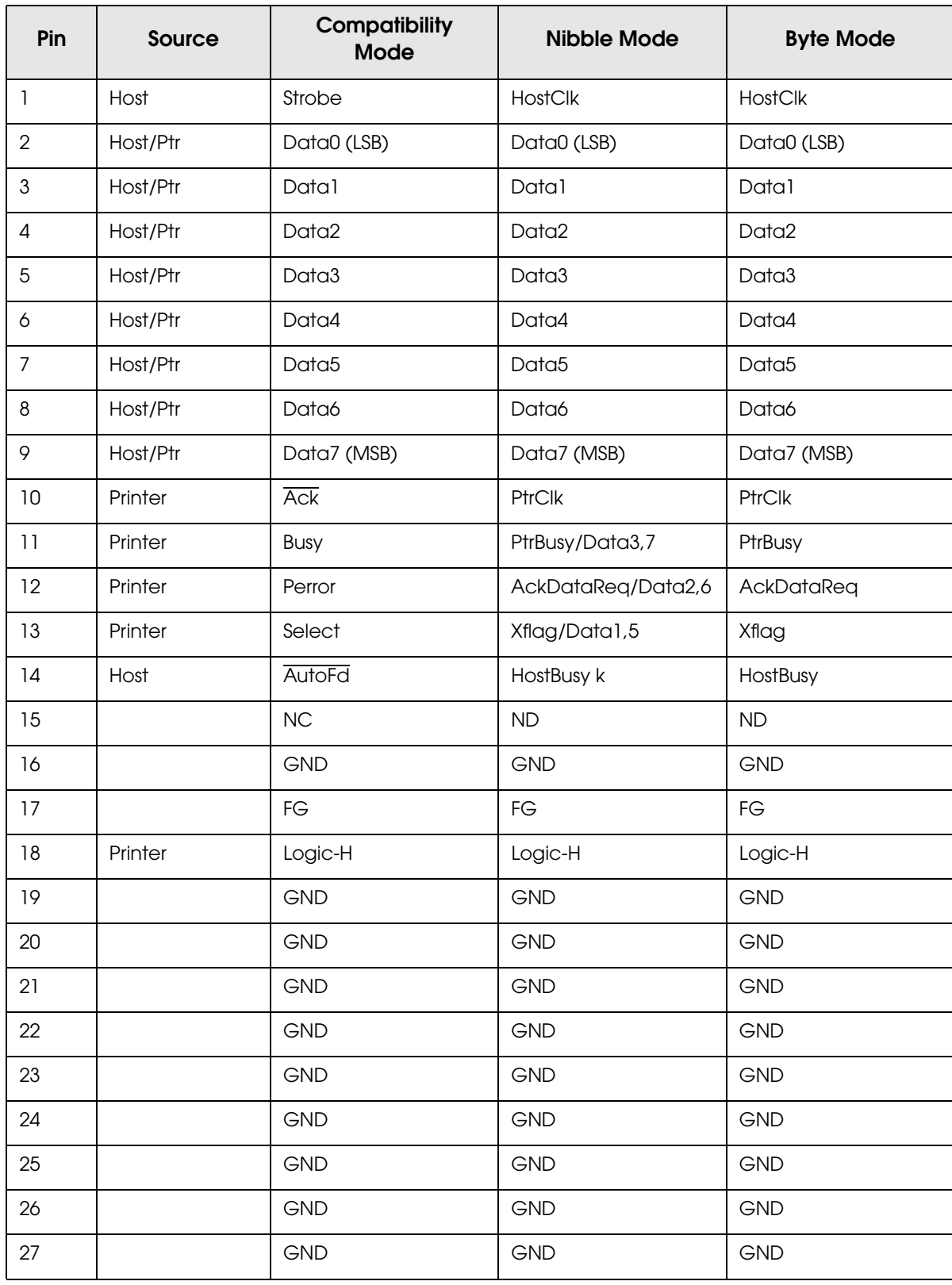

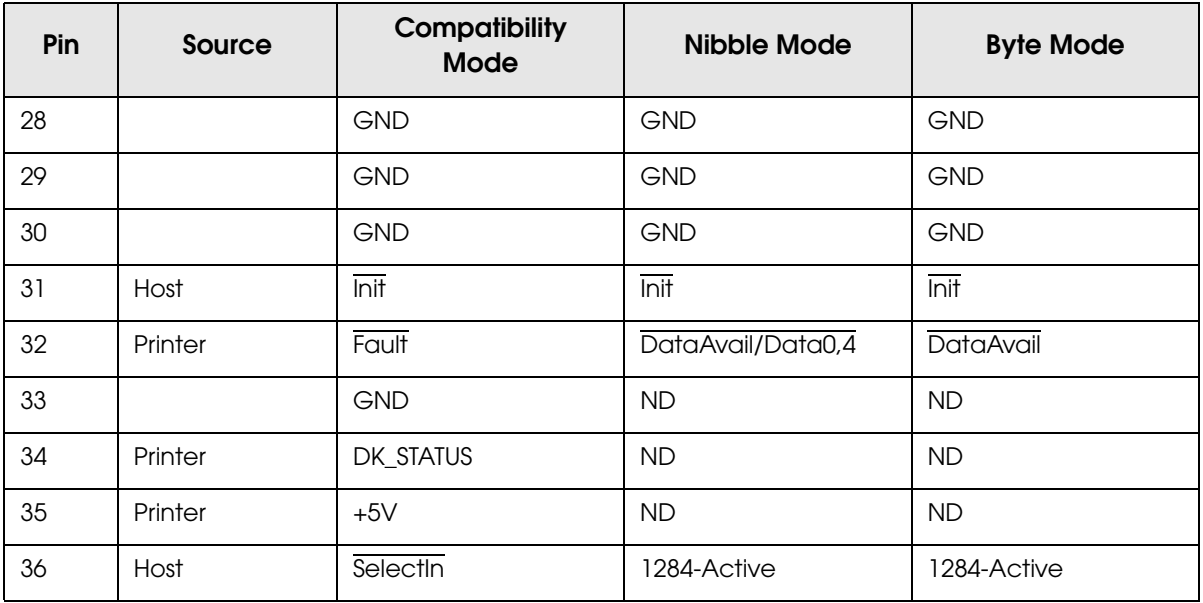

#### NC: None Connect

ND: Not Defined

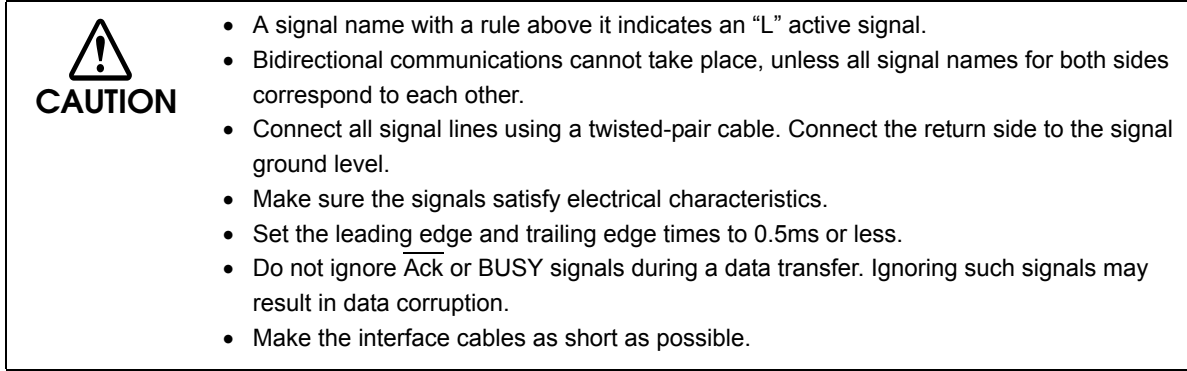

## USB (Universal Serial Bus) Interface

#### **Outline**

- Full-speed transmission at 12Mbps [bps: bits per second]
- Plug & Play, Hot Insertion & Removable

## USB transmission specifications

#### USB function

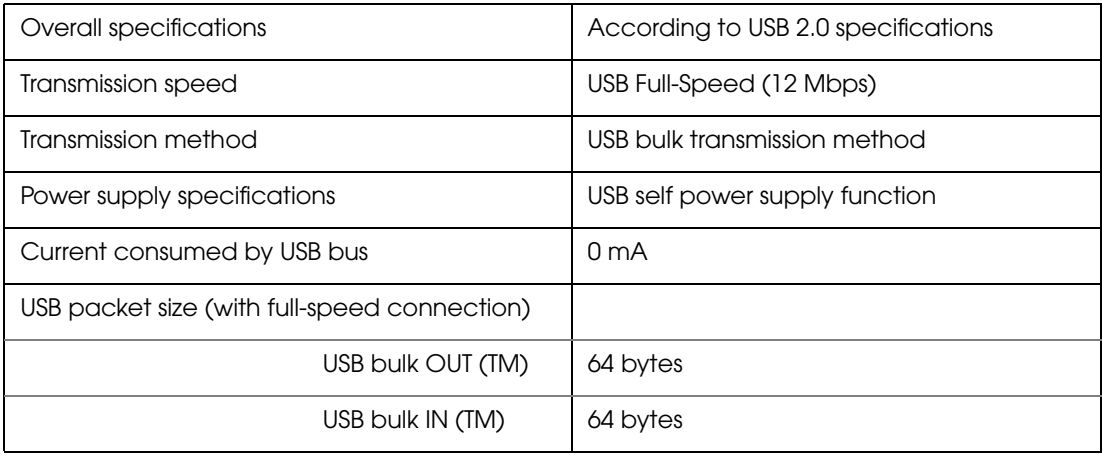

Status transmission from printer with USB interface

In order to ensure that there is no lack of status data, it is necessary to periodically retrieve status data at the host computer.

Unlike RS232C transmission, it cannot spontaneously interrupt data transmission to the host computer.

The printer has a 128-byte status data buffer. Statuses that exceed the buffer capacity are cancelled.

## *Character Code Tables*

**CAUTION** 

• The character code tables show only character configurations. They do not show the actual print pattern.

• "SP" in the table shows a space.

## Common to All Pages

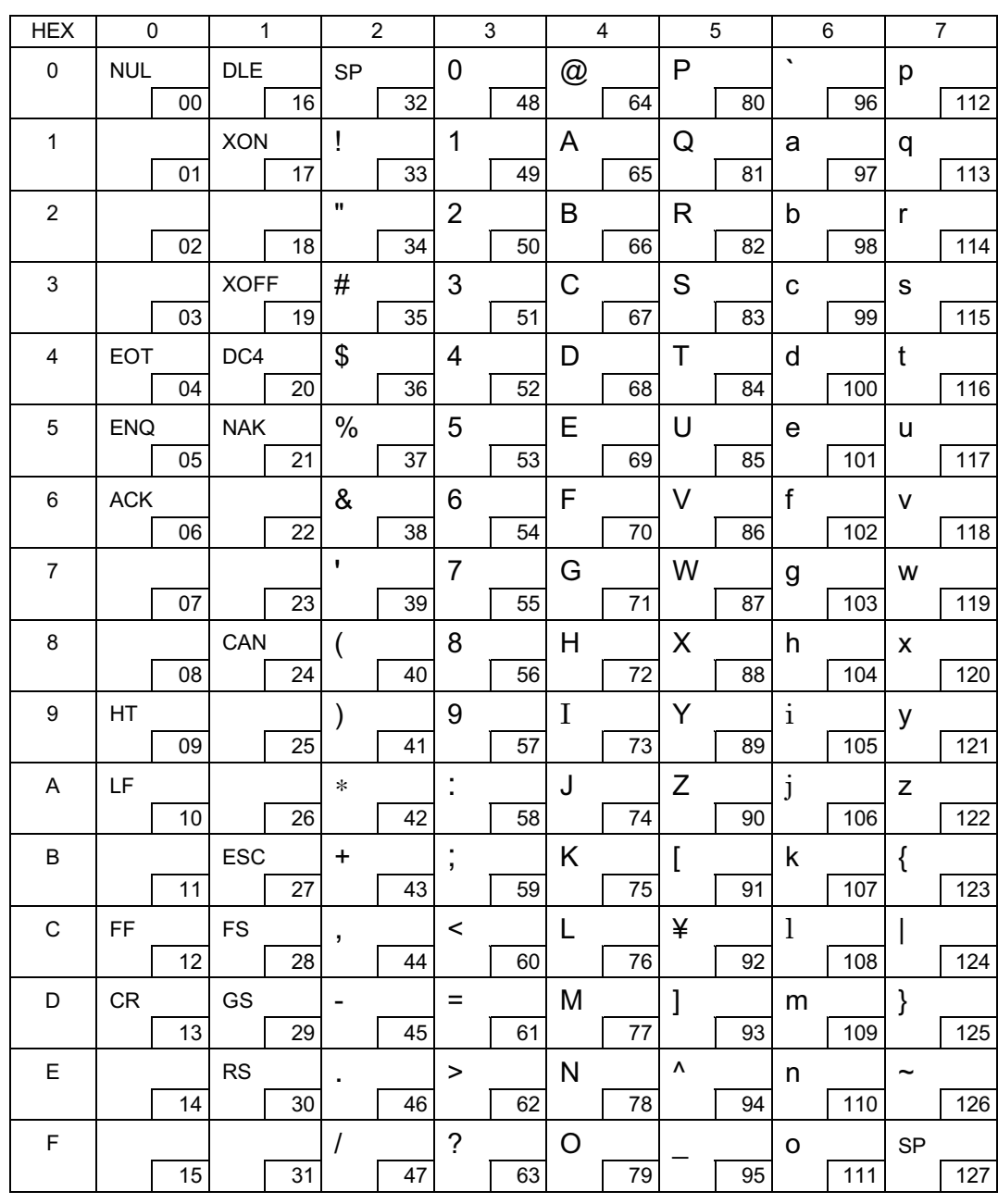

When International character set (See ["International Character Sets" on page 84](#page-83-0).) is USA:
## Page 0 (PC437: USA, Standard Europe)

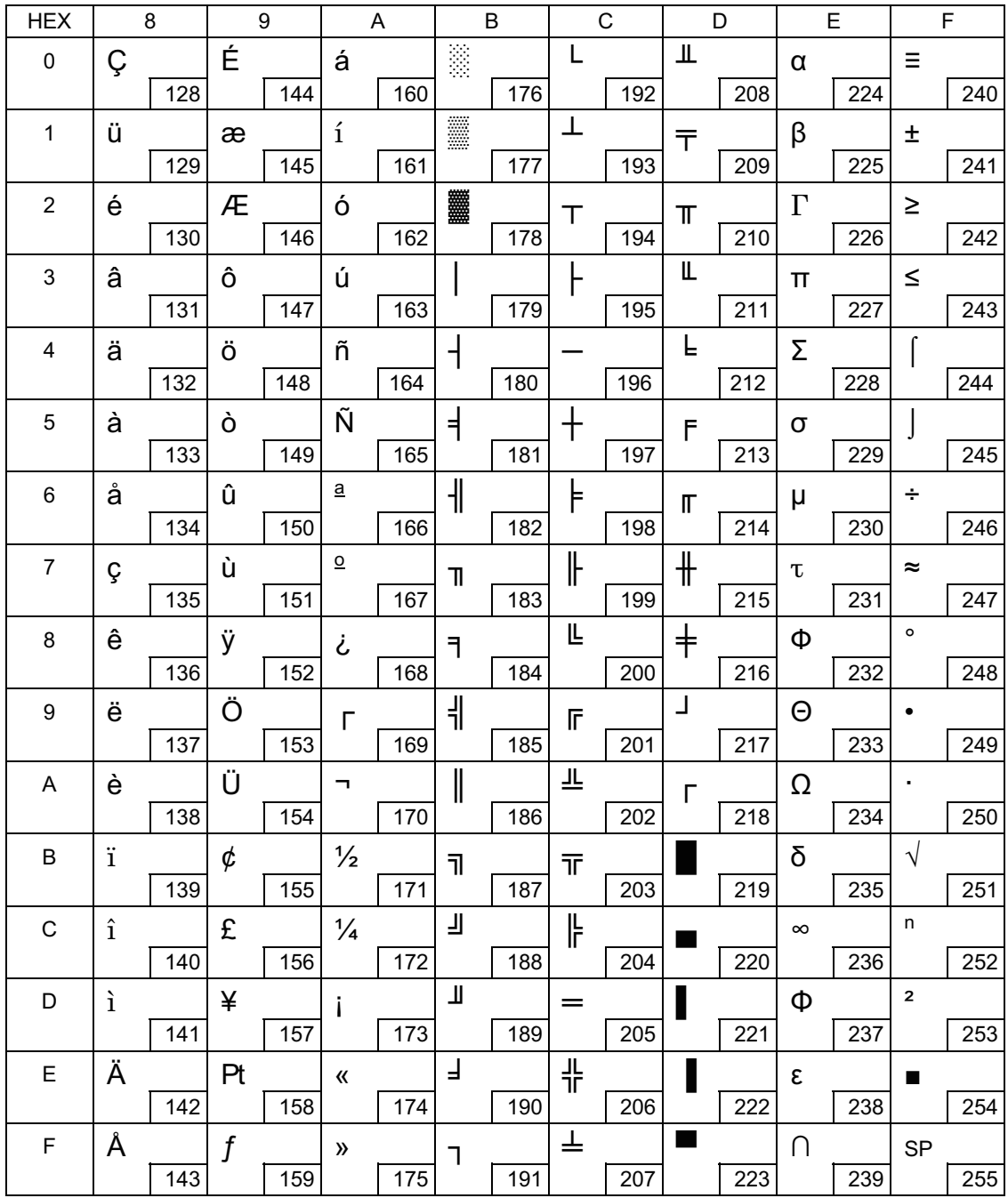

## Page 1 (Katakana)

Г

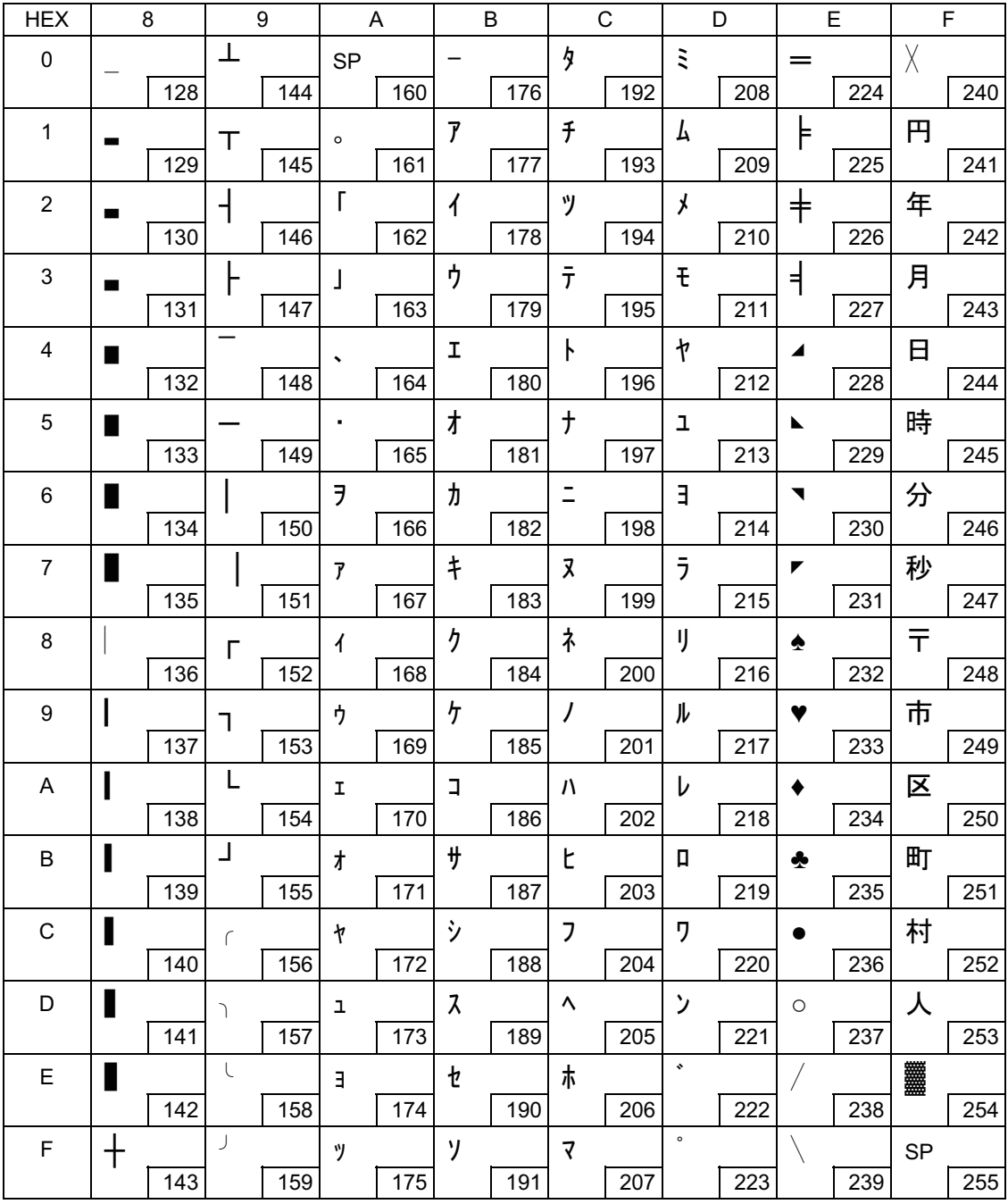

### Page 2 (PC850: Multilingual)

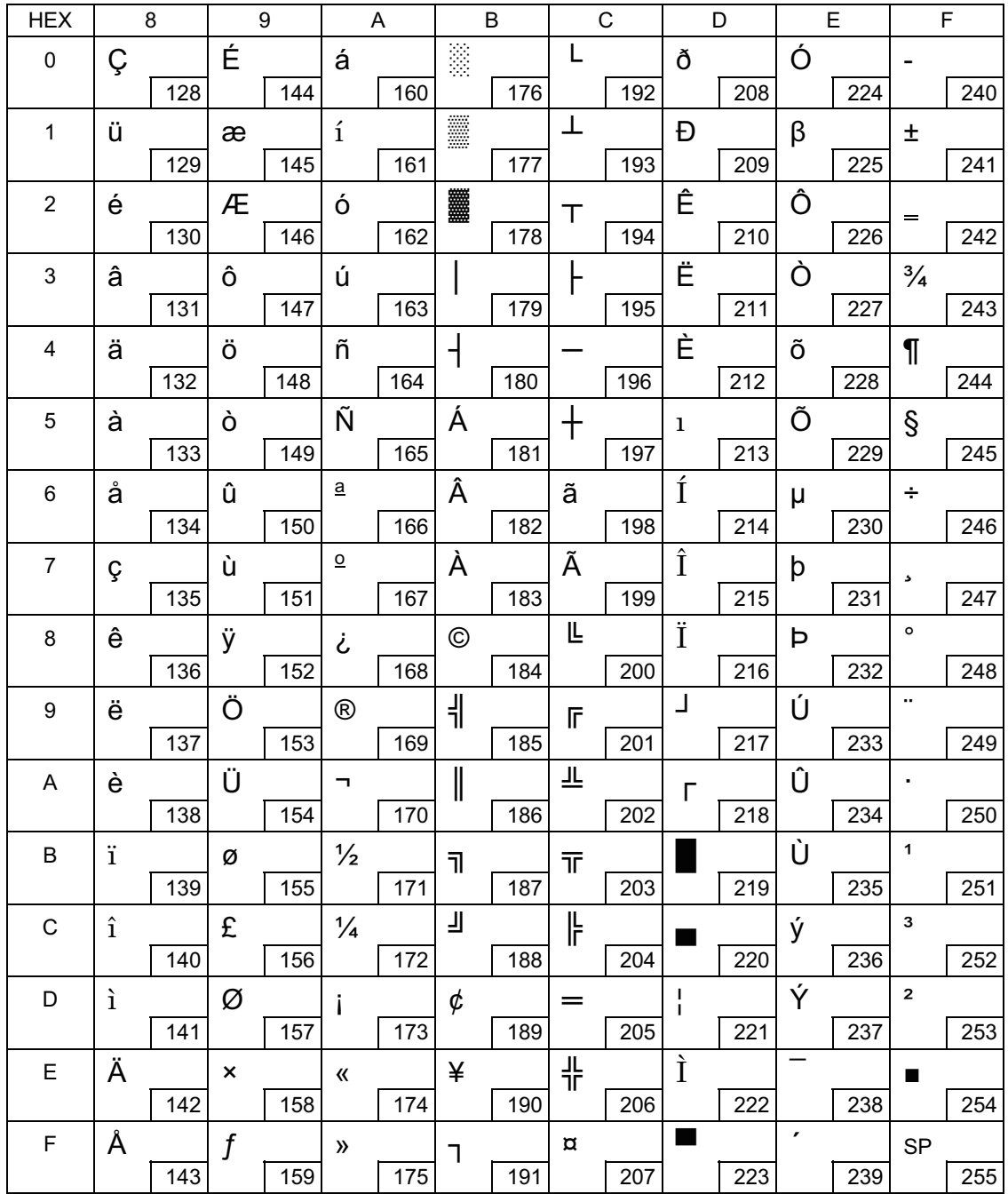

# Page 3 (PC860: Portuguese)

П

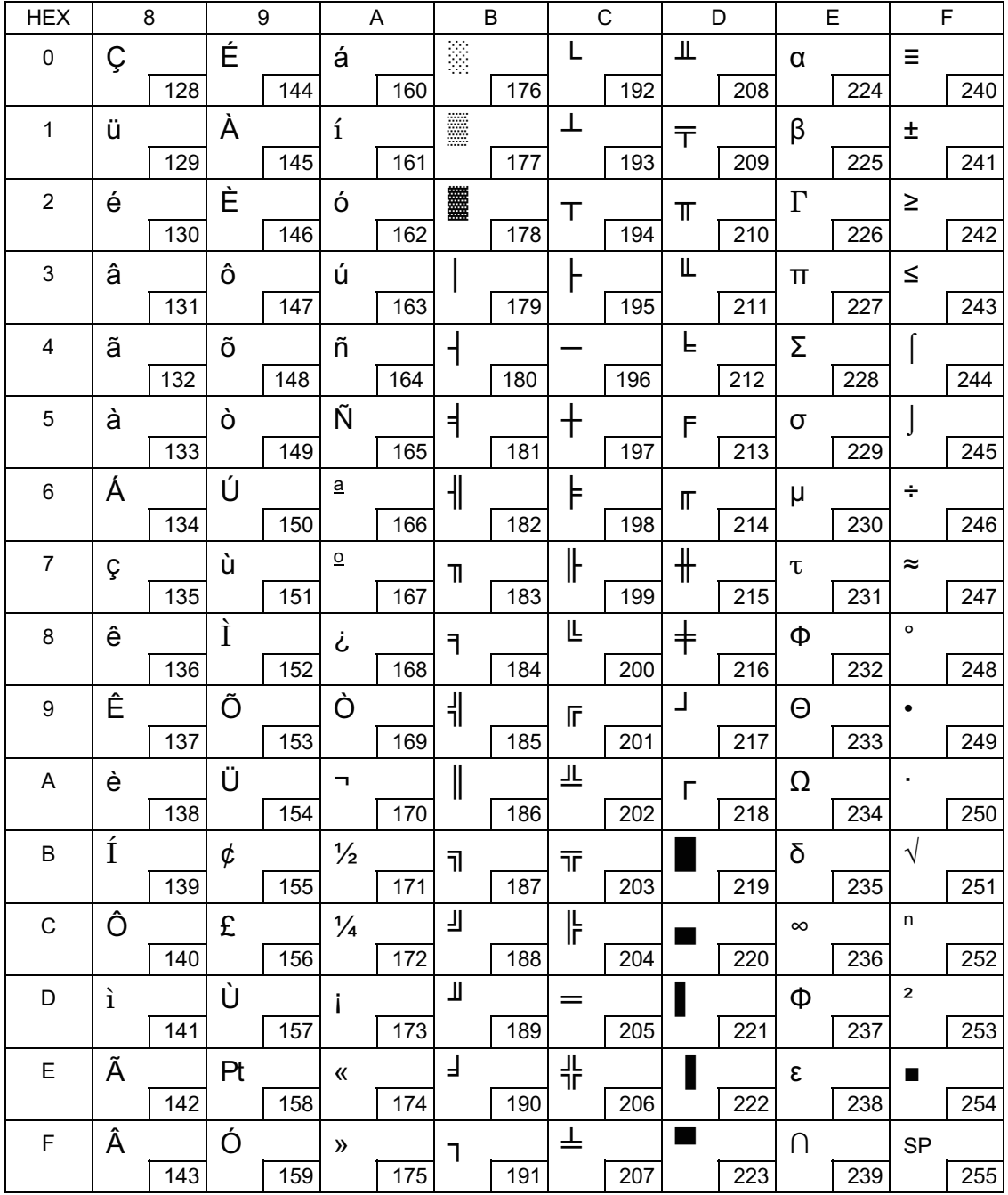

# Page 4 (PC863: Canadian-French)

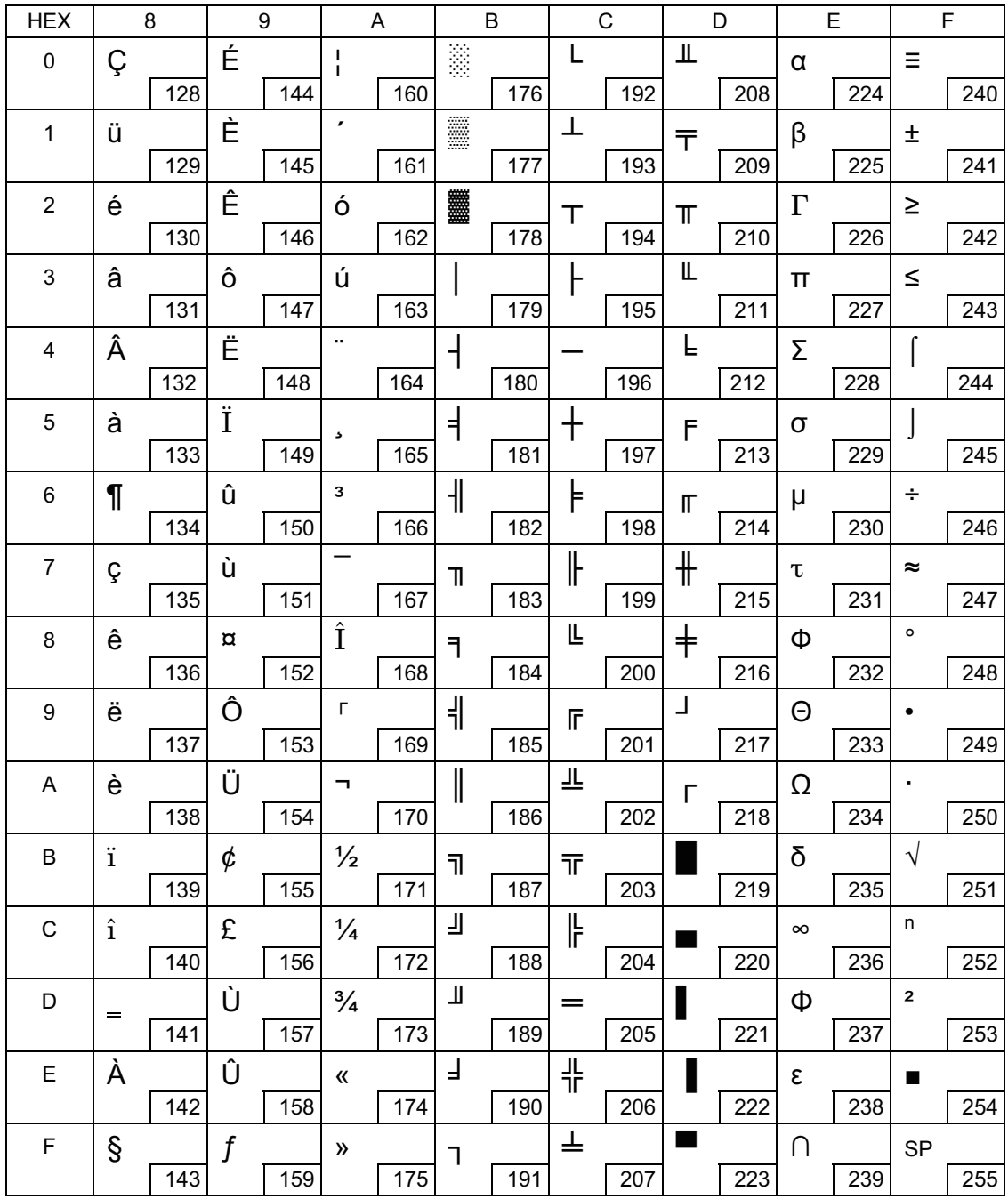

# Page 5 (PC865: Nordic)

П

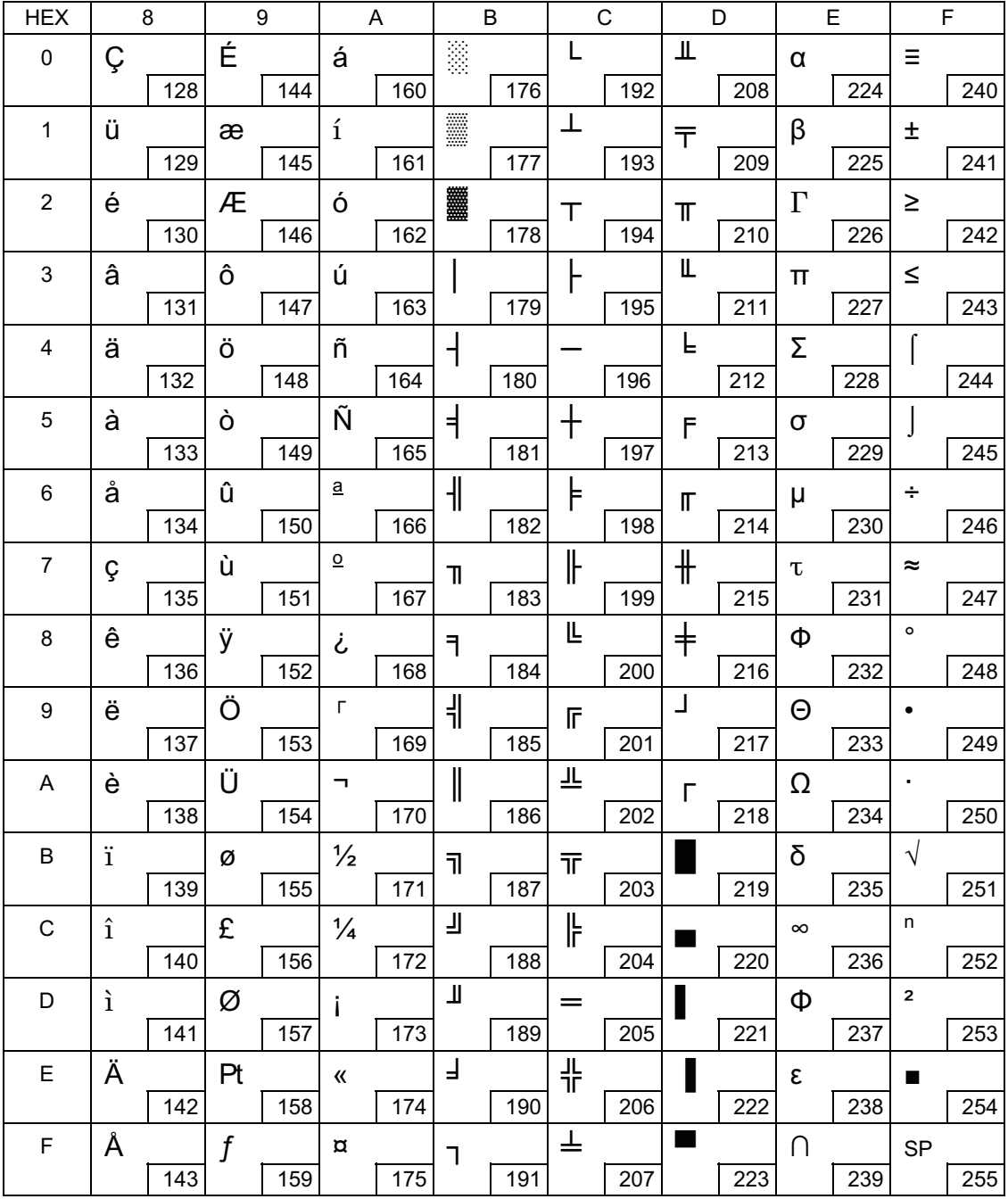

# Page 16 (WPC1252)

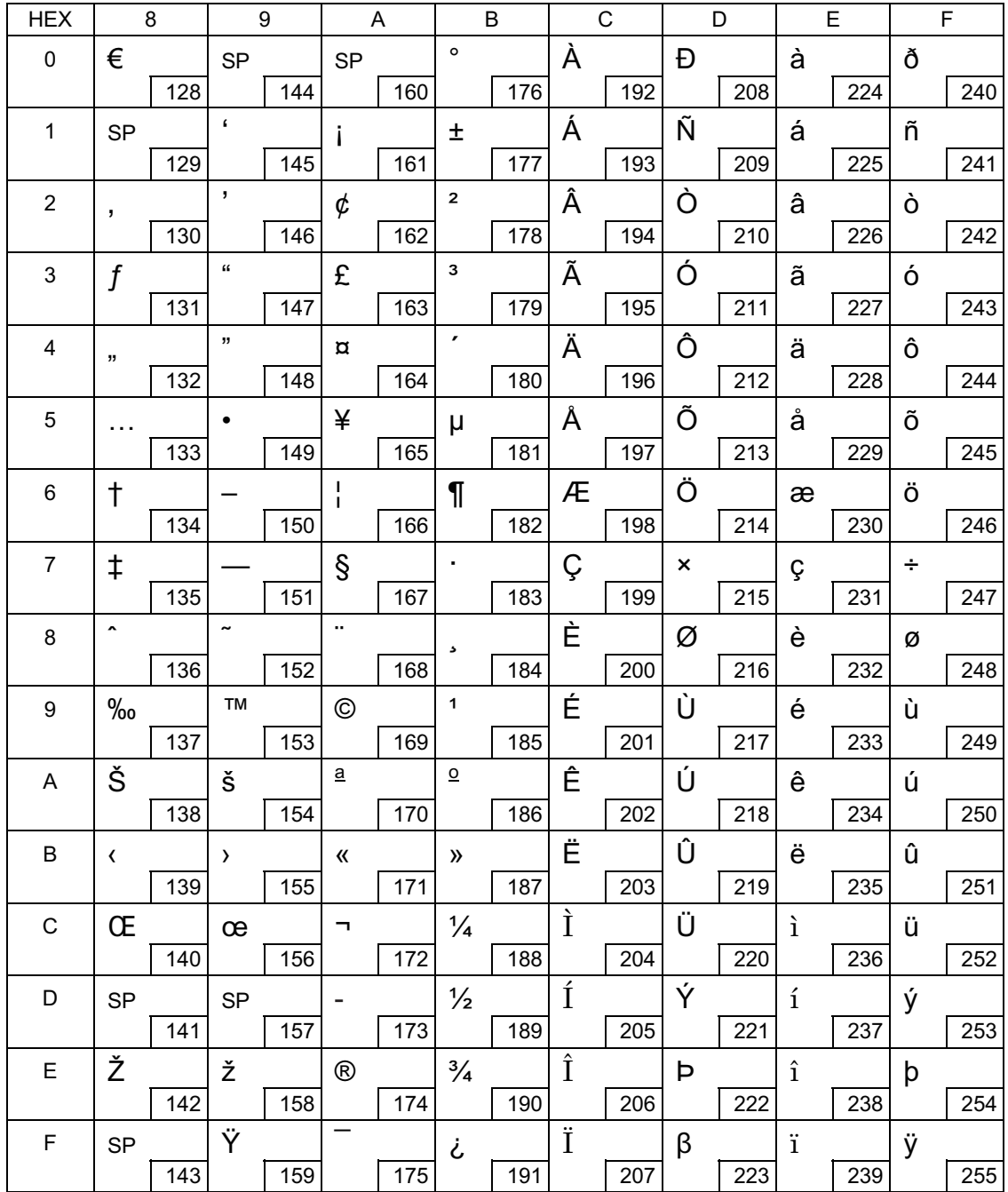

## Page 17 (PC866: Cyrillic #2)

Г

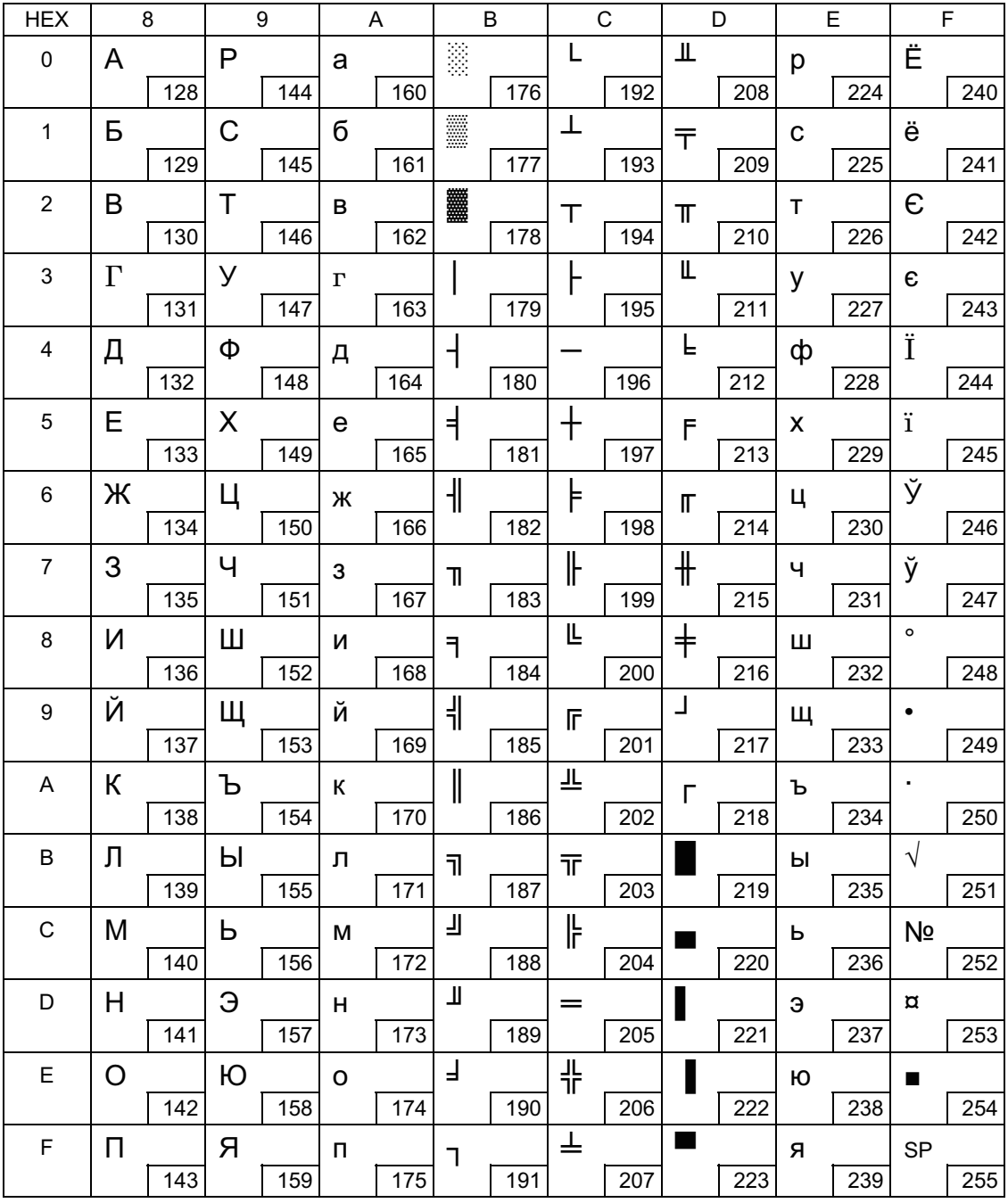

### Page 18 (PC852: Latin2)

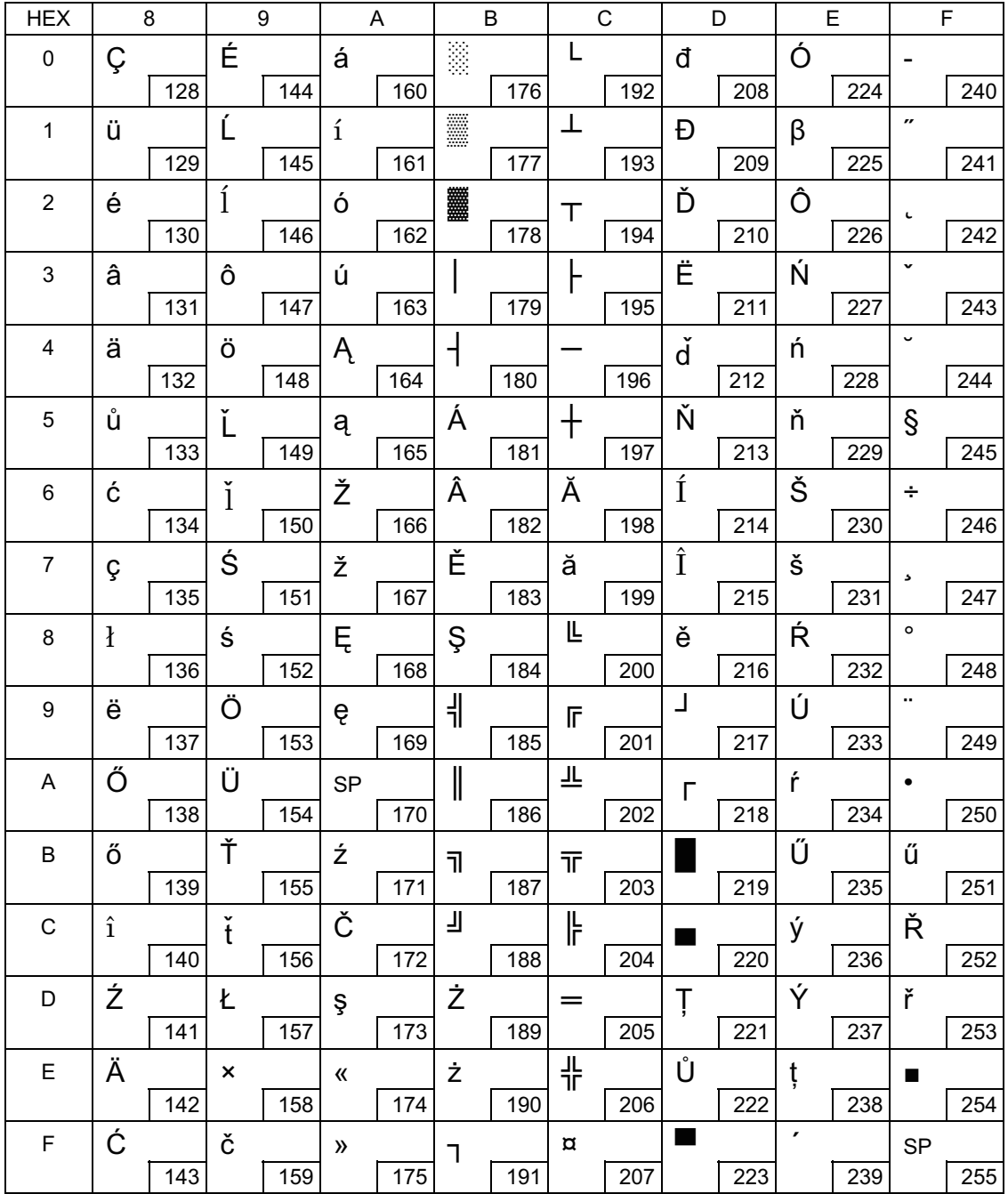

### Page 19 (PC858: Euro)

F

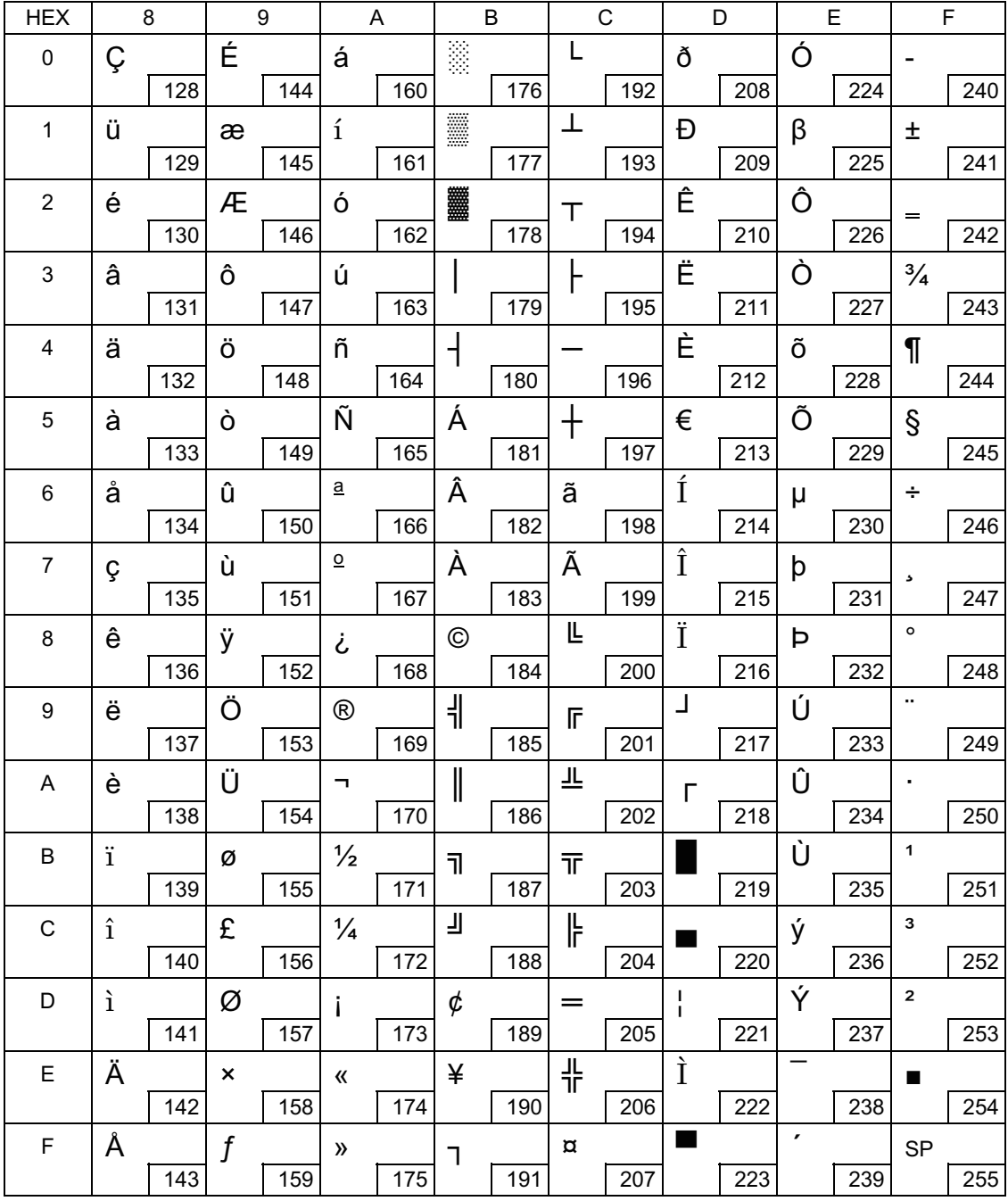

### Page 255 (User-Defined Page)

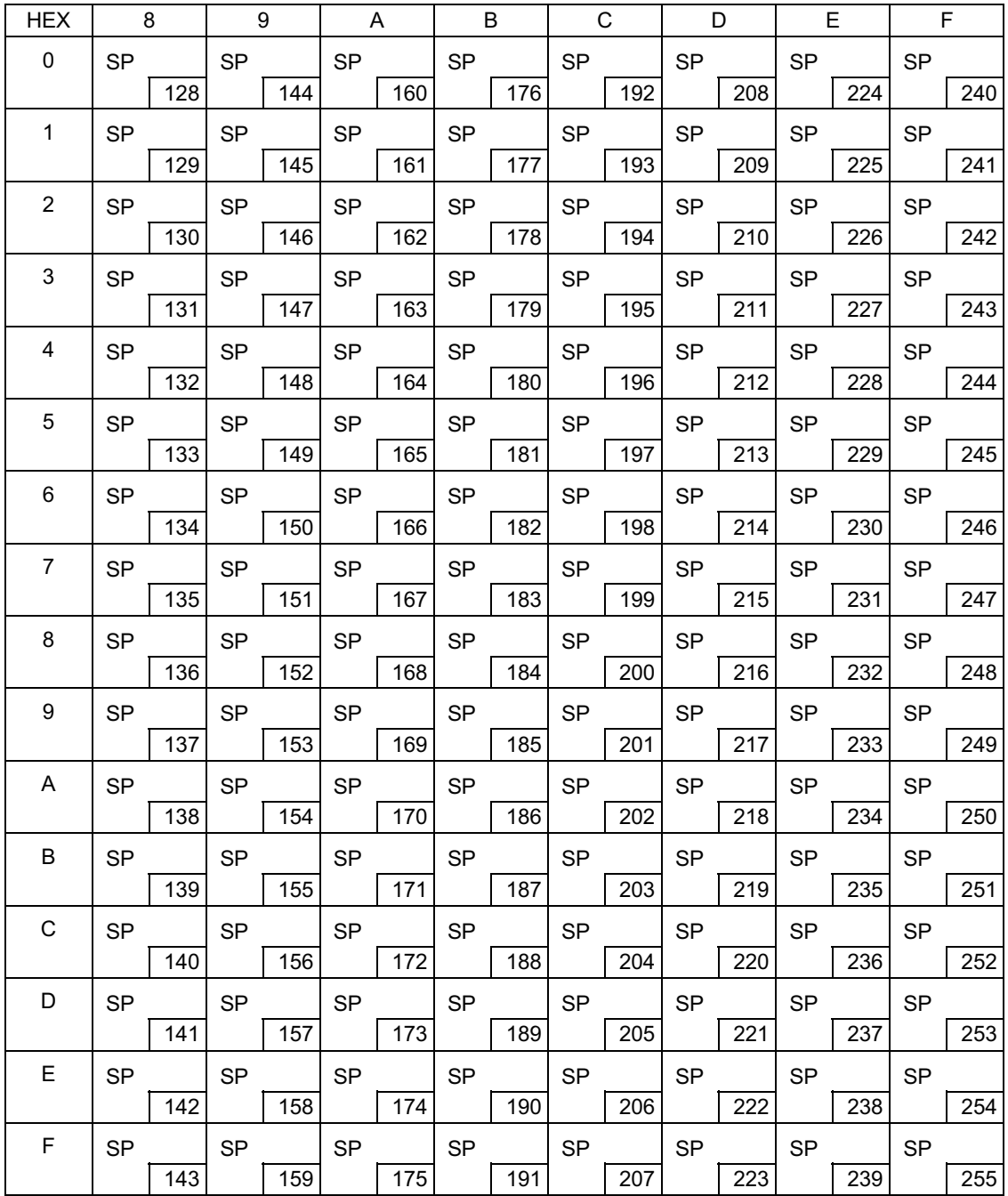

#### International Character Sets

Г

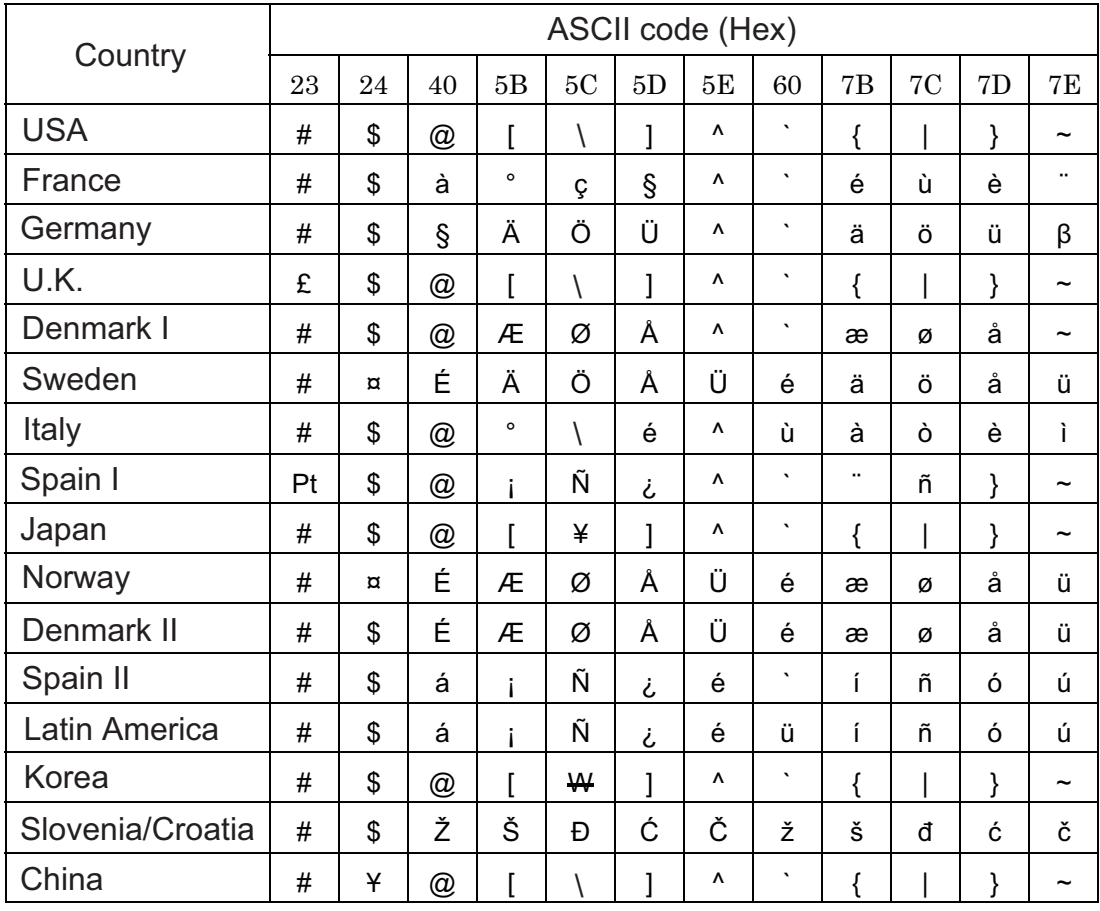